# **ΑΚΑΔΗΜΙΑ ΕΜΠΟΡΙΚΟΥ ΝΑΥΤΙΚΟΥ ΜΑΚΕΔΟΝΙΑΣ ΣΧΟΛΗ ΜΗΧΑΝΙΚΩΝ**

## **ΠΤΥΧΙΑΚΗ ΕΡΓΑΣΙΑ**

# **ΘΕΜΑ** : **Τρισδιάστατη σχεδίαση συστήματος διωστήρα – εκκεντροφόρου άξονα (CAD)**

**ΣΠΟΥΔΑΣΤΗΣ** : **ΣΚΟΥΡΑΣ ΓΕΩΡΓΙΟΣ ΜΩΡΑΛΗΣ ΣΤΕΦΑΝΟΣ**

**ΕΠΙΒΛΕΠΩΝ ΚΑΘΗΓΗΤΗΣ** : **ΚΟΥΠΡΑΝΗΣ ΣΤΕΦΑΝΟΣ**

#### **NEA ΜΗΧΑΝΙΩΝΑ**

**2012**

**ΑΚΑΔΗΜΙΑ ΕΜΠΟΡΙΚΟΥ ΝΑΥΤΙΚΟΥ ΜΑΚΕΔΟΝΙΑΣ ΣΧΟΛΗ ΜΗΧΑΝΙΚΩΝ**

## **ΠΤΥΧΙΑΚΗ ΕΡΓΑΣΙΑ**

# **ΘΕΜΑ** : **Τρισδιάστατη σχεδίαση συστήματος διωστήρα – εκκεντροφόρου άξονα (CAD)**

# **ΣΠΟΥΔΑΣΤΗΣ** : **ΣΚΟΥΡΑΣ ΓΕΩΡΓΙΟΣ ΜΩΡΑΛΗΣ ΣΤΕΦΑΝΟΣ ΑΜ : 4212 4210**

#### **ΗΜΕΡΟΜΗΝΙΑ ΠΑΡΑΔΟΣΗΣ :**

Βεβαιώνεται η ολοκλήρωση της παραπάνω πτυχιακής εργασίας

Ο καθηγητής

### **Περίληψη**

Η σχεδίαση και συναρμολόγηση των υπό σχεδίαση δοκιμίων έγινε με πρόγραμμα πλατφόρμα τρισδιάστατης σχεδίασης. Η χρήση του προγράμματος έγινε από μηνιαία μακέτα free trial. Το πρόγραμμα δίνει την δυνατότητα, σχεδίασης, συναρμολόγησης, μηχανικής κίνησης και δοκιμασίες αντοχής.

Κατά την διαδικασία σχεδιασμού των εν λόγο δοκιμίων, έγιναν πολλές δοκιμές διαφόρων σχεδιασμών. Τα τελικά σχέδια που επιλέχθηκαν και σχεδιάστηκαν είναι ο διωστήρας και ο εκκεντροφόρος από πολυστροφη 7 - κύλινδρη, ναυτική μηχανή. Πέρα από την σχεδίαση της και την συναρμολόγηση της, έγιναν πολλές δοκιμασίες μηχανικής κίνησης (animation). Έγινε σχεδιασμός των μερών (Parts) και η συναρμολόγηση τους.

Σκοπός της εργασίας είναι η γενική περιγραφή ενός συστήματος σε πλήρη τομή, αφού αυτό μπορεί να αποτελέσει ένα εποπτικό μέσο για την διδασκαλία των ναυτικών μαθημάτων. Αυτή η γενική περιγραφή με τις ανάλογες τομές και το animation αποτελεί το βασικό εργαλείο για την επίτευξη της αποτελεσματικής κατανόησης από τους μαθητές της Ακαδημίας.

Μετά την σχεδίαση στον ηλεκτρονικό υπολογιστή με την βοήθεια του λογισμικού επιτυγχάνεται αρχικά η εκ νέου σχεδίαση κάποιων τεμαχίων ούτος ώστε να βελτιστοποιηθεί η λειτουργία τους. Σε δεύτερη φάση θα γίνει και ακριβής και στοχευόμενη η κατασκευή τους αφού κάποιος μπορεί να περάσει την γεωμετρία στο CAM (Computer Aided Manufacturing) και να εισάγει τον κώδικα σε αυτόματη εργαλειομηχανή CNC (Computer Numerical Control).

#### **Abstract**

Design of a connecting rod- camshaft system in a CAD program

The design and the assembly of connecting rod- camshaft system were conducted with a CAD platform software. The software was downloaded from the official website and it is a student (free) version. By using this software, there is capability of design, assembly and simulate the function of the parts of the system, as well as their strength animations.

During the design of the system, various drawings were tested. The final result was the connecting rod and camshaft of a 7-cylinder, four stroke engine. Except of the design and the assembly of the system, many strength animations were carried out.

The aim of these investigations is the description of the system, taking into account that this is going to be a useful supervisory tool for the teaching of the corresponding lesson. This description in addition with the cross sections plus the animation, will be the key for the fully comprehension from the students of the Academy.

After designing on PC with help of the software, initially some pieces are re-designed so they would be able to be optimized. In the second phase their construction will be targeted and precise so that someone can pass this geometry in a CAM system (Computer Aided Manufacturing) and enter the extracted code in an automatic machine tool CNC (Computer Numerical Control).

### **Πρόλογος**

Η σχεδίαση ενός απλού εξαρτήματος, μίας απλής κατασκευής είναι μία πρόκληση για ένα σχεδιαστή μηχανικό αφού του δίνεται η δυνατότητα να δει, να συγκρίνει και να διακρίνει οντότητες οι οποίες είναι δύσκολο να τις φανταστεί στο επίπεδο. Αυτό είναι πολύ περισσότερο δύσκολο σε μία συναρμολογημένη διάταξη με πολλά εξαρτήματα.

Στην σημερινή εποχή δίνεται η δυνατότητα με την ευρεία χρήση των υπολογιστών και των προγραμμάτων που έχουν ανακαλυφθεί για την καλύτερη – ποιοτικότερη και αποδοτικότερη εργασία των μηχανικών.

Η παρούσα πτυχιακή εργασία πραγματεύεται με την τρισδιάστατη σχεδίαση ενός διωστήρα και ενός εκκεντροφόρου άξονα, δίνοντας με τον τρόπο αυτό και στον πιο δύσκολο αναγνώστη μία εύκολη εικόνα της σημασίας τους στη μηχανή.

#### **Κεφάλαιο 1**

### **Εμβολοφόρες Μ.Ε.Κ**

Εμβολοφόρες - παλινδρομικές θερμικές μηχανές εσωτερικής καύσεως. Η λειτουργία των μηχανών αυτών στηρίζεται στην παραγωγή μηχανικού έργου από τη χημική ενέργεια των καυσίμων και συγκεκριμένα της καύσης τους. Καύση είναι η χημική αντίδραση όπου η καύσιμος ύλη ενώνεται με το οξυγόνο του αέρα για να δώσει νέα συστατικά, το διοξείδιο του άνθρακα και νερό (κ.α.) Επειδή η ενέργεια που χρειάζεται για να σχηματιστούν τα νέα αυτά μόρια είναι μικρότερη από αυτή που είχαν τα αρχικά μόρια, μένει ελεύθερο ένα σημαντικό ποσό ενέργειας με την μορφή της θερμότητας (εξώθερμη αντίδραση, αποδιδόμενη ενέργεια). Η θερμότητα δεν είναι ακριβώς αυτό που ζητάμε, την εκμεταλλευόμαστε όμως για να πετύχουμε τον σκοπό μας. Μέρος λοιπόν αυτής της θερμότητας ανεβάζει την θερμοκρασία των αερίων προϊόντων της καύσης και αυξάνει την πίεσή τους. Τα υπερσυμπιεσμένα αέρια σπρώχνουν προς όλες τις κατευθύνσεις και φυσικά και την επιφάνεια του εμβόλου που αρχίζει να κινείται. Με αυτόν τον τρόπο μετατρέπουμε την θερμότητα σε κινητική ενέργεια. Η κίνηση είναι αυτό που ζητάμε. Δυστυχώς δεν μπορούμε να μετατρέψουμε όλο το ποσό της εκλυόμενης ενέργειας του καύσιμου σε κινητική. Έτσι λοιπόν η μόνιμη πρόκληση των σχεδιαστών είναι να προσπαθήσουν να μειώσουν τις απώλειες και να παρουσιάσουν κινητήρες με τον καλύτερο βαθμό μετατροπής, της προσφερόμενης ενέργειας σε αποδιδόμενη. Αυτό ονομάζεται θερμοδυναμική απόδοση των κινητήρων. Ο λόγος, δηλαδή, ανάμεσα στη θερμότητα που αξιοποιείται (μετατρέπεται σε μηχανική ενέργεια) και στη θεωρητικά διαθέσιμη ενέργεια. Όσο πιο υψηλή είναι αυτή η απόδοση τόσο πιο αποδοτικός είναι ο κινητήρας. Βελτίωση της θερμοδυναμικής απόδοσης ενός κινητήρα σημαίνει αύξηση της αποδιδόμενης ισχύος για την ίδια κατανάλωση καυσίμων, ή μείωση της κατανάλωσης για την ίδια απόδοση ισχύος. Οι πιο γνωστοί τύποι κινητήρα που λειτουργούν με αυτό τον τρόπο είναι ο τετράχρονος βενζινοκινητήρας εσωτερικής καύσης και ο κινητήρας Diezel (Ντήζελ). Παρακάτω αναφέρονται τα κυριότερα μέρη των ΜΕΚ.

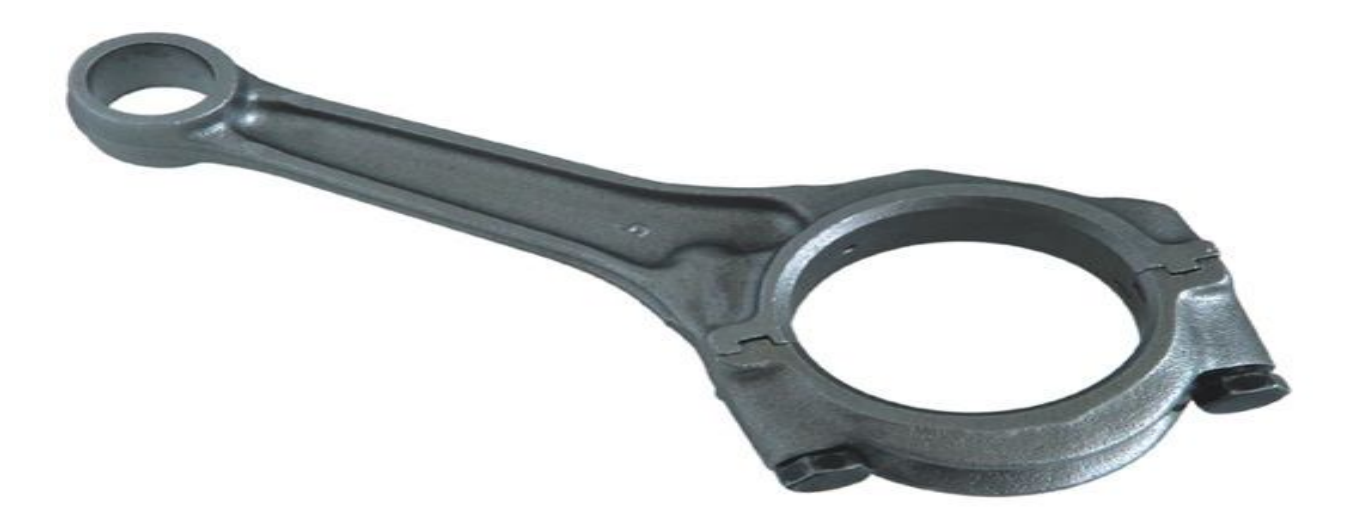

**Εικόνα 1.1:** Διωστήρας

Βασικό τμήμα του μηχανισμού μετατροπής της ευθύγραμμης παλινδρομικής κίνησης σε κυκλική και αντίστροφα· ονομάζεται και μπιέλα. Έχει τη μορφή άκαμπτης ράβδου με κυλινδρικά έδρανα στις δύο άκρες της, ενώ το σχήμα της διατομής στο σώμα του διωστήρα έχει τη μορφή Η. Από τα δύο κυλινδρικά έδρανα, το ένα (κεφαλή) είναι συνδεδεμένο με το περιστρεφόμενο όργανο (στρόφαλο), ενώ το άλλο (πόδι) είναι συνδεδεμένο με το όργανο που κινείται ευθύγραμμα. Σε μια πλήρη περιφορά της κεφαλής αντιστοιχούν δύο αντίθετες μετακινήσεις του ποδιού, που έχει μήκος ίσο με τη διάμετρο της περιφέρειας που διαγράφει η κεφαλή. Ο διωστήρας κατασκευάζεται από χάλυβα ή ελαφρά κράματα και χρησιμοποιείται γενικά στους παλινδρομικούς κινητήρες και ιδιαίτερα στους κινητήρες εσωτερικής καύσης. Η τάση που παρατηρείται τελευταία είναι να κατασκευάζονται διωστήρες από πολύ ελαφρά συνθετικά υλικά και κράματα, προσδίδοντας περαιτέρω ισχύ στον κινητήρα λόγω της κίνησης ελαφριάς μάζας. Στους κινητήρες τύπου V οι δύο διωστήρες ενώνονται σε κοινό κομβίο στροφάλου. Τέλος, σε ειδικές διατάξεις κυλίνδρων, οι διωστηρες λαμβάνουν μορφή και διάταξη ακολουθώντας τη σχέση διάταξης στροφάλου ή στροφάλων και κυλίνδρων αντίστοιχα

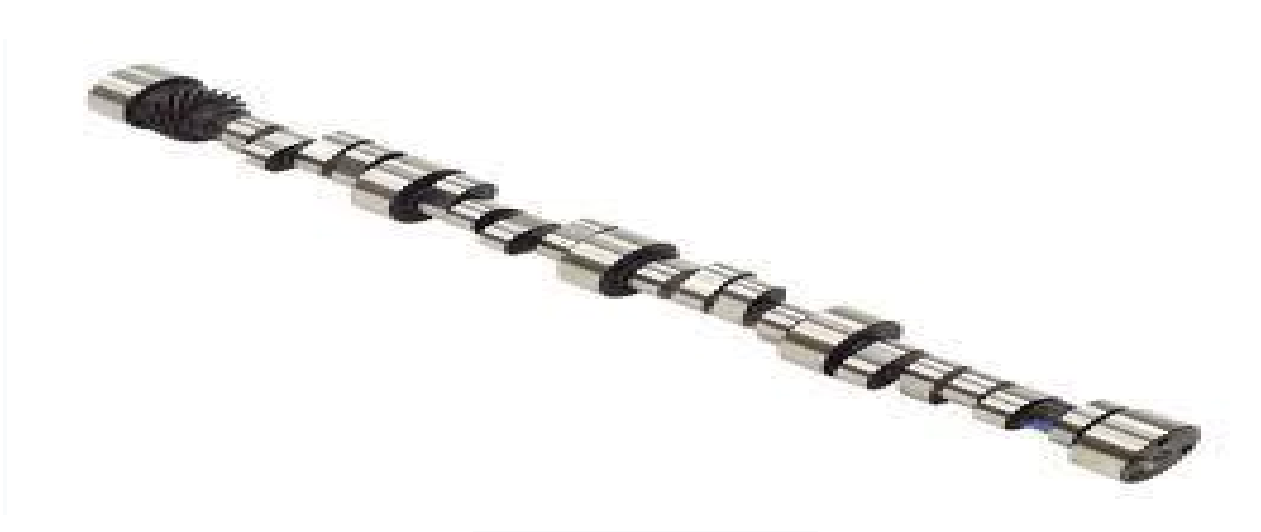

**Εικόνα 1.2 :** Εκκεντροφόρος

Είναι ένας άξονας που φέρει ένα σύνολο έκκεντρων. Όταν ο εκκεντροφόρος περιστρέφεται τα έκκεντρα σπρώχνουν τα ωστήρια των βαλβίδων και δίνουν εντολές στις αντλίες πετρελαίου ενώ ανάλογα με την διάταξη του κινητήρα μπορεί να υπάρξει ένας ή και περισσότεροι εκκεντροφόροι. Καθώς περιστρέφετε ο εκκεντροφόρος άξονας τα έκκεντρα ανοίγουν και κλείνουν τις βαλβίδες εισαγωγής και εξαγωγής με ρυθμό ίδιο με αυτόν της κίνησης του πιστονιού. Έτσι όπως γίνεται φανερό ο ρόλος του εκκεντροφόρου άξονα στην απόδοση μιας μηχανής είναι πάρα πολύ σημαντικός και υπάρχει άμεση σχέση ανάμεσα στην διάταξη και το σχήμα των έκκεντρων και της απόδοσης της μηχανής. Υπάρχουν διάφοροι τύποι εκκεντροφόρων ανάλογα την σκοπιμότητα τους.

- **standard εκκεντροφόρος**
- **Performance εκκεντροφοροι**
- **single overhead cam**
- **double overhead cam**

Ο σχεδιασμός του έκκεντρου είναι αποτέλεσμα της καθαρής καμπύλης συνημίτονου, μαζί με ένα ορισμένο καμπύλο τμήμα

Η κορυφή του έκκεντρου έχει σκοπό να δώσει στη βαλβίδα τη μέγιστη τιμή βύθισης της, αλλά και να τη φρενάρει από την ταχύτητα που έχει αποκτήσει, φτάνοντας την στο σημείο μηδέν τη στιγμή που η βαλβίδα μένει στιγμιαία ακίνητη στο μέγιστο βύθισμα της.

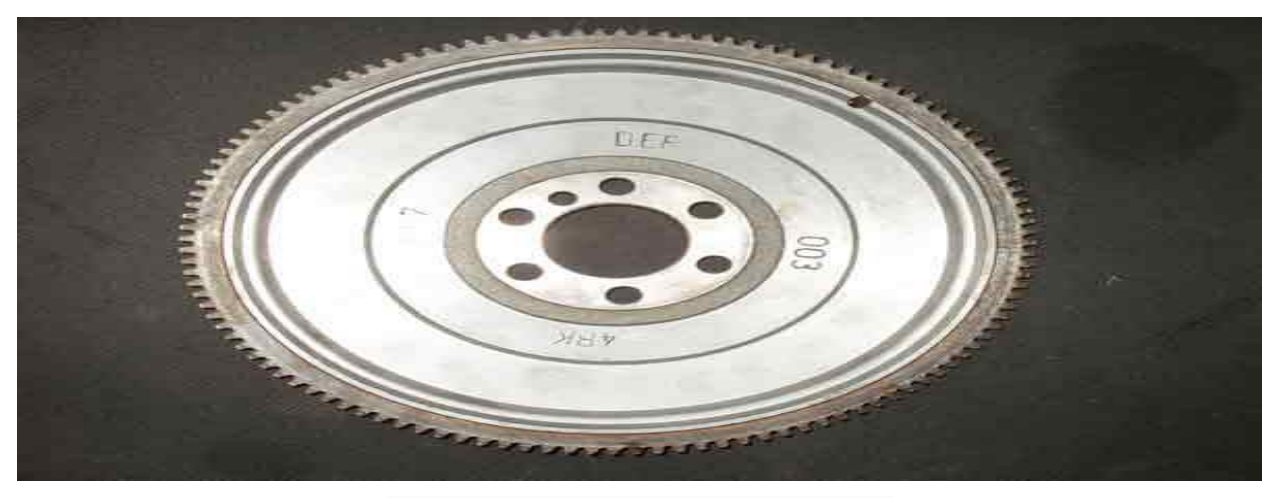

**Εικόνα 1.3 :** Σφόνδυλος ναυτικής μηχανής

Ο σφόνδυλος είναι ένας αρκετά βαρύς μεταλλικός δίσκος που αποθηκεύει ενέργεια από τον ωφέλιμο χρόνο της εκτόνωσης των καυσαερίων και την αποδίδει για να πραγματοποιηθούν οι παθητικοί χρόνοι της εισαγωγής, συμπίεσης και εξαγωγής. Η αποθήκευση γίνεται με την αδράνεια της σχετικά μεγάλης μάζας του.

Ο σφόνδυλος εξαιτίας της σχετικά μεγάλης μάζας του όταν αρχίζει να περιστρέφεται απορροφά ένα μέρος από την ενέργεια που δίνει ο χρόνος της εκτόνωσης και παρασύρει με την περιστροφή του το έμβολο για να εκτελέσει και τους υπόλοιπους τρεις χρόνους.

Ο σφόνδυλος είναι τοποθετημένος έξω από τη μηχανή στο πίσω μέρος της και συνδέεται με τον στροφαλοφόρο άξονα. Ο στροφαλοφόρος και ο σφόνδυλος πρέπει να είναι ζυγοσταθμισμένοι ώστε στις υψηλές στροφές να μην εμφανίζονται μεγάλες φυγόκεντρες δυνάμεις λόγω ανομοιομορφίας στην κατανομή της μάζας, πράγμα που προκαλεί κραδασμούς τόσο στροφαλοφόρο και ισχυρή φόρτιση στο στροφαλοφόρο και στα έδρανα.

Το μέγεθος του σφονδύλου εξαρτάται από τον αριθμό των κυλίνδρων (μηχανές με μικρό αριθμό κυλίνδρων έχουν μεγάλο σφόνδυλο, και αντίστροφα) και από τους χρόνους της μηχανής (οι δίχρονες μηχανές έχουν μικρότερο σφόνδυλο, και αντίστροφα).

1. Στην περιφέρεια του φέρει οδοντωτή στεφάνη επάνω στην οποία εμπλέκεται ο εκκινητής (μίζα) για την αρχική εκκίνηση της μηχανής.

2. Στην εξωτερική του πλευρά σχηματίζει σχετική κοιλότητα για την τοποθέτηση του συγκροτήματος του συμπλέκτη.

3. Βοηθά στην ομαλή περιστροφική κίνηση του στροφαλοφόρου άξονα.

9

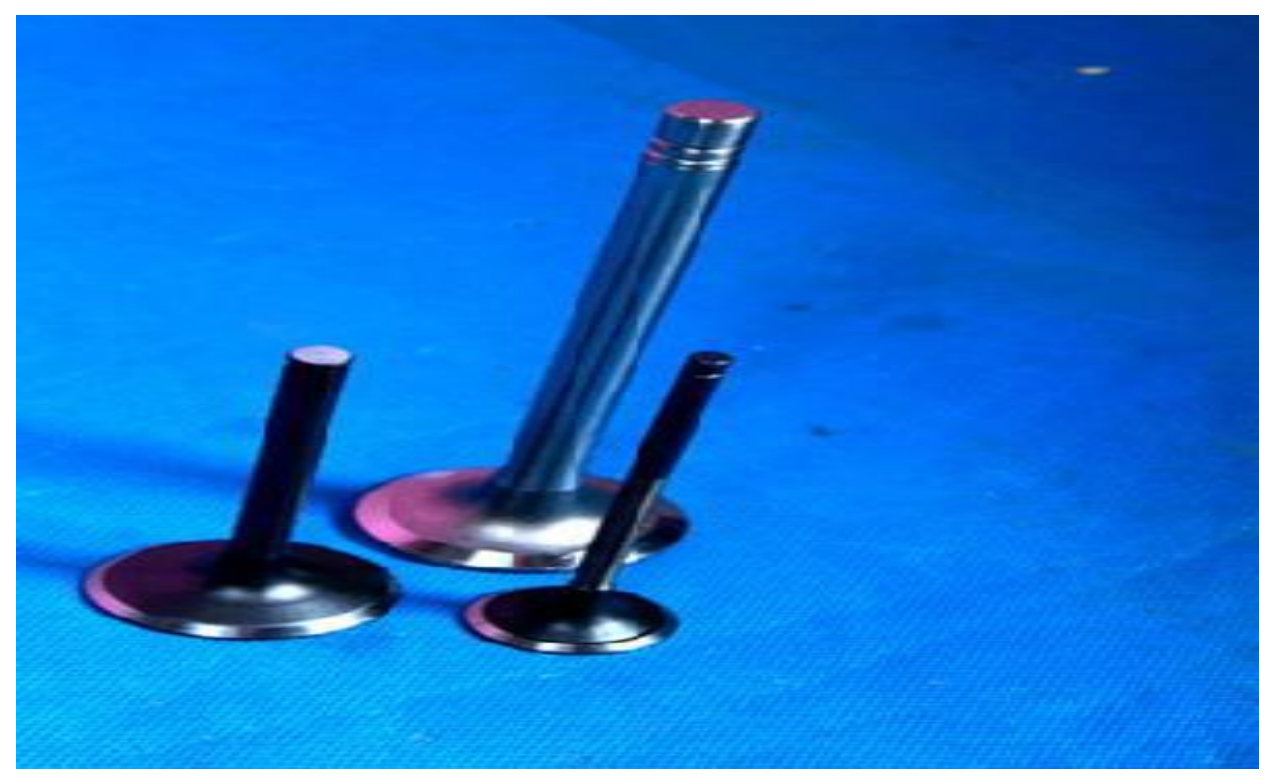

**Εικόνα 1.4 :** Βαλβίδες ναυτικής μηχανής

Οι βαλβίδες ανήκουν και αυτές στο σύστημα διανομής καυσίμου. Έχουν προορισμό να ανοίγουν και να κλείνουν την κατάλληλη στιγμή του κύκλου λειτουργίας της μηχανής και στον κατάλληλο κύλινδρο ώστε να επιτυγχάνεται η καλύτερη δυνατή πλήρωση του κυλίνδρου με καύσιμο μίγμα και η εξαγωγή των καυσαερίων.

Μια βαλβίδα αποτελείται από την ουρά, το στέλεχος και την κεφαλή. Επίσης υπάρχουν και η έδρα της βαλβίδας και ο οδηγός της, με τη διαφορά ότι δεν είναι μέρη της βαλβίδας (ανήκουν στην κεφαλή των κυλίνδρων). Έχουν όμως άμεση σχέση μεταξύ τους, και από τη σωστή σχέση λειτουργίας που έχουν εξαρτάται η καλή λειτουργία του συστήματος. Ο οδηγός έχει σκοπό να εξασφαλίζει την αξονική μόνο κίνηση της βαλβίδας κατά το άνοιγμα και κλείσιμό της. Οι έδρες προορίζονται για να εξασφαλίζουν καλύτερη στεγανότητα κατά το κλείσιμο των βαλβίδων. Οι έδρες των βαλβίδων και οι αντίστοιχες στην κεφαλή των κυλίνδρων πρέπει να έχουν την ίδια κωνικότητα (γωνία 45°) με μια απόκλιση μέχρι 2°.

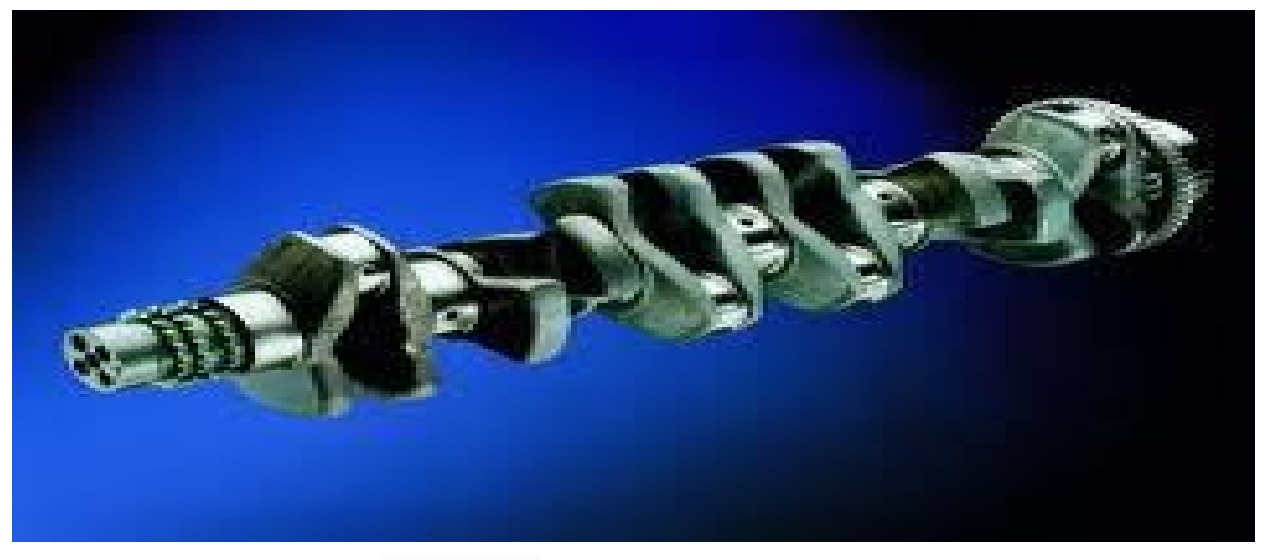

**Εικόνα 1.5 :** Στρόφαλος ναυτικής μηχανής

Ο στροφαλοφόρος άξονας μετατρέπει (με τη βοήθεια των διωστήρων) την ευθύγραμμη κίνηση των εμβόλων σε περιστροφική. 'Έχει χαρακτηριστικό σπαστό σχήμα, αποτελούμενο από διαδοχικά τμήματα σχήματος Π (αγκώνας). Είναι ένα από τα βαρύτερα και ακριβότερα τμήματα του κινητήρα. Κατασκευάζεται από σφυρήλατο χάλυβα (χρωμονικελιούχο και ανοξείδωτο) αρίστης ποιότητας και υψηλής αντοχής.

Αποτελείται από τα κύρια κομβία βάσης (που εδράζονται στα έδρανα βάσης της μηχανής) και τα κομβία των διωστήρων, τα οποία συνδέονται μεταξύ τους με τους βραχίονες (παρειές, μάγουλα ή κιθάρες). Δύο βραχίονες μαζί με το κομβίο του διωστήρα αποτελούν τον λεγόμενο αγκώνα. Ο αριθμός των αγκώνων ισούται με τον αριθμό των κυλίνδρων, ενώ δεν βρίσκονται τοποθετημένοι στο ίδιο επίπεδο.

Οι βραχίονες του στροφαλοφόρου άξονα φέρουν αντίβαρα για τη ζυγοστάθμιση των έκκεντρων μαζών του στροφαλοφόρου και των παλινδρομούντων μαζών του εμβόλου και του διωστήρα. Τα αντίβαρα μπορεί να κατασκευάζονται σε ενιαίο τμήμα με τους βραχίονες ή να είναι πρόσθετα και να συνδέονται με κοχλίες. Στο άκρο του στροφαλοφόρου άξονα συνδέεται ο σφόνδυλος (βολάν). Από το στροφαλοφόρο άξονα μέσω οδοντωτών τροχών παίρνουν κίνηση ο εκκεντροφόρος άξονας και διάφοροι βοηθητικοί μηχανισμοί. Στο εσωτερικό του φέρει αγωγούς για την διοχέτευση του ελαίου λίπανσης προς τους κύριους τριβείς βάσης, τους τριβείς των κομβίων των διωστήρων, και μέσω των διωστήρων στα έμβολα (σε ορισμένες μηχανές).

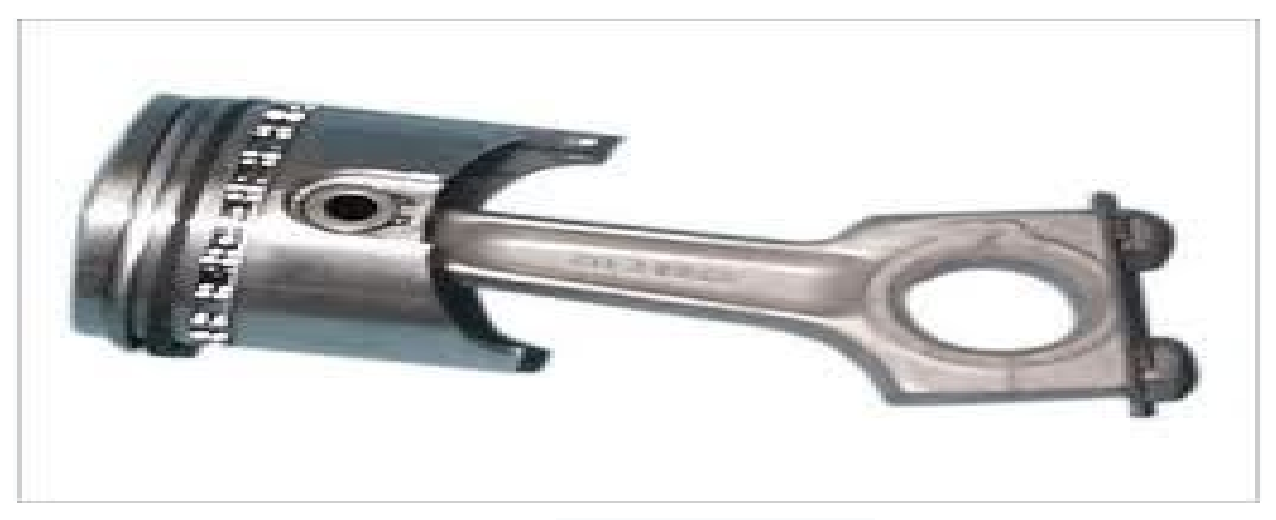

**Εικόνα 1.5 :** Εμβολο ναυτικής μηχανής

Το έμβολο είναι από τα πιο σημαντικά τμήματα του κινητήρα. Δέχεται το μεγαλύτερο μέρος της θερμικής ενέργειας που παράγεται από την καύση του καυσίμου. Τα αέρια της καύσης εξασκούν πιέσεις στην επιφάνεια του εμβόλου, και έτσι μετατρέπεται η θερμική ενέργεια σε κινητική, η οποία μεταφέρεται από τον διωστήρα στον στροφαλοφόρο άξονα. Επίσης το έμβολο δημιουργεί την απαραίτητη υποπίεση (αναρρόφηση) για την εισαγωγή του καυσίμου μίγματος ή αέρα, και απομακρύνει τα καυσαέρια για να καθαρίσει ο κύλινδρος.

Τα μέρη από τα οποία αποτελείται ένα έμβολο (από πάνω προς τα κάτω) είναι:

- 1) Η κεφαλή του εμβόλου. Η επάνω επιφάνεια έχει σχήμα επίπεδο, σφαιρικό, κοίλο κ.λπ. ανάλογα με τον τύπο της μηχανής. Μεταξύ της άνω επιφάνειας του εμβόλου και της κάτω επιφάνειας της κεφαλής των κυλίνδρων σχηματίζεται ο θάλαμος καύσης.
- 2) Η ζώνη των ελατηρίων. Εδώ υπάρχουν οι αυλακώσεις για την τοποθέτηση των ελατηρίων.
- 3) Τα έδρανα του πείρου. Λέγονται και ομφαλοί. Στα σημεία αυτά στερεώνεται ο πείρος και συνδέει το έμβολο με τον διωστήρα.
- 4) Η ποδιά του εμβόλου. Αυτή μπορεί να είναι κυλινδρική ή κομμένη από τις δύο πλευρές, εκεί όπου δεν καταπονείται το έμβολο από τις τριβές.

## **Κεφάλαιο 2**

## **Αναλυτική περιγραφή σχεδίασης**

Στην ενότητα αυτή θα αναλυθούν διάφορες εντολές του λογισμικού και η δημιουργία μερών μιας δίχρονης εμβολοφόρου πετρελαιομηχανής.

Τα προγράμματα μηχανολογικού σχεδιασμού CAD (Computer Aided Design) διαφέρουν πολύ από τα υπόλοιπα προγράμματα σχεδιασμού. Ένα από τα μεγάλα πλεονεκτήματα που έχουν είναι το φιλικό προς τον χρήστη περιβάλλον.

Το πιο κοινό σημείο που έχουν τα προγράμματα τρισδιάστατου σχεδιασμού είναι οι διάφορες μπάρες εντολών .Οι μπάρες αναπαριστάνουν με συμβολισμούς και κείμενο τις εντολές. Επίσης ανάλογος σε ποια φάση σχεδιασμού είναι ο χρήστης (2D design, 3D design, assembly) οι μπάρες αλλάζουν αυτόματα και παρουσιάζουν τις πιο πιθανές εντολές που θα χρησιμοποιούσε ο χρήστης σε αυτήν την φάση του σχεδιασμού.

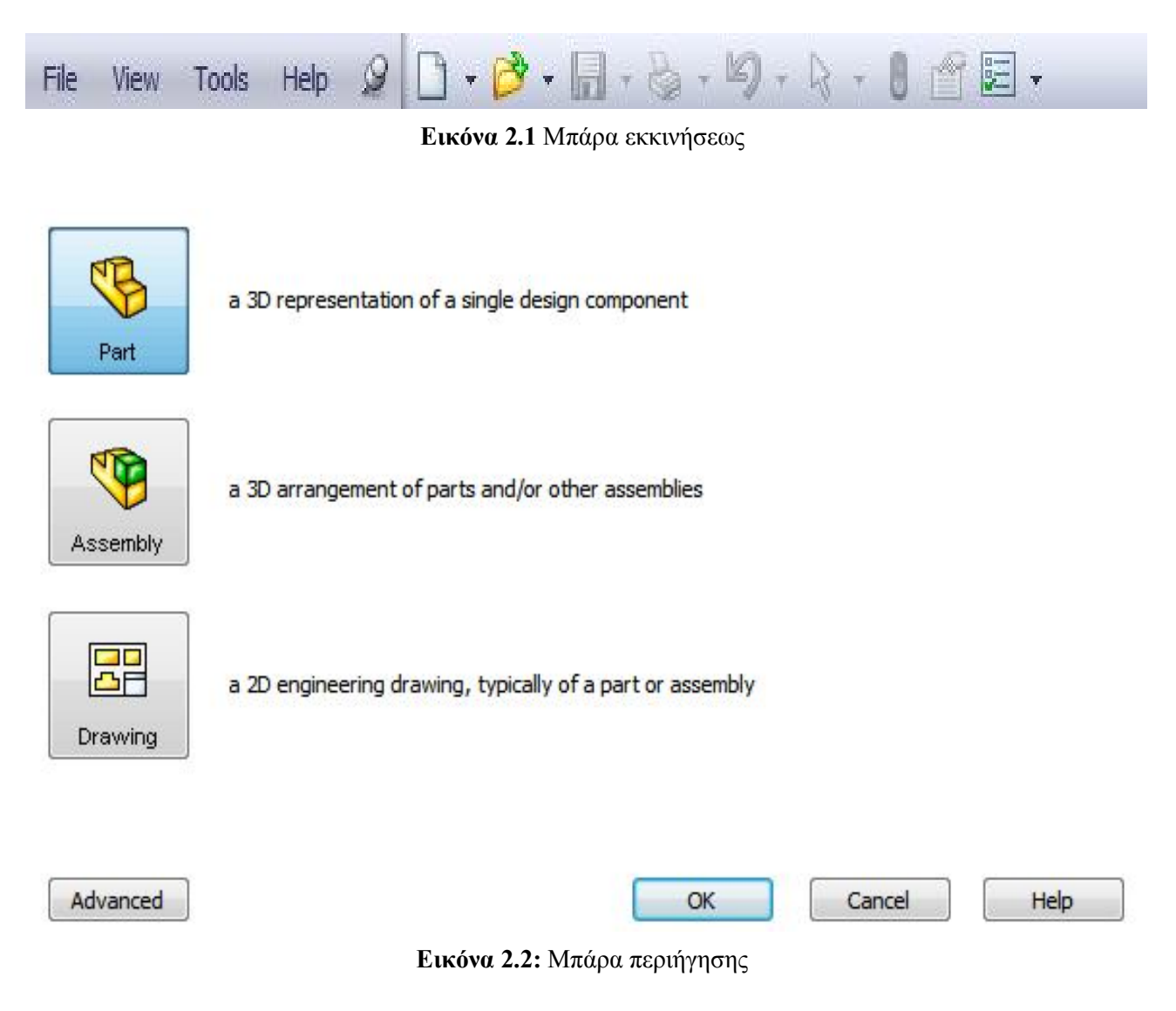

Εκτός από την μπάρα εκκινήσεως και την μπάρα περιήγησης στο πρόγραμμα υπάρχουν και άλλες, εξίσου σημαντικές, μπάρες εντολών όπως η μπάρα sketch, η μπάρα features, η μπάρα επιλογής επιπέδου σχεδίασης και άλλες βοηθητικές.

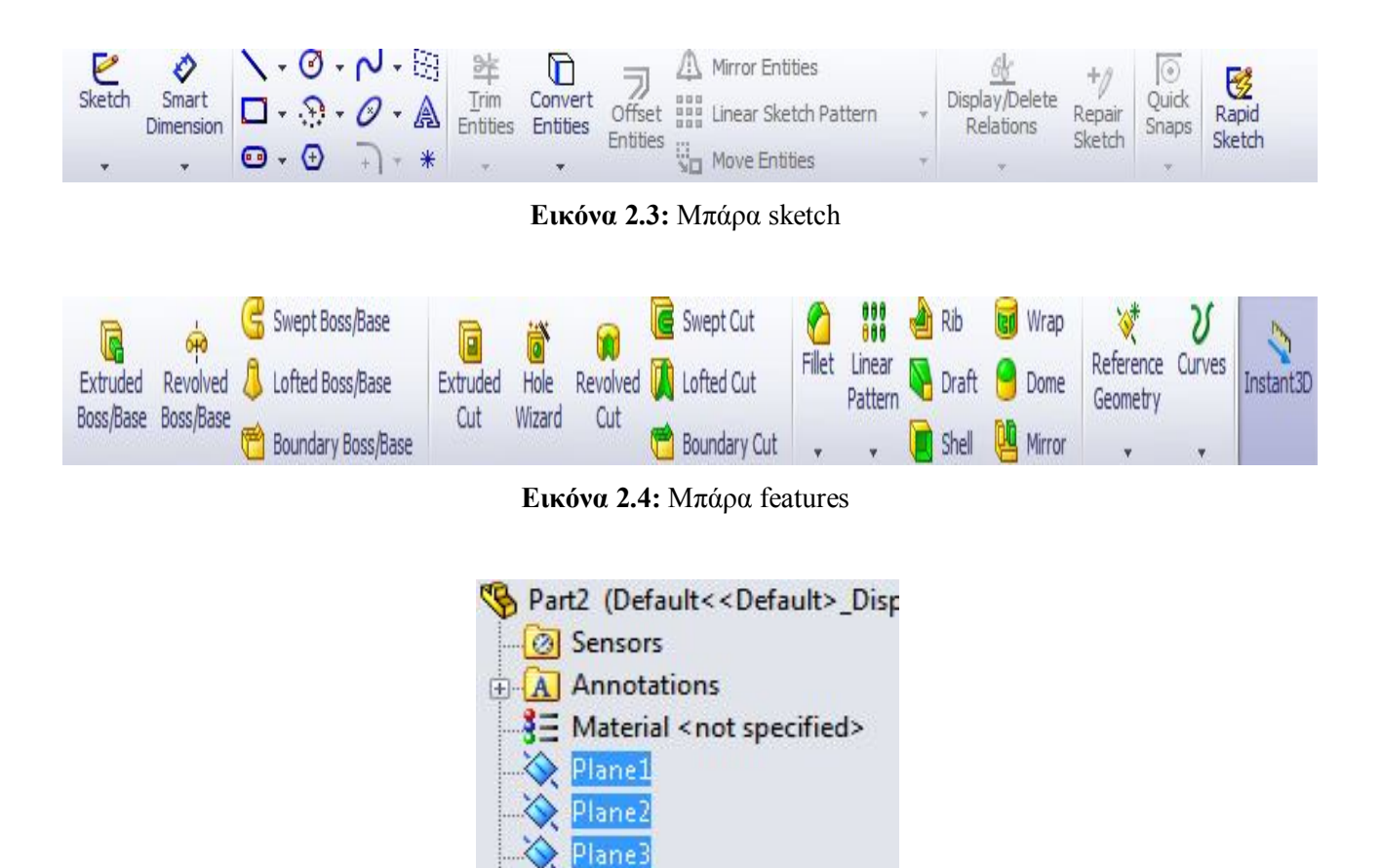

**Εικόνα 2.5:** Μπάρα επιλογής επιπέδου σχεδίασης (plane)

Origin

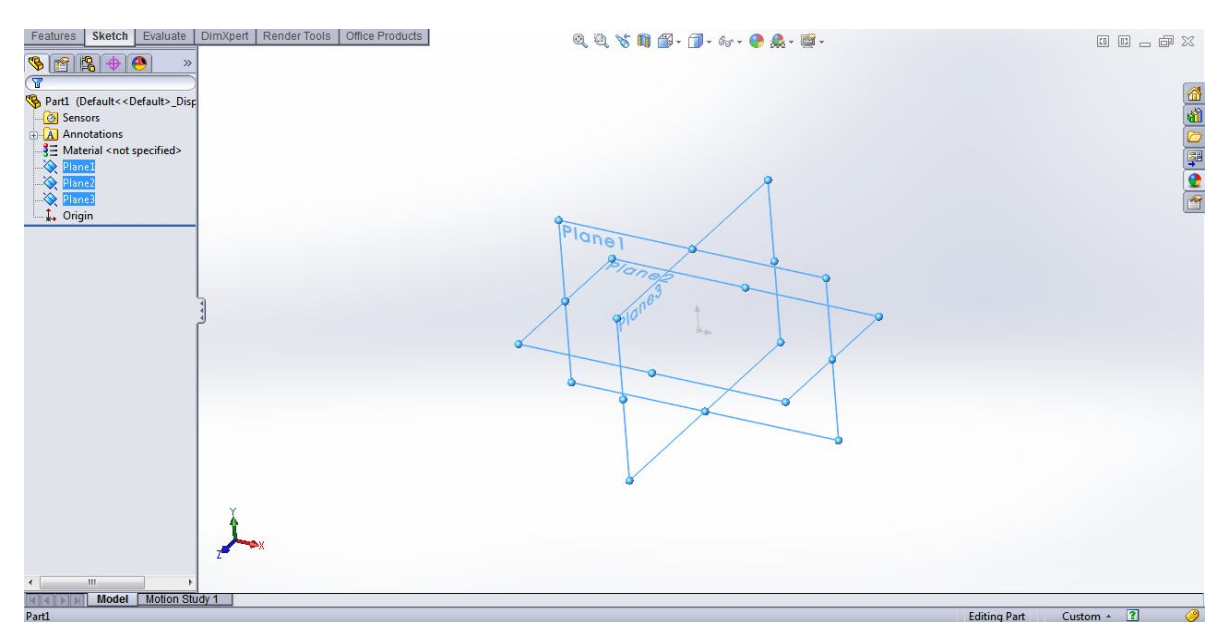

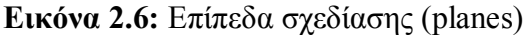

Ακόμη μία πολύ σημαντική μπάρα εντολών των προγραμμάτων τρισδιάστατης σχεδίασης είναι το **δέντρο εντολών** το οποίο βρίσκεται συνήθως στην αριστερή πλευρά των προγραμμάτων. Η μπάρα αυτή περιέχει όλες τις εντολές και τις ενέργειες που έχουν πραγματοποιηθεί στο μοντέλο. Επίσης στην μπάρα αυτή μπορεί να γίνει κάποια αλλαγή στη σειρά των ενεργειών που έχουν γίνει ή ακόμη και να διαγραφούν. Αυτό μπορεί να αλλάξει δραματικά το μοντέλο που έχει σχεδιαστεί και σε περιπτώσει σφάλματος το πρόγραμμα το αναφέρει και οδηγεί στην διορθώσει αυτού του σφάλματος.

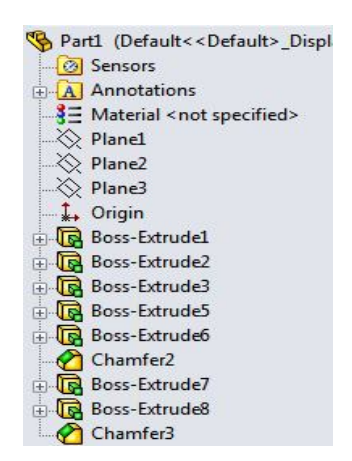

**Εικόνα 2.7:** Δέντρο εντολών

Το τελευταίο και κύριο μέρος των προγραμμάτων τρισδιάστατης σχεδίασης είναι το παράθυρο εργασίας.

Σε αυτό γίνετε ο σχεδιασμός και η τρισδιάστατη αναπαράσταση του μοντέλου. Στο μοντέλο υπάρχει η δυνατότητα να εφαρμοστούν εντολές με τον κέρσορα. Επίσης μπορεί να χρησιμοποιηθεί το δεξί πλήκτρο και να εμφανιστεί μια λίστα με τις πιθανότερες εντολές που μπορούνε να γίνουν ανάλογος την φάση του σχεδιασμού.

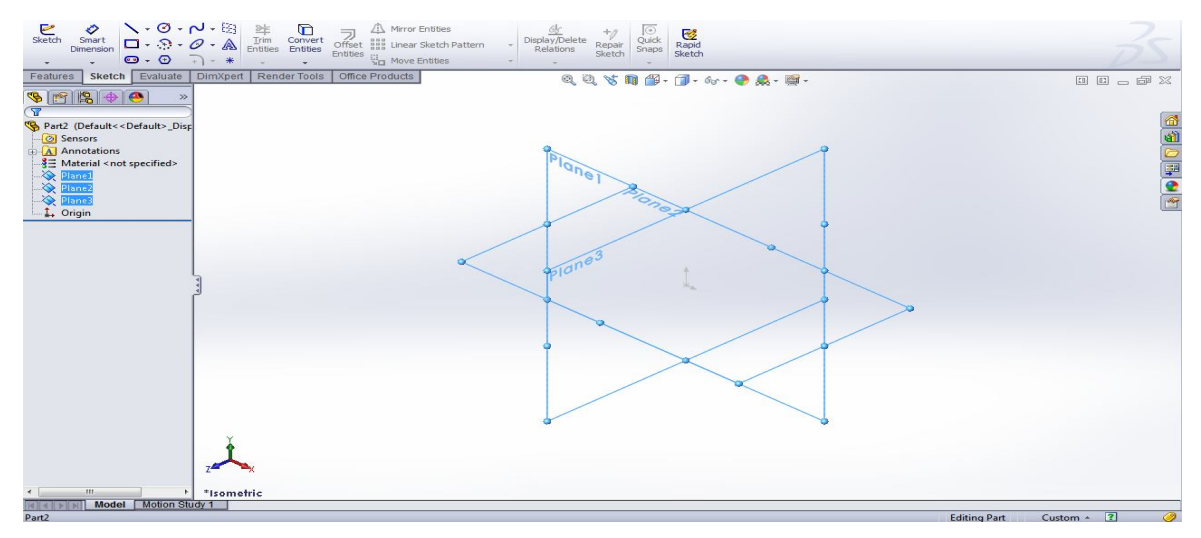

**Εικόνα 2.8:** Παράθυρο σχεδίασης

## **Κεφάλαιο 3**

### **Σχεδιασμός Διωστήρα**

Στις επόμενες σελίδες θα αποκομίζετε αναλυτικά η διαδικασία κατασκευής του διωστήρα. Οι διαστάσεις που χρησιμοποιήθηκαν για τον σχεδιασμό των εξαρτημάτων μετρήθηκαν σε χιλιοστά (mm). Για να δημιουργήσουμε ένα νέο κομμάτι πρέπει πρώτα να επιλέξουμε το επίπεδο σχεδίασης. Πάνω στα επίπεδα σχεδίασης υπάρχει η δυνατότητα να σχεδιαστούν γραμμές (Lines), κύκλοι (Circles), καμπύλες (Splines), τετράγωνα (Corner Rectangles), επίσης να εμφανιστεί η διάσταση μίας απόστασης ή μία γωνία μεταξύ δύο γραμμών. Οι διαστάσεις παίζουν σημαντικό ρόλο στη σχεδίαση ενός σχεδίου.

Στο παράδειγμα σχεδιασμού θα αναφερθούν κάποιες εντολές οι οποίες θα ακολουθούνται από εικόνες για την πλήρη κατανόηση της τρισδιάστατης σχεδίασης.

Η πρώτη εντολή που δίνουμε στο λογισμικό είναι αυτή της επιλογής επιπέδου σχεδιάσεως.

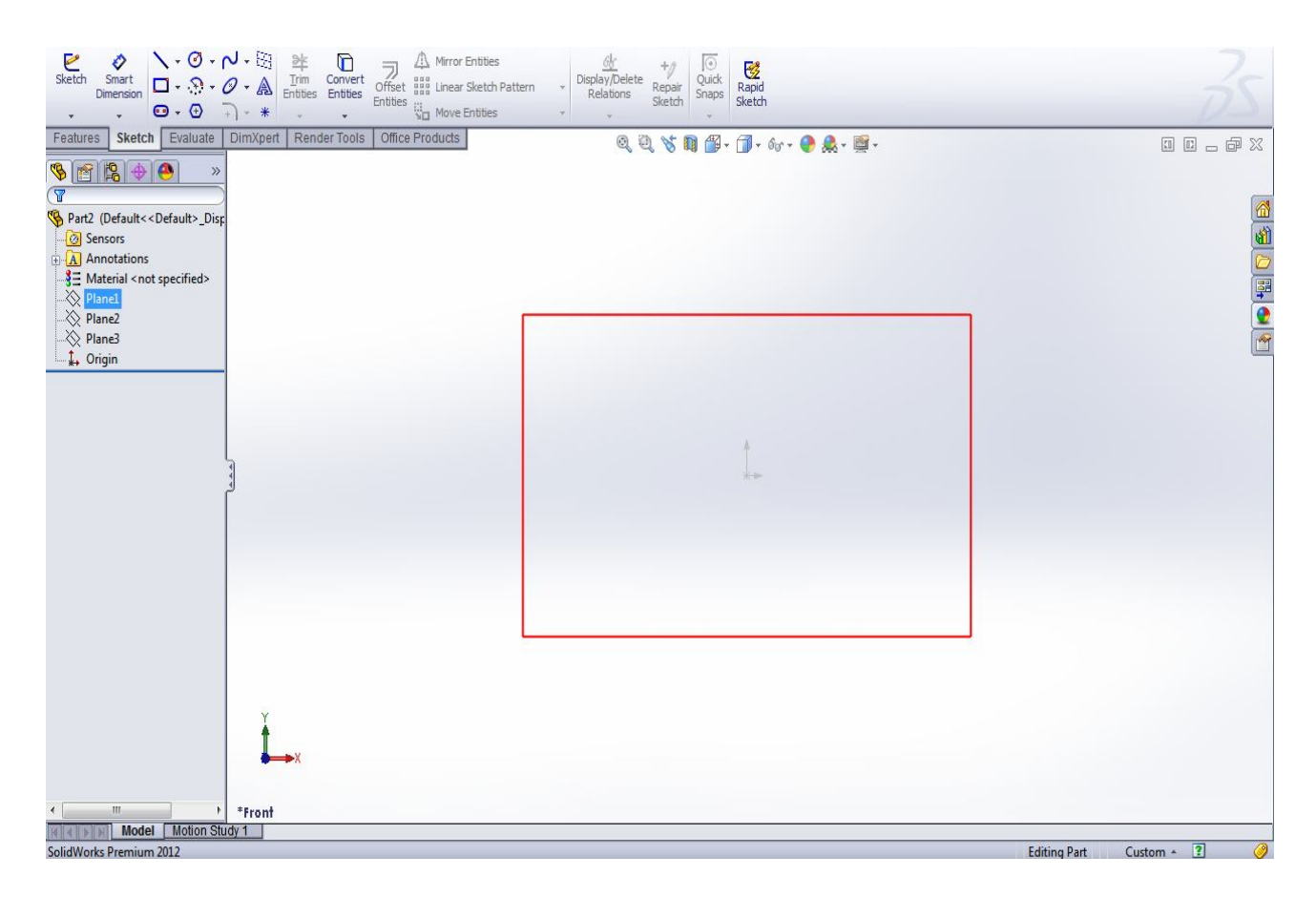

**Εικόνα 3.1:** Επιλογή επιπέδου σχεδίασης (plane1)

Στη συνέχεια υπάρχουν πάρα πολλές επιλογές για την σχεδίαση. Με τις επιλογές "Line" , "Circle" και "Smart Dimension" σχεδιάζουμε το μοντέλο μας σε δισδιάστατο επίπεδο.

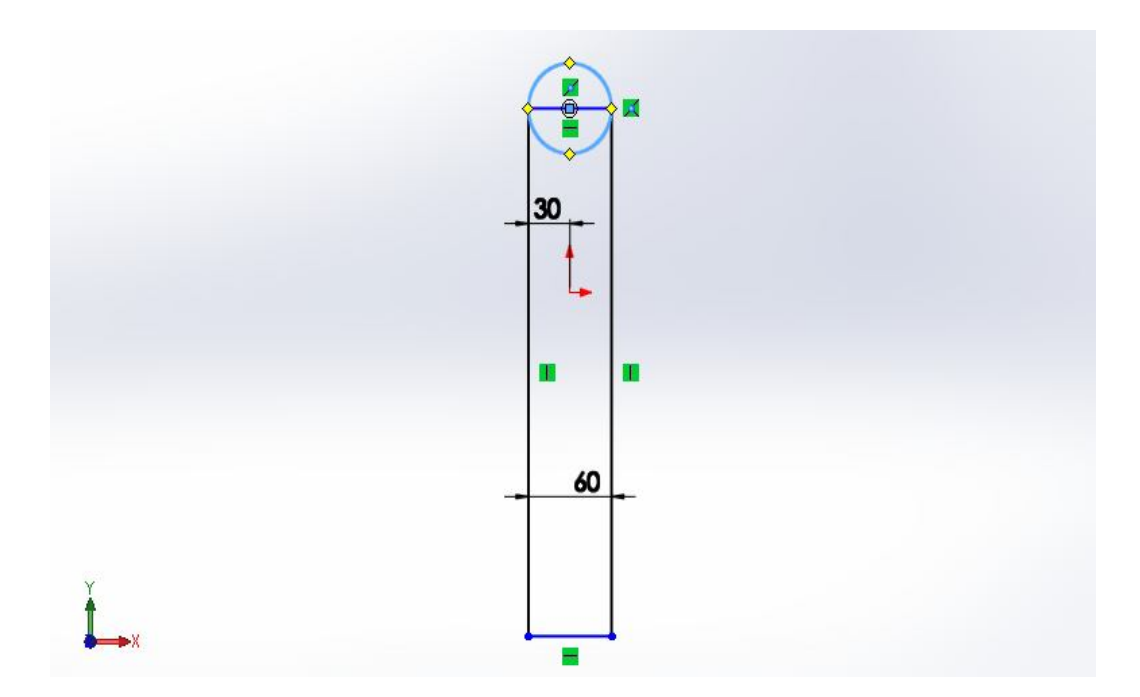

**Εικόνα 3.2:** Δισδιάστατη σχεδίαση

Στη συνέχεια με την επιλογή "Trim Entities" αφαιρούμε ένα κομμάτι από τον κύκλο και ένα κομμάτι από το παραλληλόγραμμό μας.

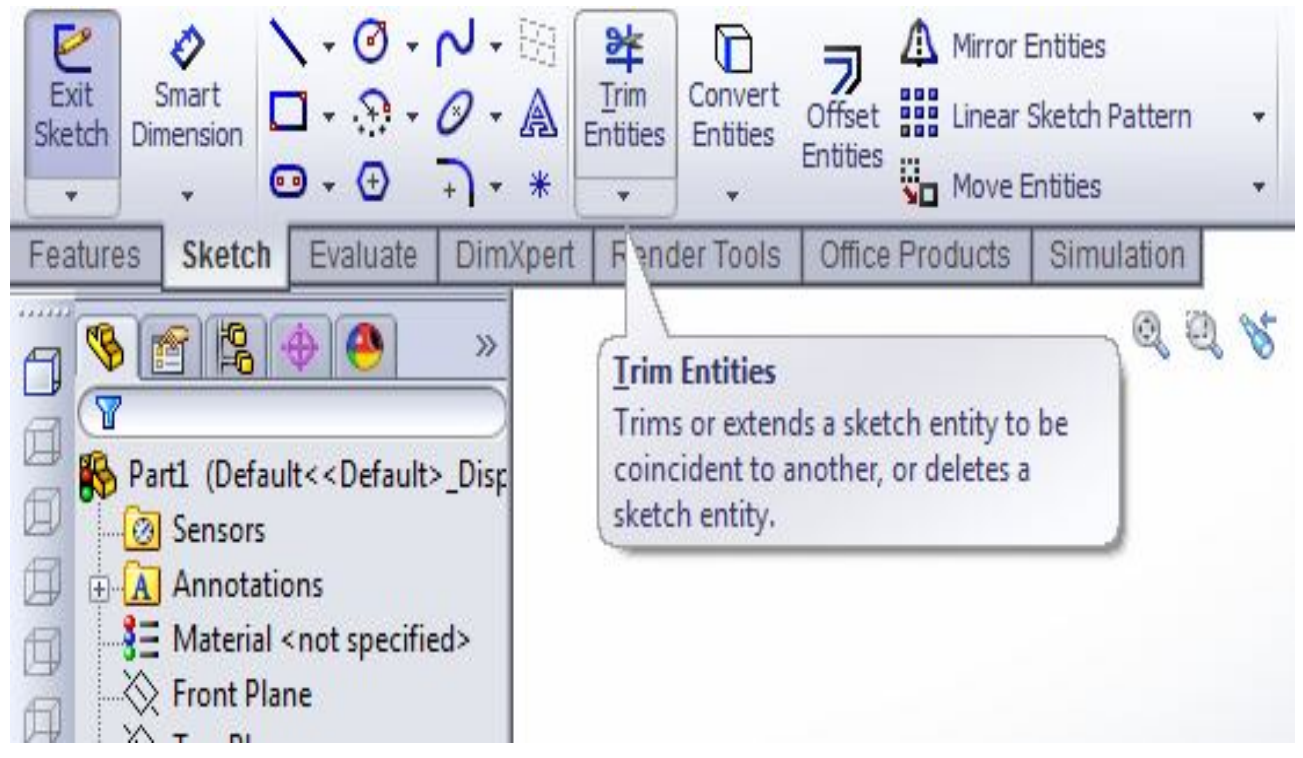

**Εικόνα 3.3:** Επιλογή εντολής αφαίρεσης σχεδιασμένου τμήματος "Trim Entities"

Το αποτέλεσμα μετά την αφαίρεση των τμημάτων είναι το εξής:

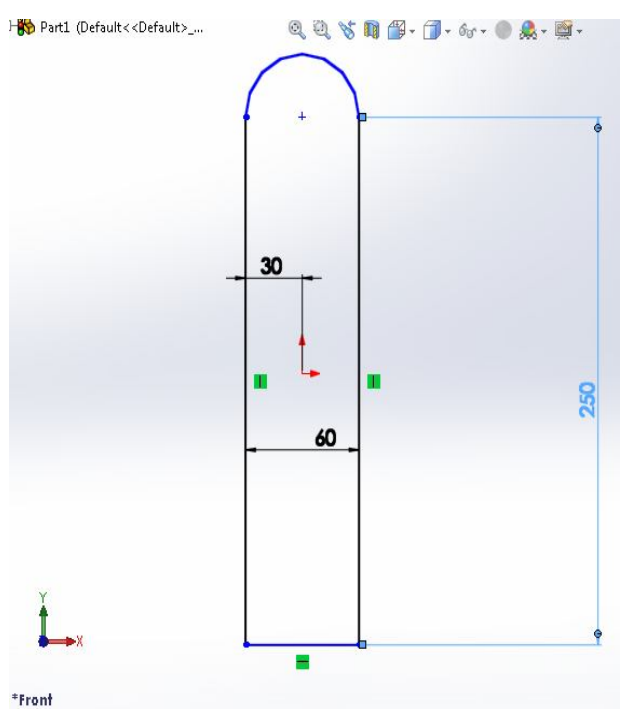

**Εικόνα 3.4:** Αφαίρεση τμημάτων από το σχέδιο

Στη συνέχεια επιλέγουμε τη σχεδίαση παραλληλόγραμμου και δημιουργούμε ένα στην κάτω μέρος του μοντέλου μας. Το κομμάτι αυτό αντιπροσωπεύει το τμήμα του διωστήρα όπου τοποθετείτε ο άνω ημιτριβέας.

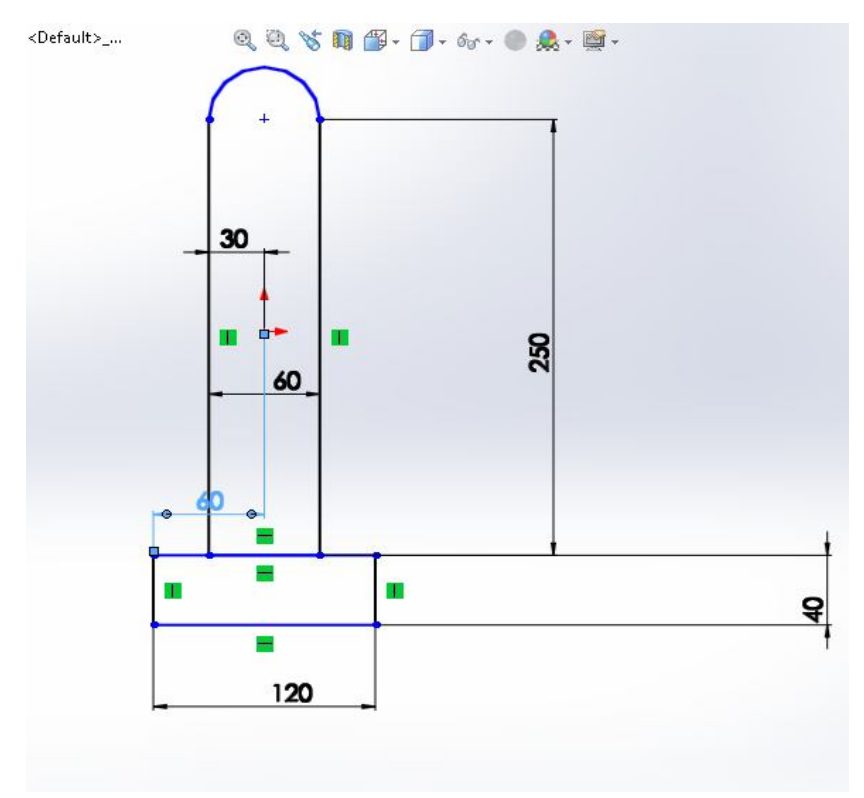

**Εικόνα 3.5:** Προσθήκη παραλληλόγραμμου στο σχέδιο

Επιλέγουμε την εντολή "Trim Entities" και αφαιρούμε το τμήμα που δεν χρειαζόμαστε και έχουμε σαν αποτέλεσμα:

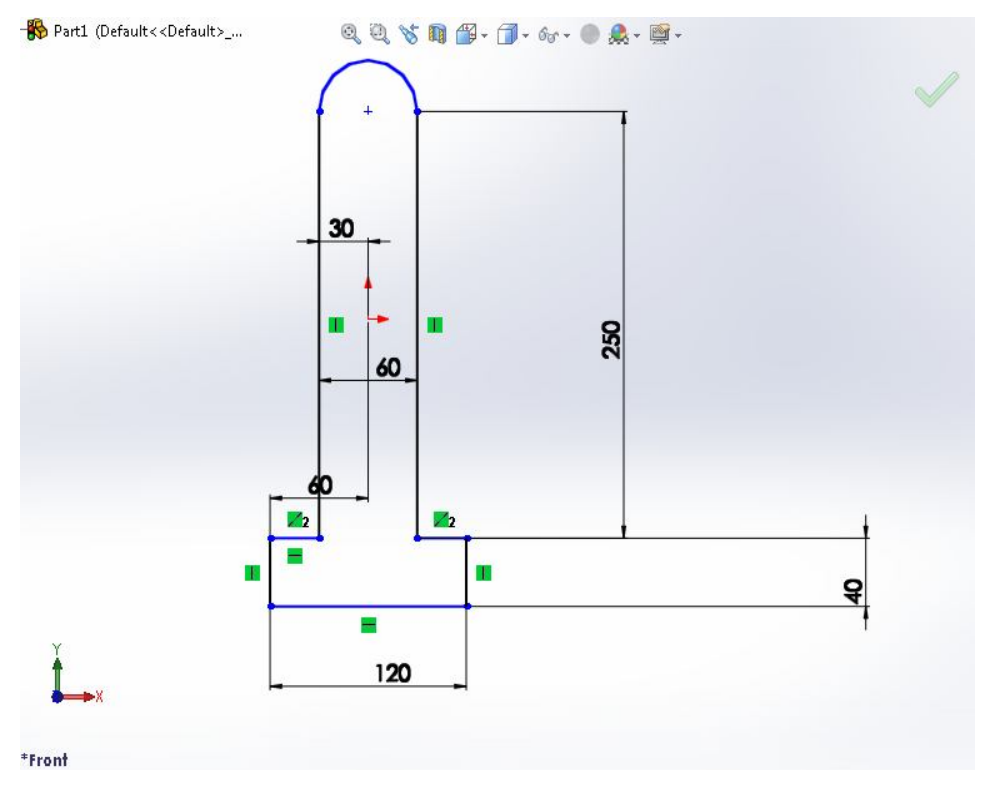

**Εικόνα 3.6:** Αφαίρεση τμήματος από το σχέδιο

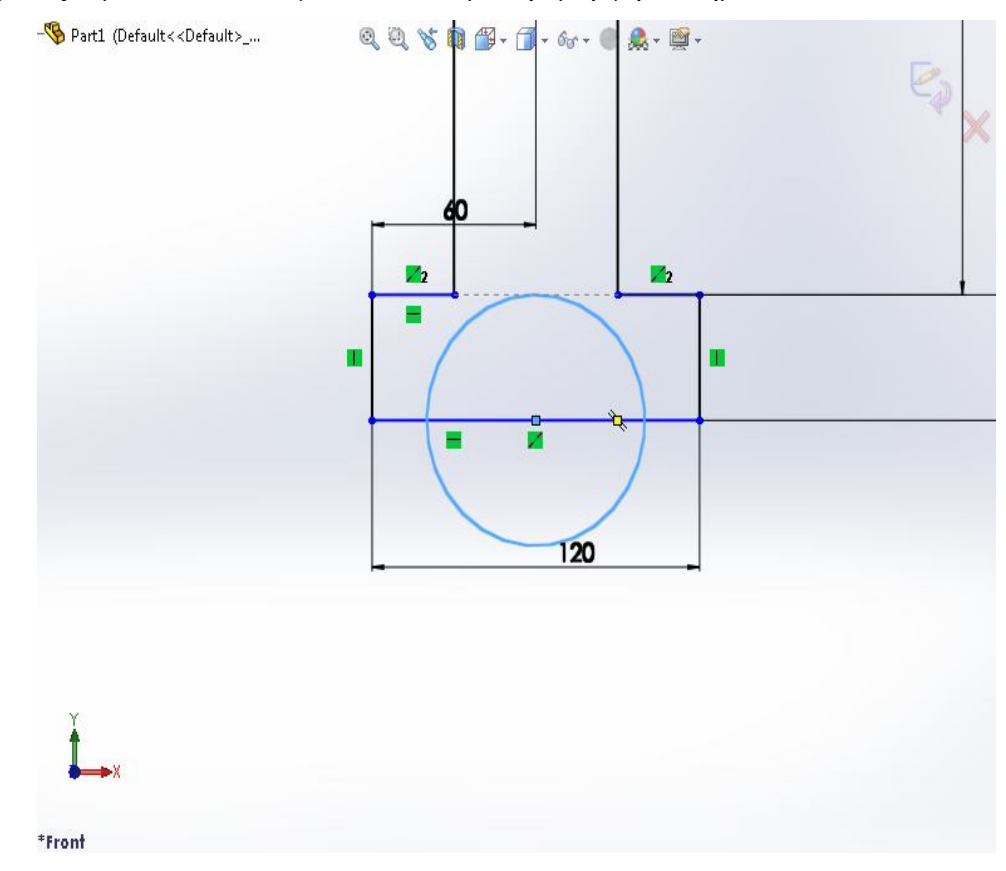

Έπειτα σχεδιάζουμε έναν κύκλο για να δώσουμε την μορφή του ημικυκλίου.

**Εικόνα 3.7:** Δημιουργία κύκλου στο σχέδιο

Με την εντολή "Trim Entities" αφαιρούμε το κάτω ημικύκλιο και ένα τμήμα από το παραλληλόγραμμο που δεν χρειαζόμαστε και έχουμε σαν αποτέλεσμα:

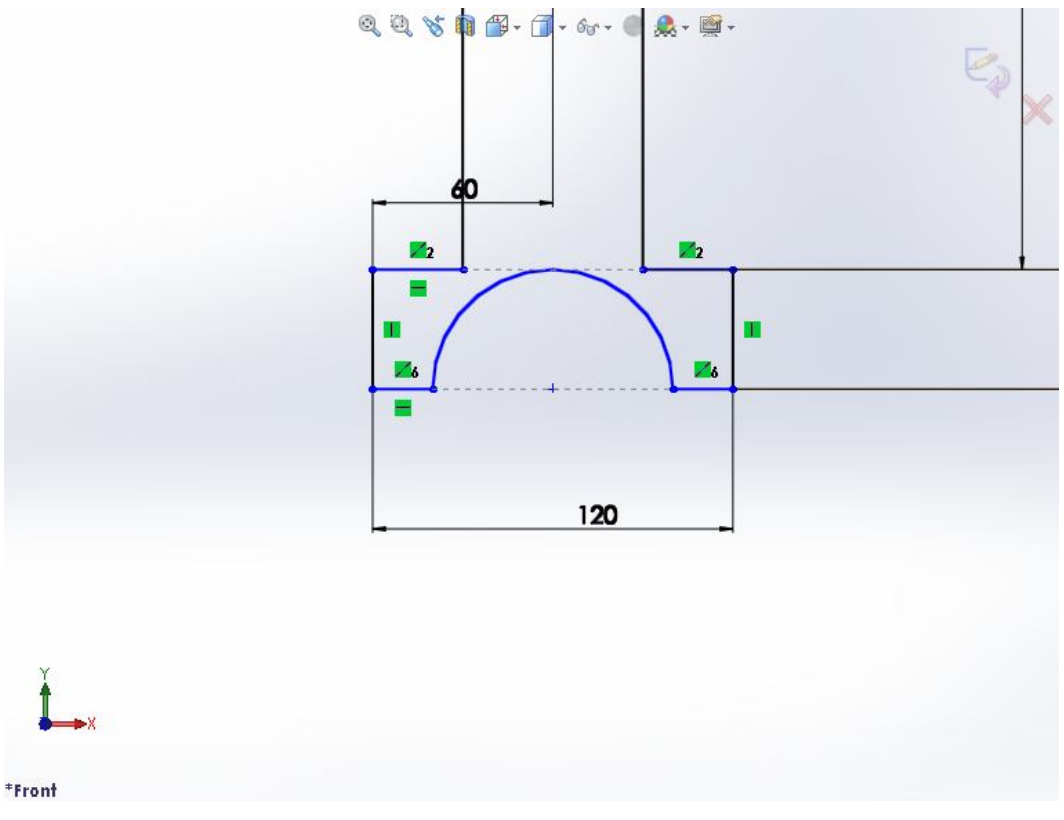

**Εικόνα 3.8:** Αφαίρεση τμημάτων από το σχέδιο

Η τελική μορφή του σχεδίου σε επίπεδο δύο διαστάσεων:

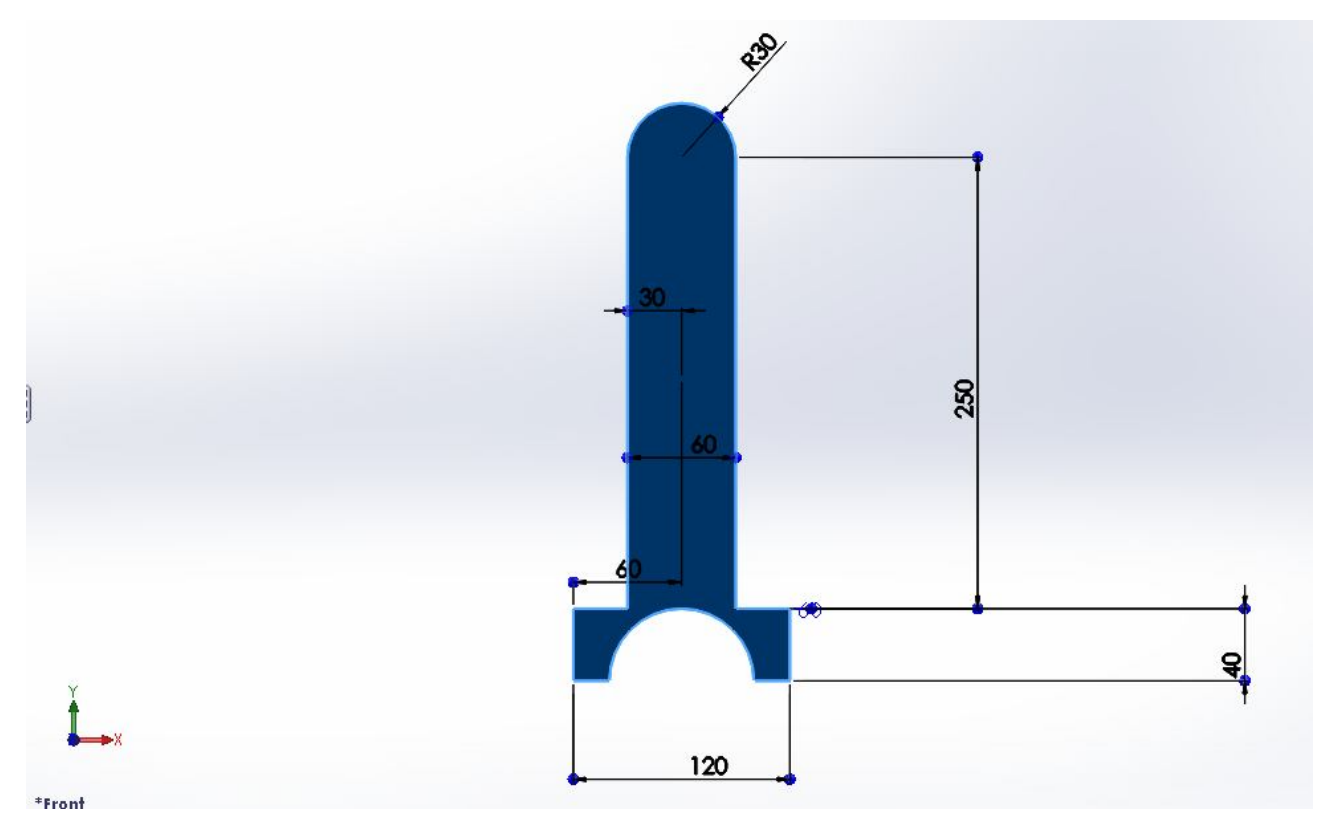

**Εικόνα 3.9:** Τελική μορφή δισδιάστατης γεωμετρίας

Στη συνέχεια με την επιλογή "Extruded Boss/Base" κάνουμε εξώθηση της δισδιάστατης γεωμετρίας και το αποτέλεσμα είναι:

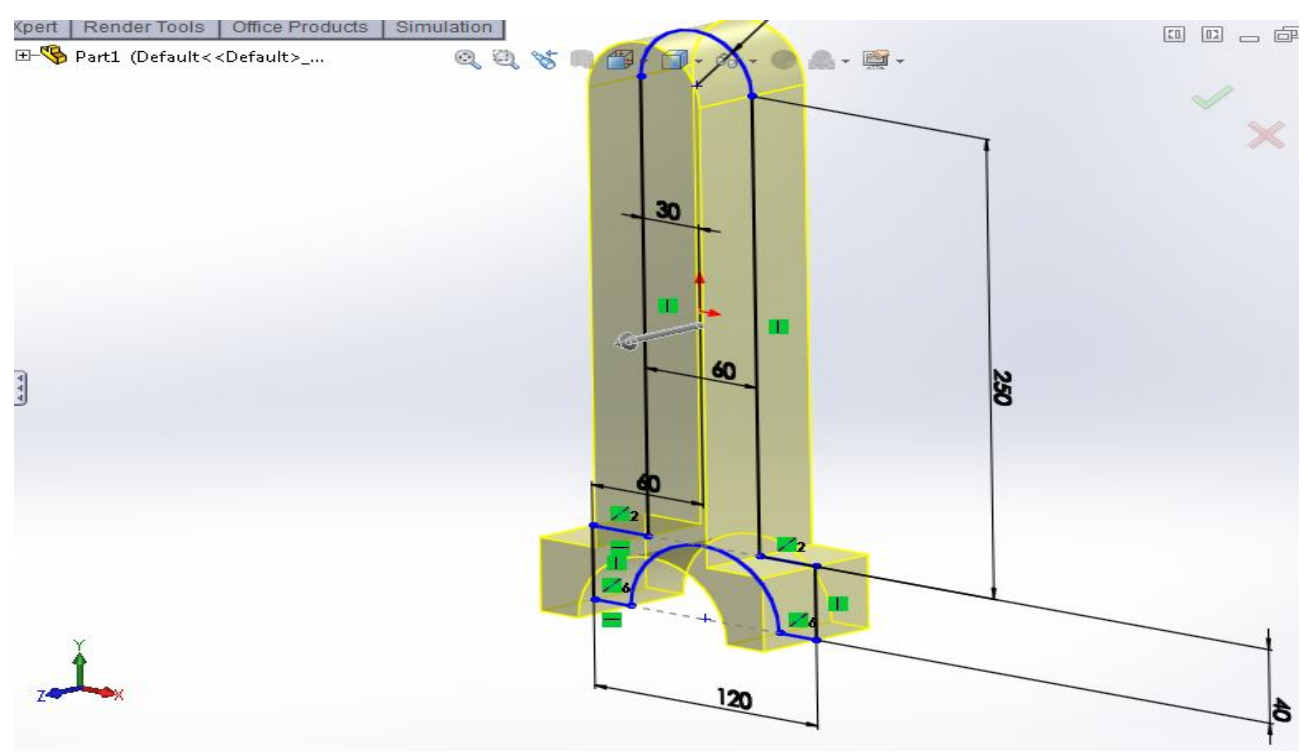

**Εικόνα 3.10:** Εξώθηση σχεδίου

Έπειτα επιλέγουμε μία από τις δύο πλάγιες πλευρές του μοντέλου και πάνω σε αύτη σχεδιάζουμε ένα τραπέζιο και μία αξονική ευθεία. Η αξονική μας δίνει την δυνατότητα μέσω της εντολής "Mirror" να μην ξανασχεδιάσουμε και από την άλλη πλευρά το τραπέζιο, αλλά να σχεδιαστεί αυτόματα. Το τραπέζιο σχεδιάστηκε για να αφαιρεθεί τμήμα από το μοντέλο.

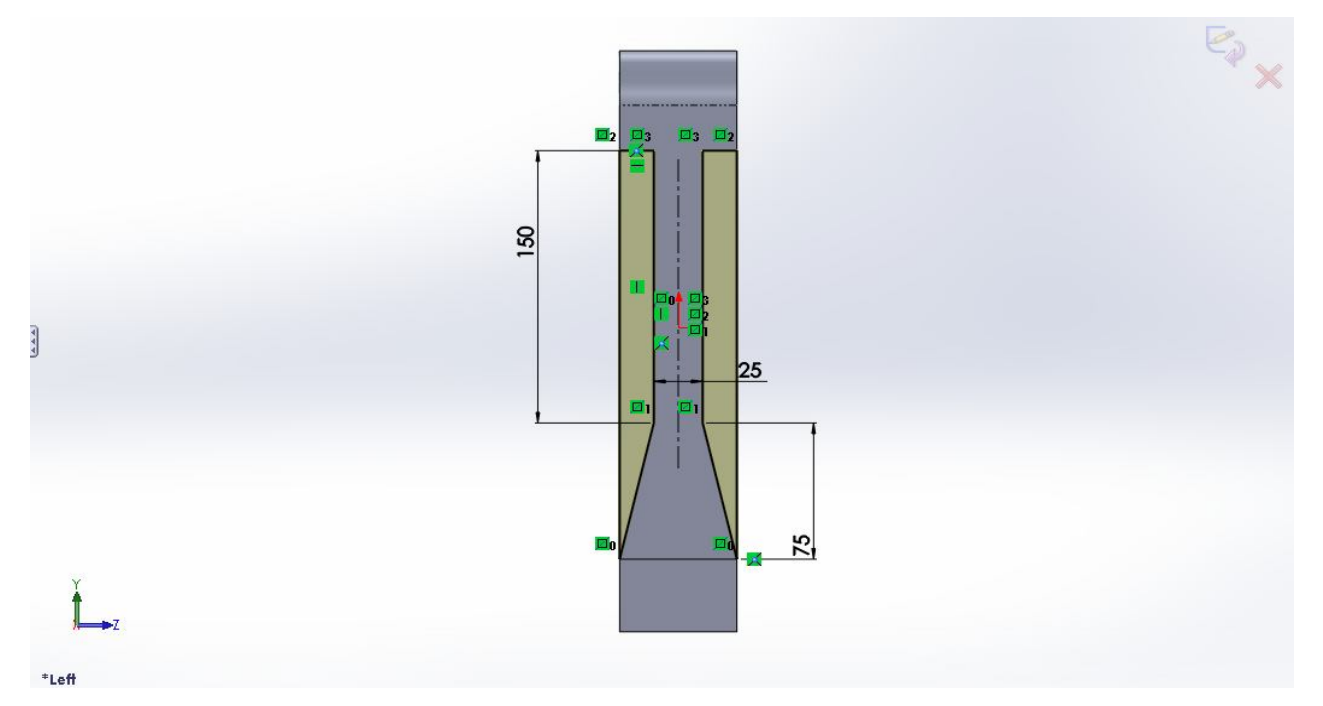

**Εικόνα 3.11:** Σχεδίαση τμήματος

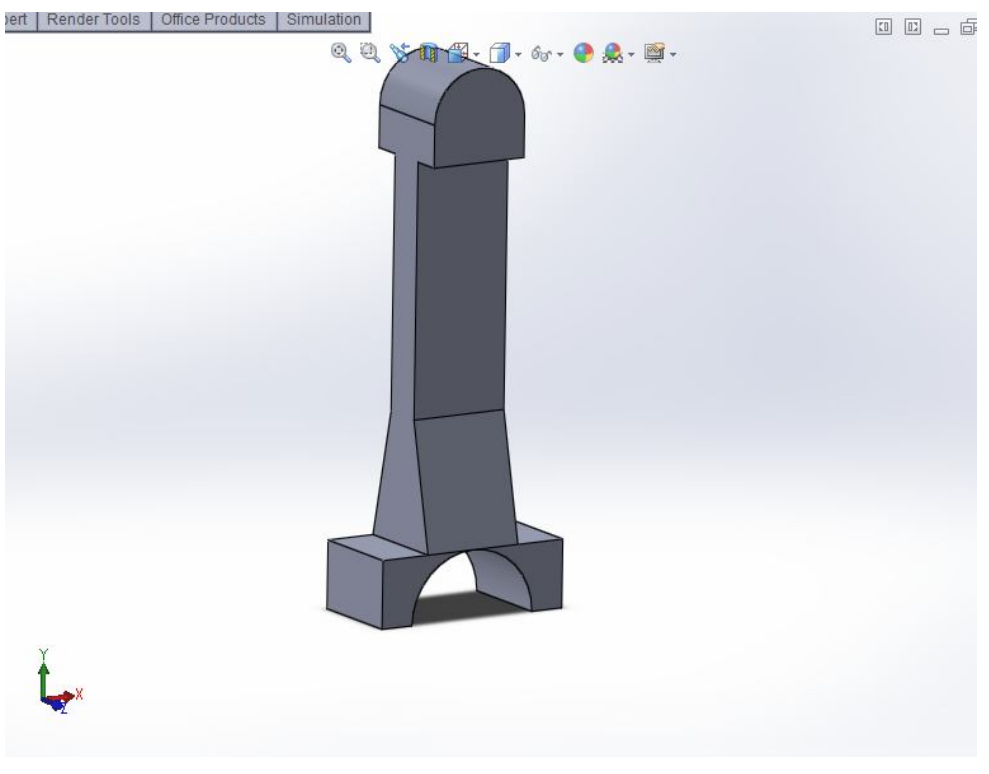

Μετά με την εντολή "Extruded Cut" αφαιρούμε από το μοντέλο το τραπέζιο που σχεδιάσαμε

**Εικόνα 3.12:** Αφαίρεση τμήματος από το μοντέλο

Σχεδιάζούμε έναν κύκλο στο επάνω μέρος του μοντέλου και με την εντολή "Extruded Boss/Base" προσθέτουμε υλικό σε κάποια μέρη του μοντέλου.

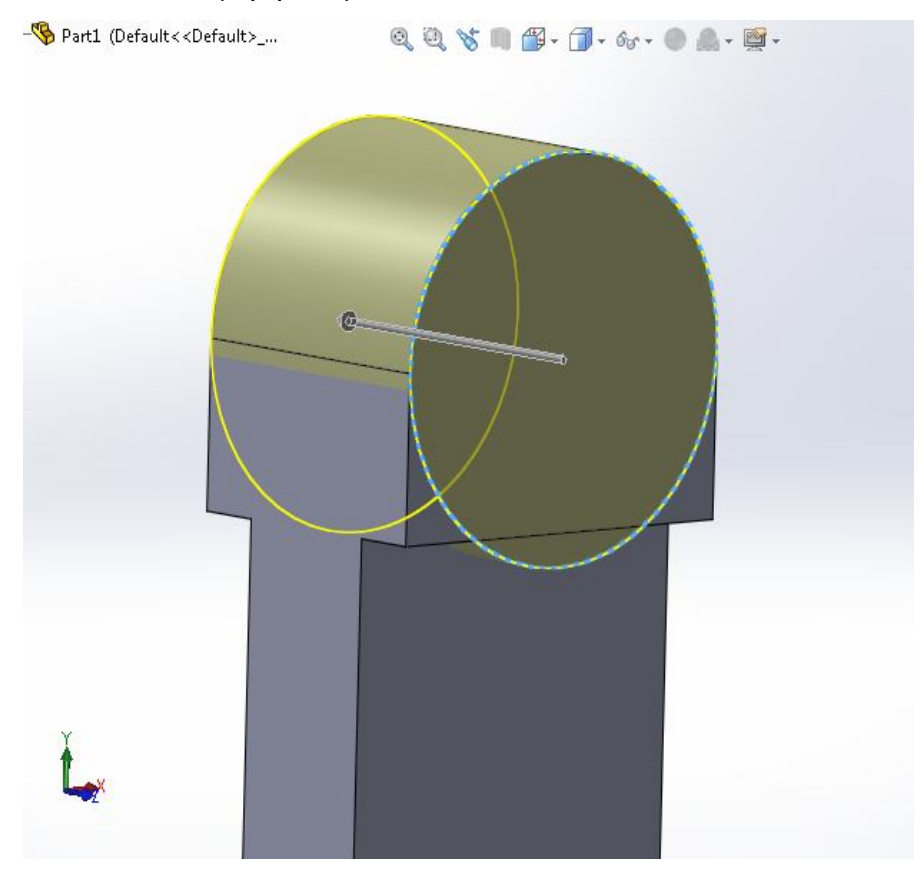

22 **Εικόνα 3.13:** Προσθήκη υλικού

Σχεδιάζουμε στο κέντρο της πρόσοψης μία αξονική γραμμή καθώς και ένα κομμάτι το οποίο πρέπει να αφαιρεθεί. Μετά με την επιλογή "Mirror" αντιγράφουμε το σχέδιο και στην άλλη πλευρά του μοντέλου. Έπειτα με την επιλογή "Extruded Cut" αφαιρούμε αυτά τα κομμάτια.

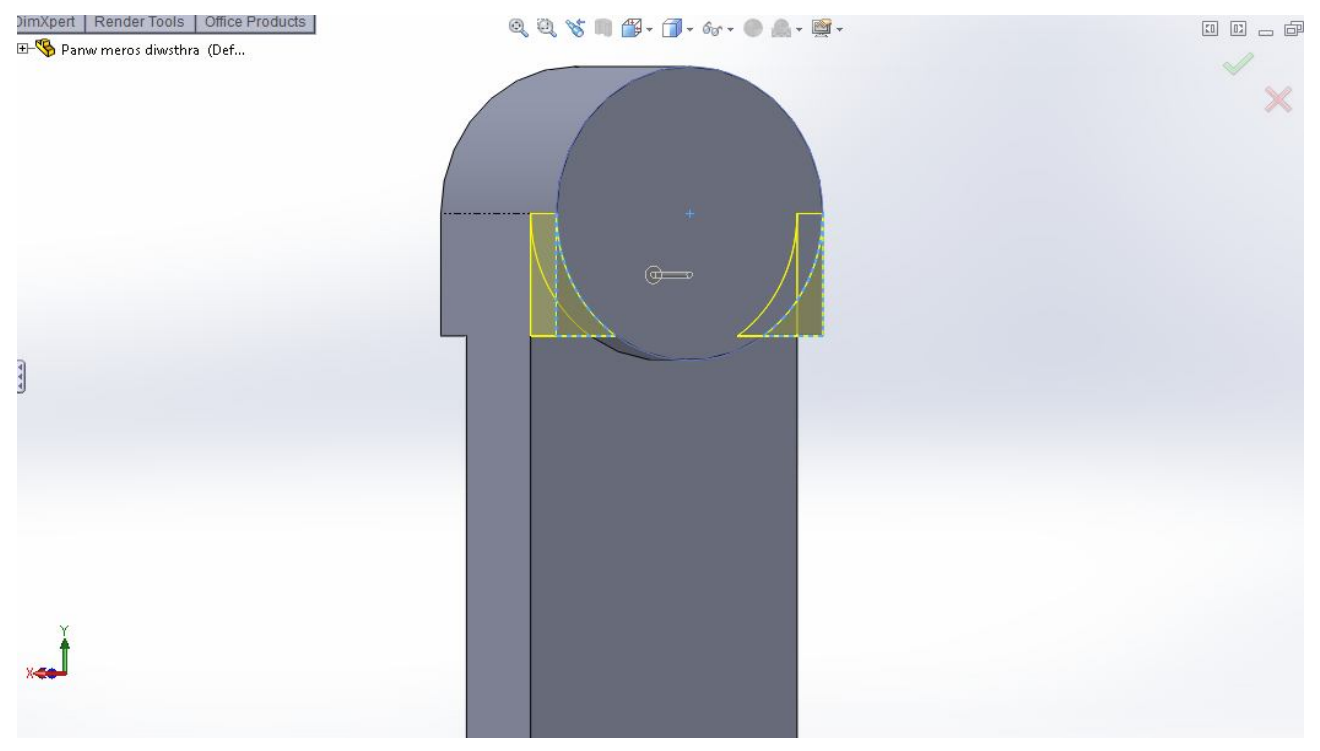

**Εικόνα 3.14:** Αφαίρεση τμημάτων

Με την εντολή "Mirror" πραγματοποιείτε και η αφαίρεση των τμημάτων από το πίσω μέρος του μοντέλου.

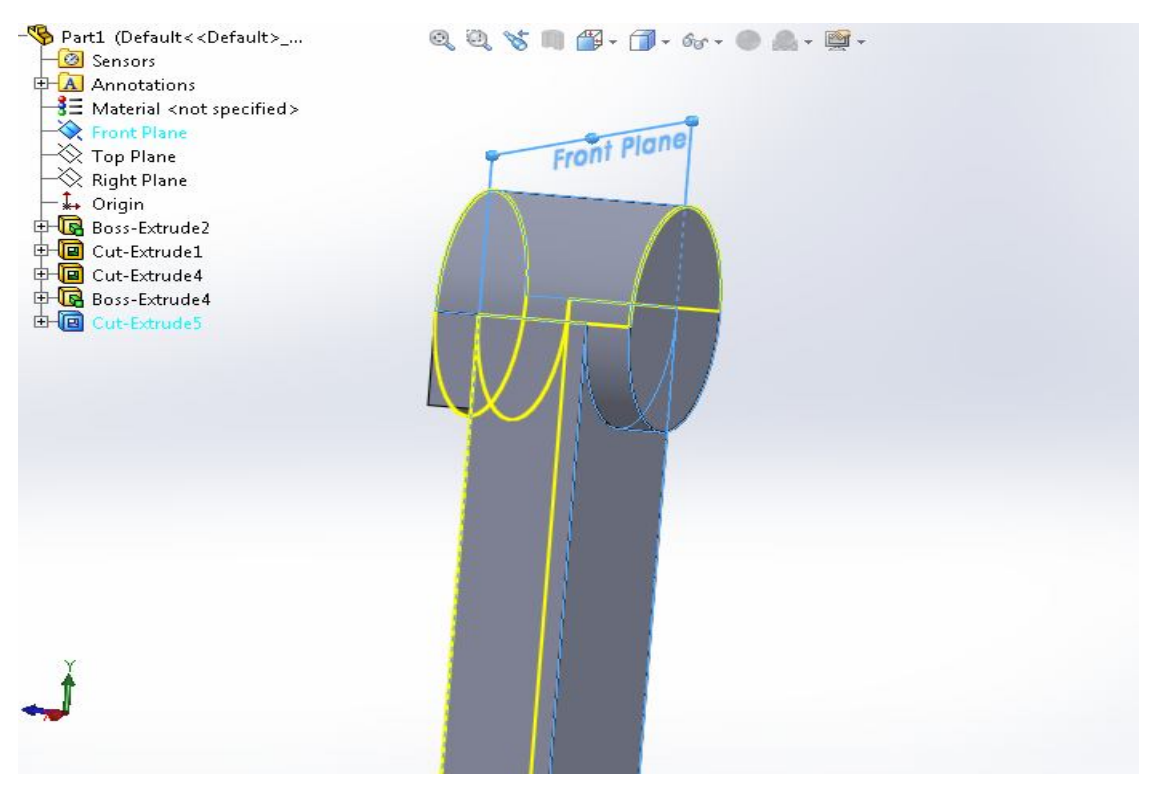

**Εικόνα 3.15:** Αφαίρεση τμημάτων

Στη συνέχεια σχεδιάζουμε έναν κύκλο και με την εντολή "Extruded Cut" ανοίγουμε μία οπή.

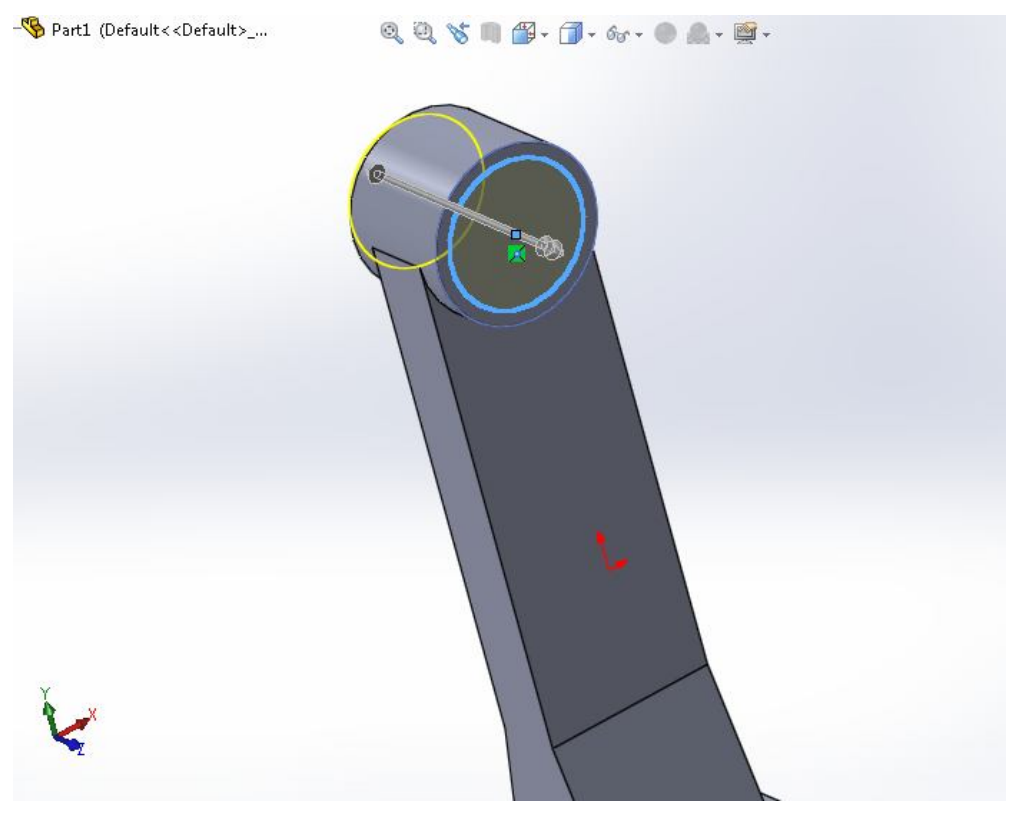

**Εικόνα 3.16:** Οπή πείρου.

Στη συνέχεια προσθέτουμε στα πλάγια υλικό και αφαιρούμε τμήμα του ώστε να δημιουργηθεί η κυρτότητα στο μοντέλο.

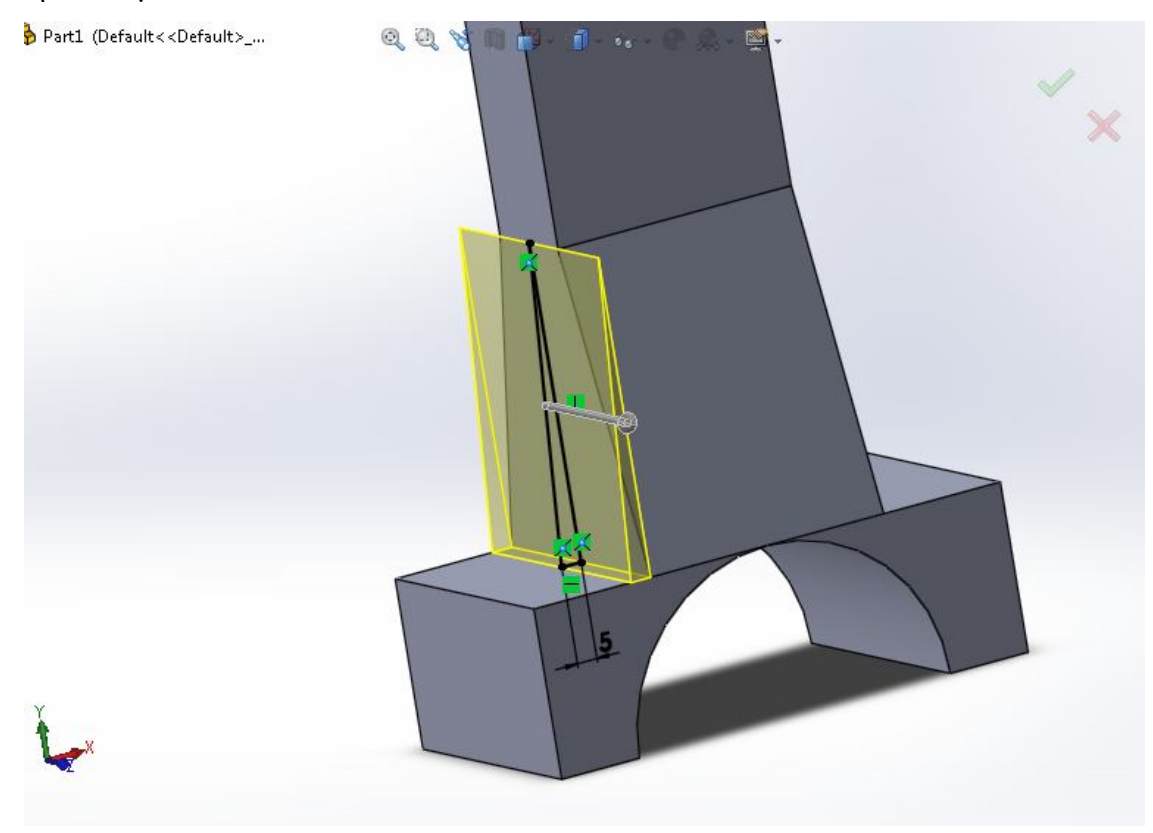

**Εικόνα 3.17:** Προσθήκη υλικού στο μοντέλο

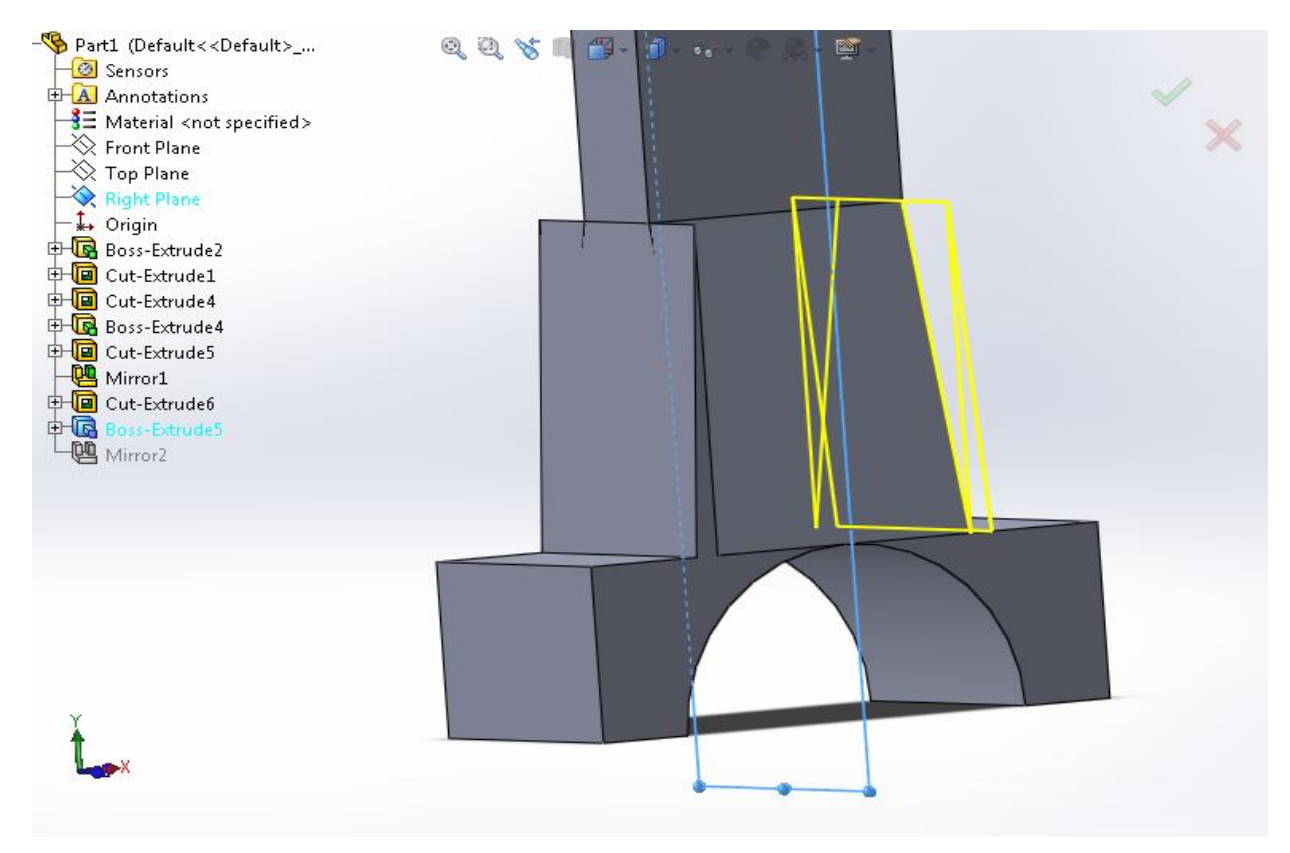

**Εικόνα 3.18:** Αντιγραφή του υλικού και στην άλλη πλευρά του μοντέλου

Σχεδιάζουμε και αφαιρούμε το υλικό που δεν μας χρειάζεται.

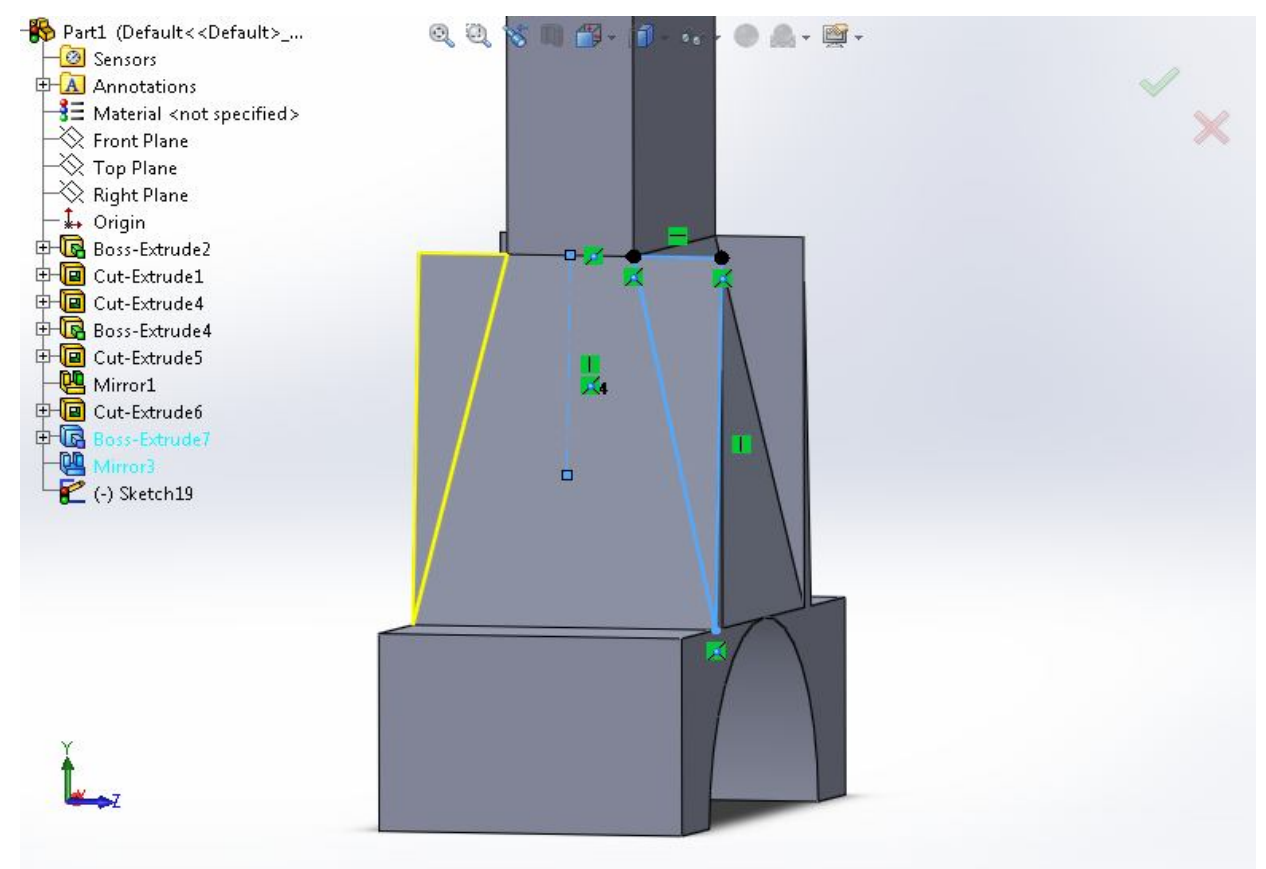

**Εικόνα 3.19:** Σχεδίαση υλικού προς αφαίρεση

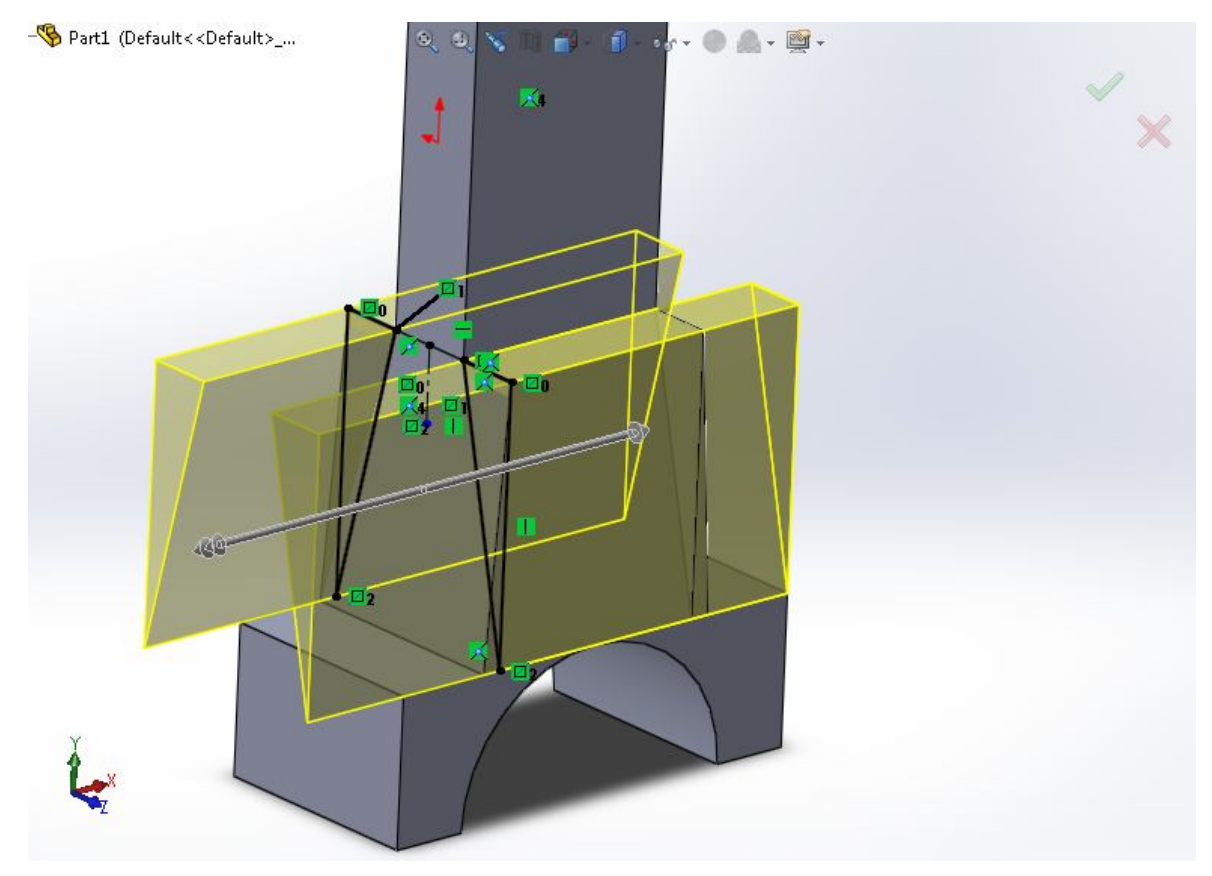

**Εικόνα 3.20:** Αφαίρεση υλικού από το μοντέλο

Σχεδιάζουμε την καμπυλότητα και αφαιρούμε υλικό από το μοντέλο μας.

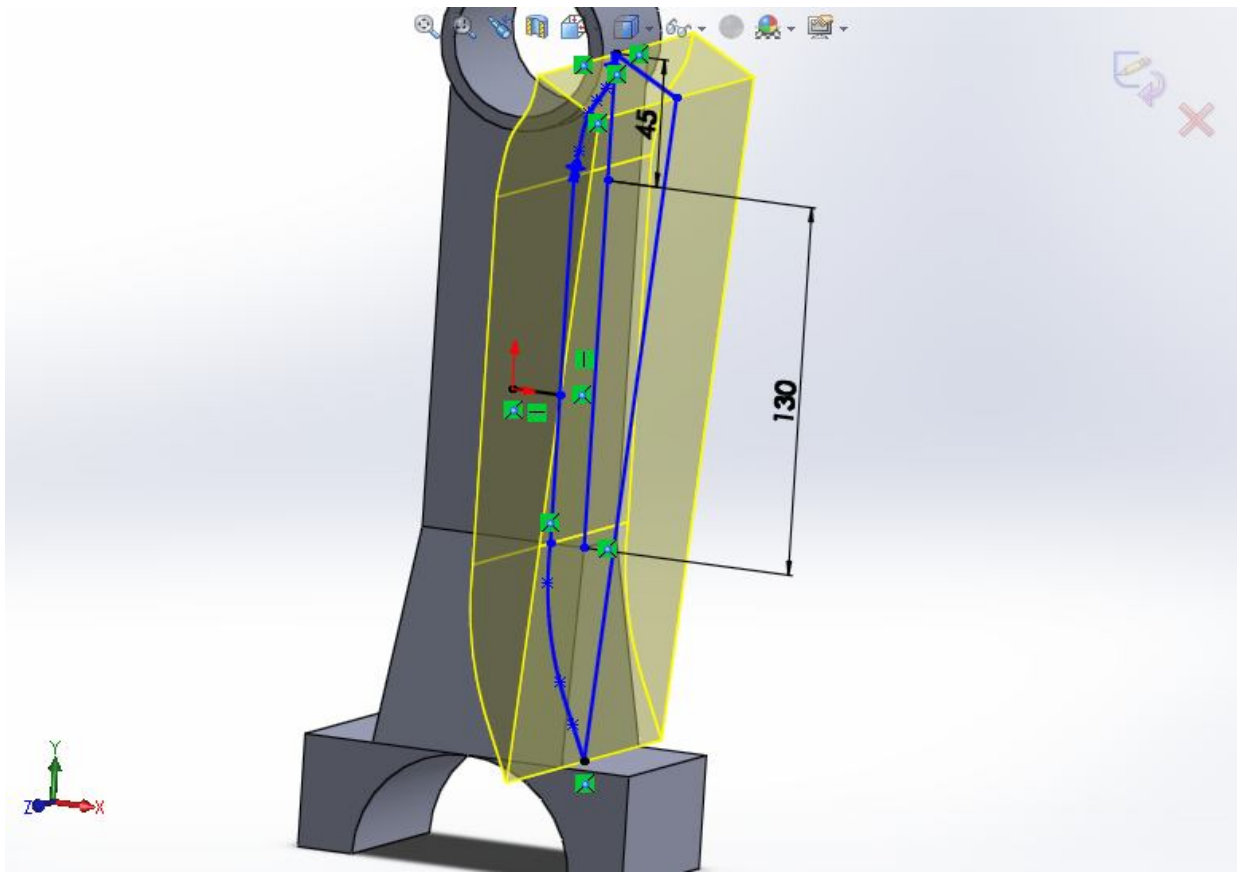

**Εικόνα 3.21:** Σχεδιασμός και αφαίρεση υλικού

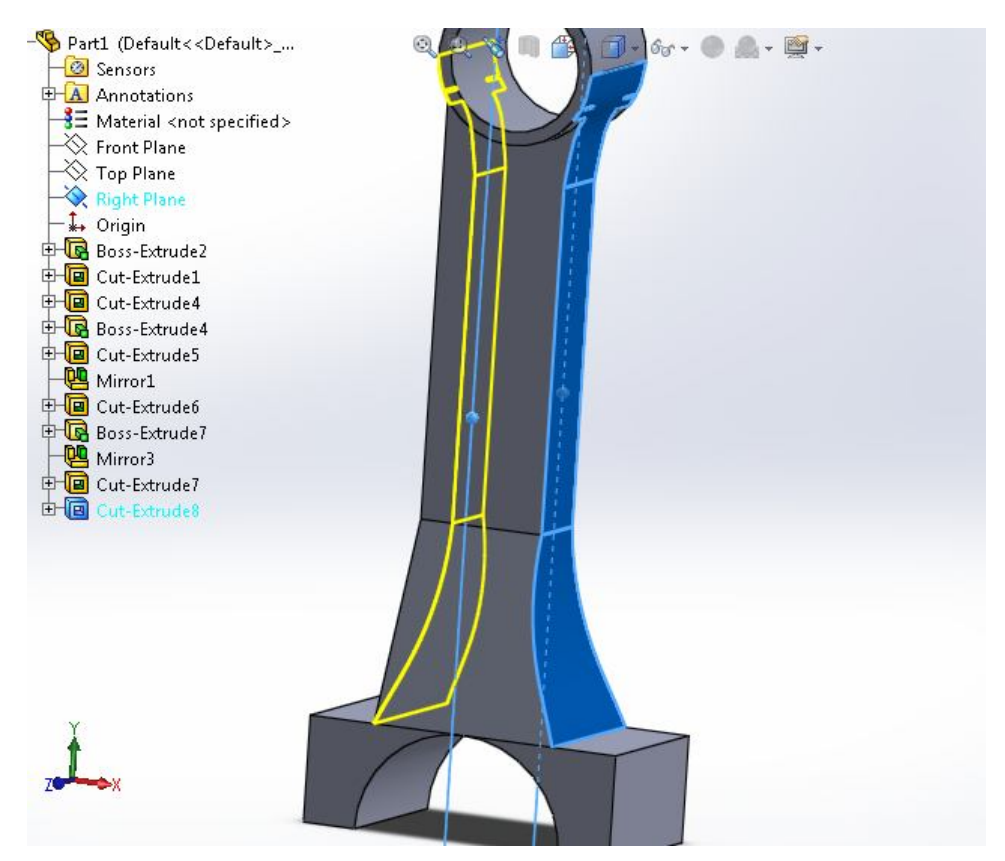

**Εικόνα 3.22:** Αντιγραφή της αφαίρεσης υλικού και στην άλλη πλευρά του μοντέλου

Σχεδιασμός κύκλου, αφαίρεση υλικού για την δημιουργία της οπής του κοχλία και αντιγραφή της οπής στην άλλη πλευρά του μοντέλου.

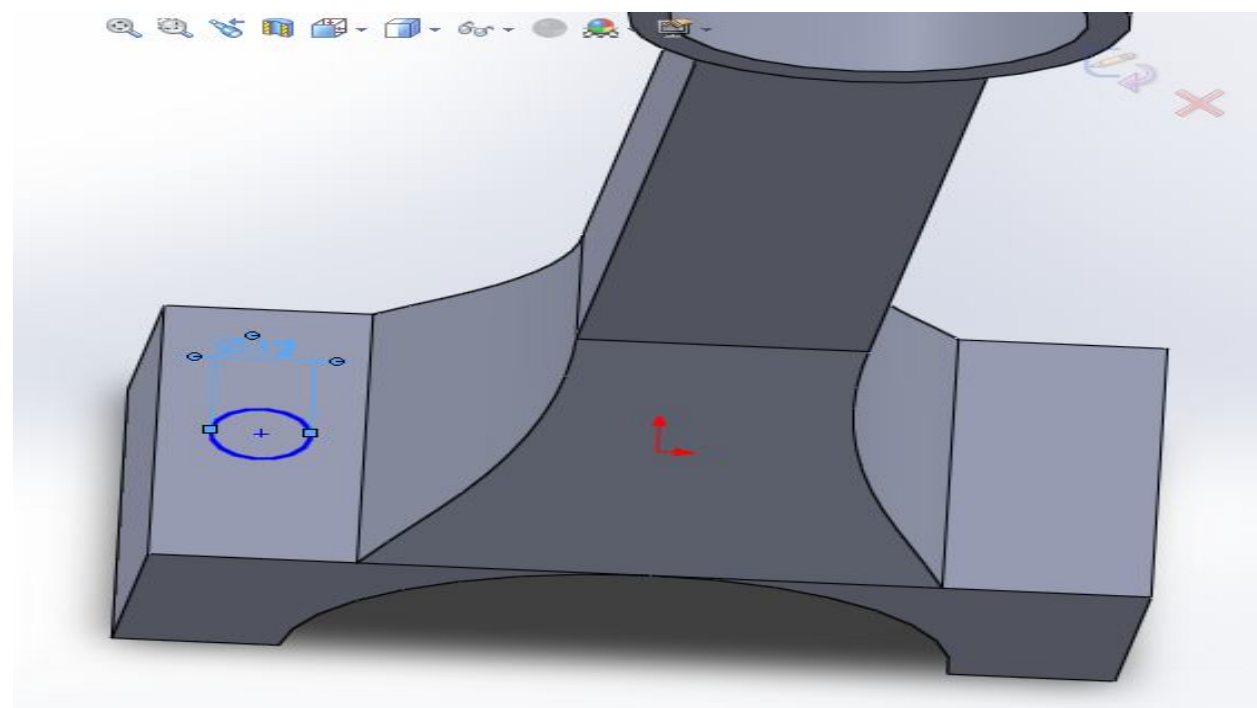

**Εικόνα 3.23:** Σχεδιασμός κύκλου

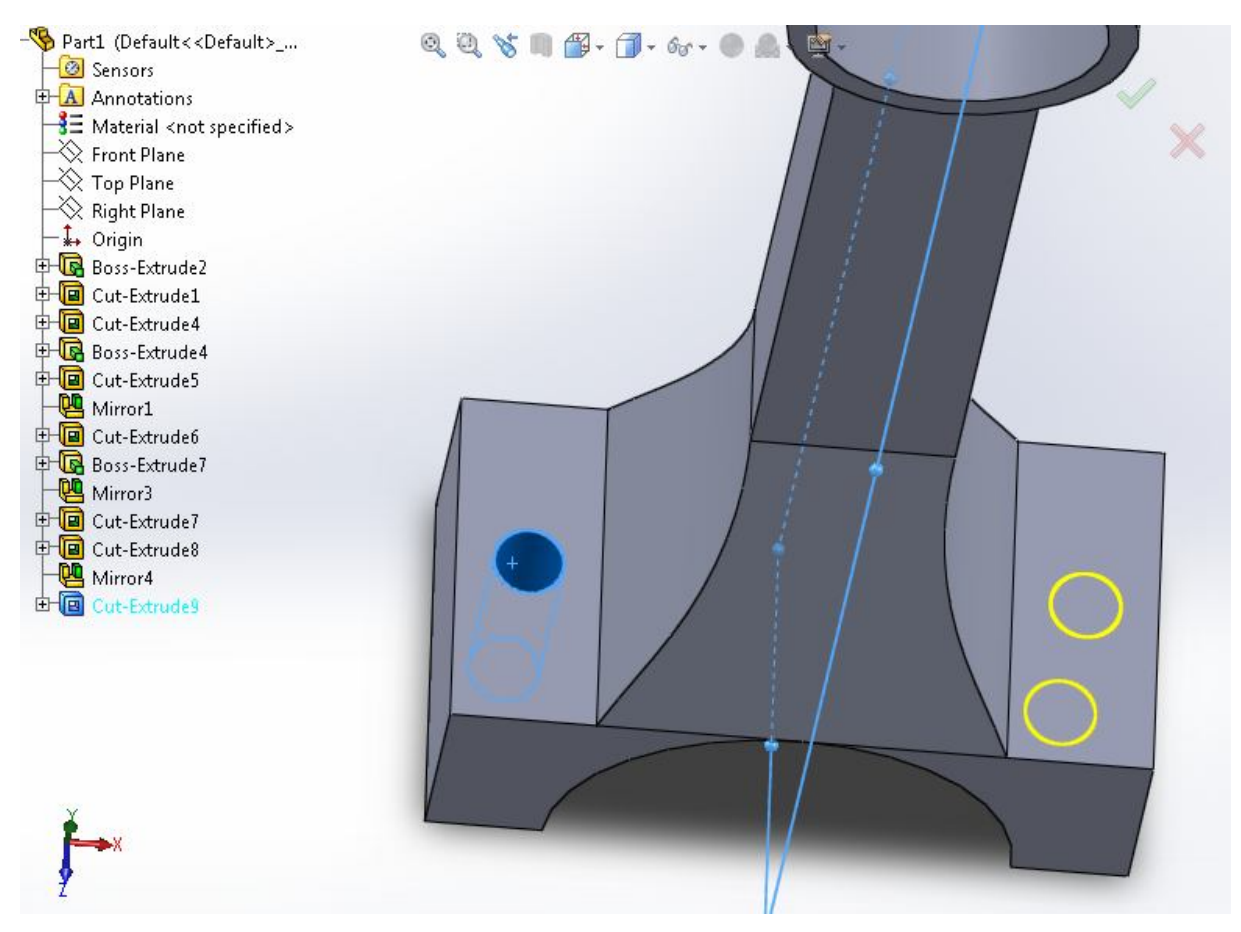

**Εικόνα 3.24:** Αφαίρεση του υλικού και αντιγραφή της εντολής στην άλλη πλευρά του μοντέλου.

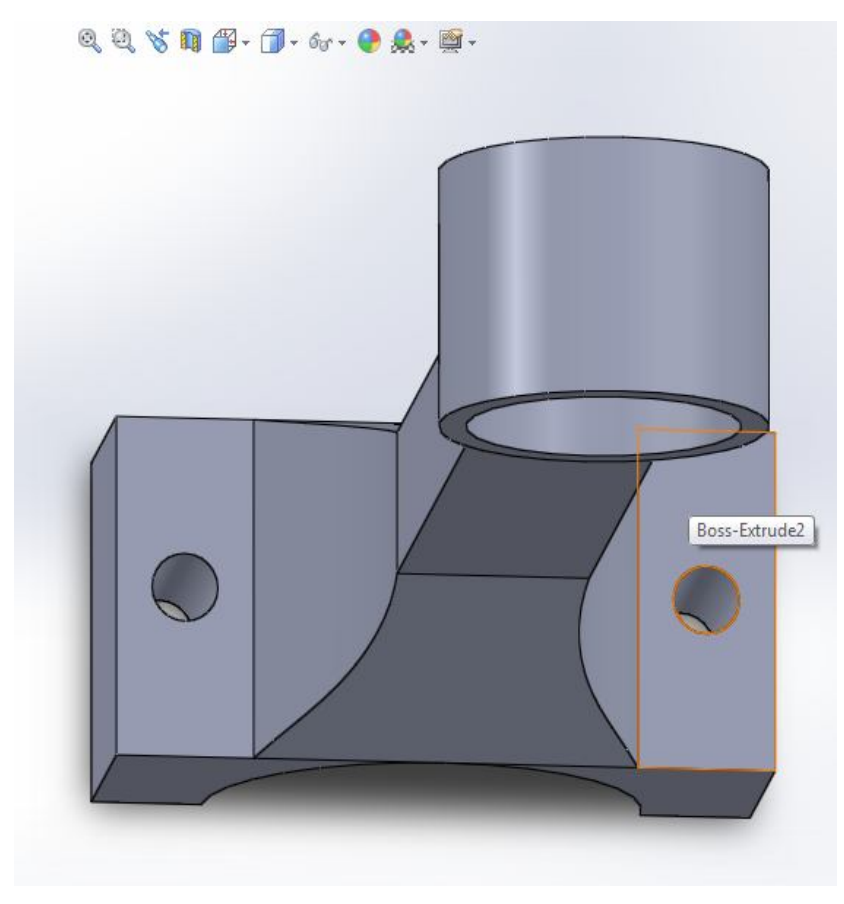

**Εικόνα 3.25:** Αποτέλεσμα μετά την αντιγραφή

Σχεδιασμός, αφαίρεση, δημιουργία εσωτερικής καμπυλότητας με την εντολή "Fillet" και αντιγραφή τμήματος για την δημιουργία εσοχής στο μοντέλο.

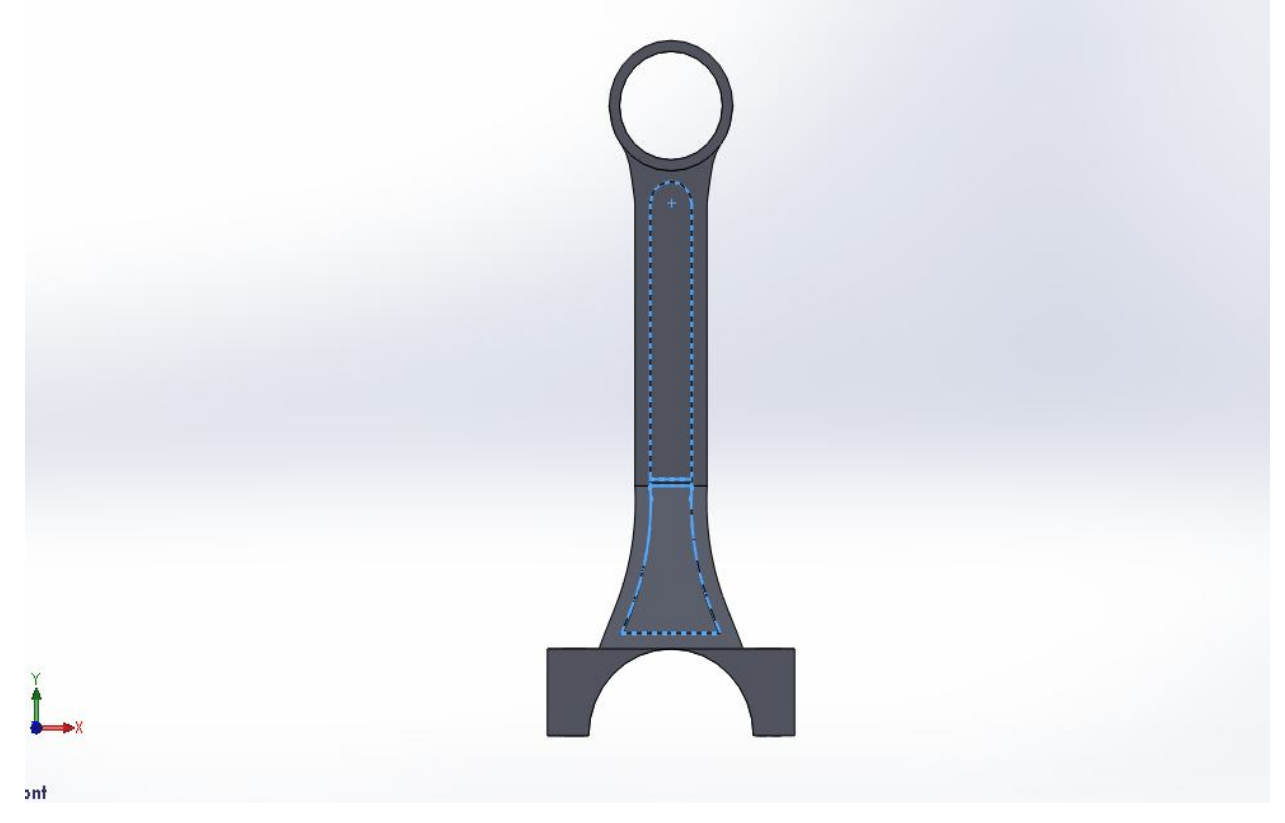

**Εικόνα 3.26:** Σχεδιασμός τμήματος

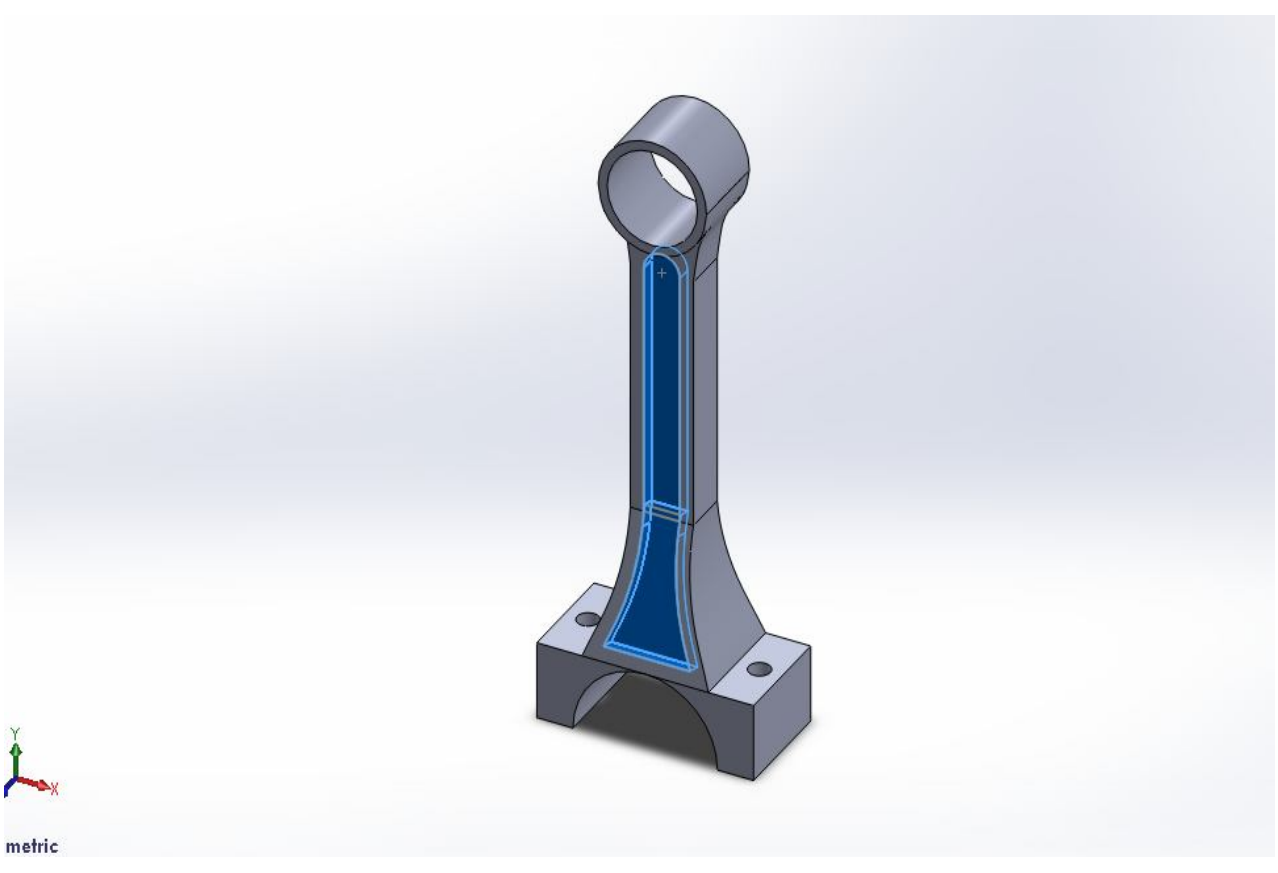

**Εικόνα 3.27:** Αφαίρεση υλικού από το μοντέλο

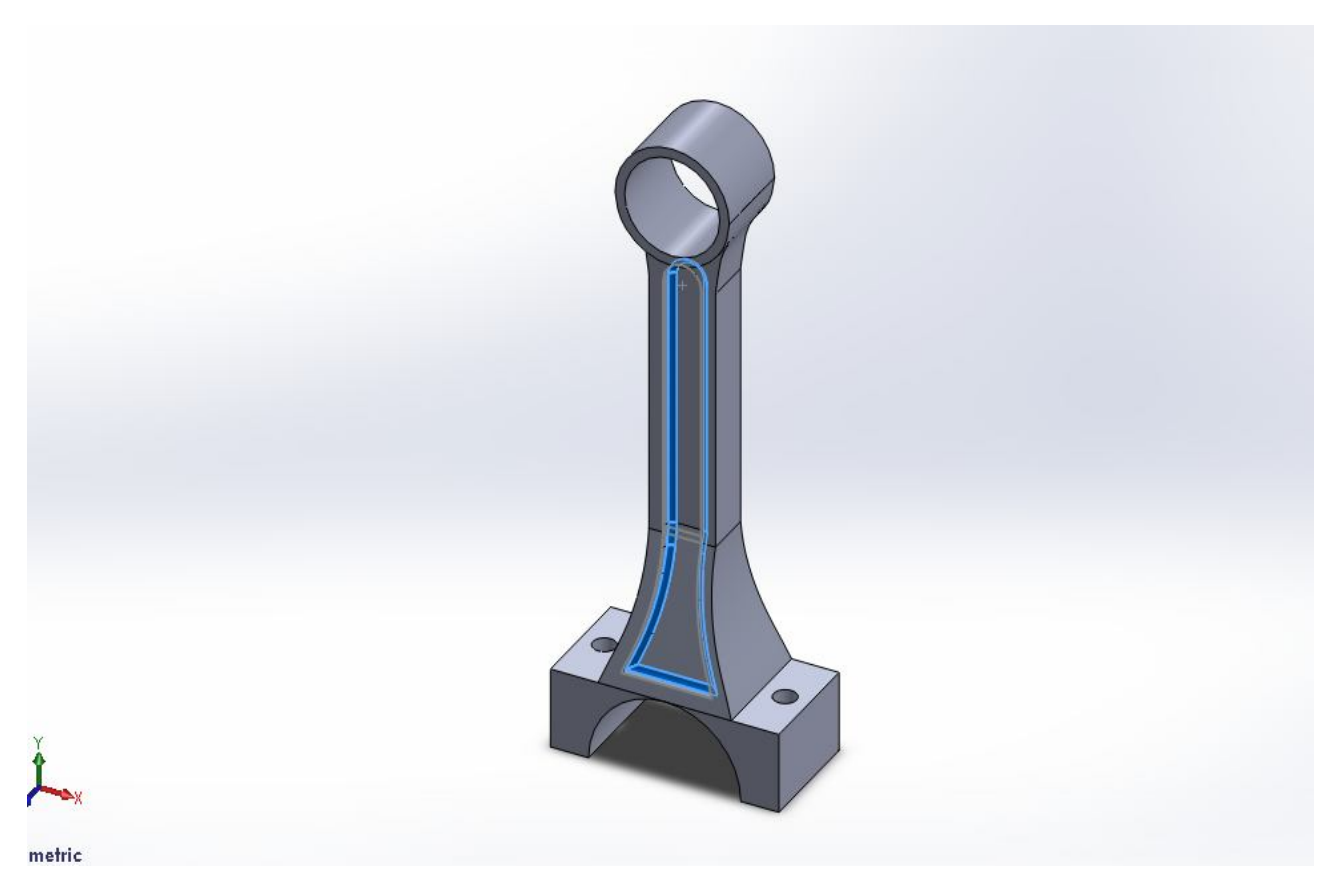

**Εικόνα 3.28:** Δημιουργία εσωτερικής καμπυλότητας στο μοντέλο

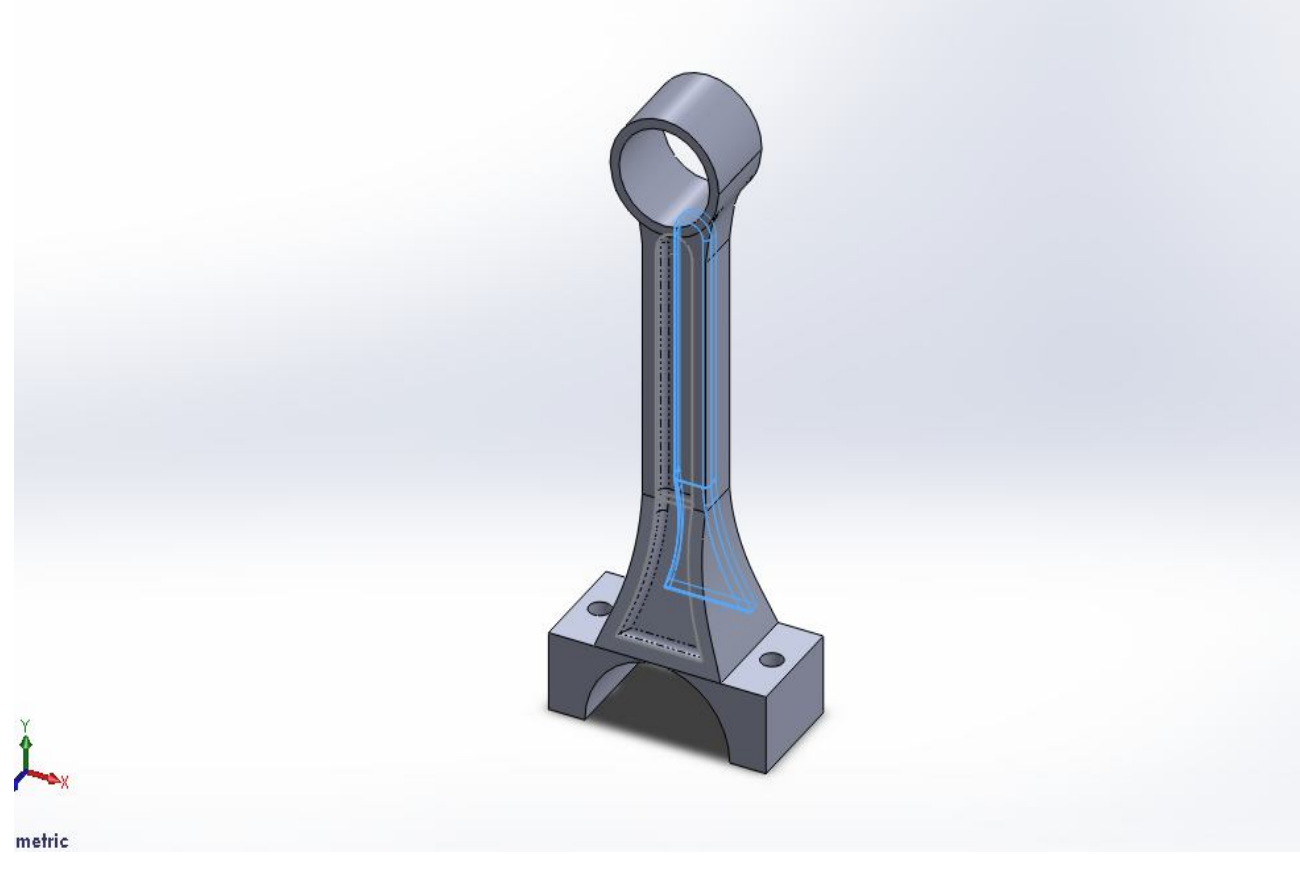

**Εικόνα 3.29:** Αντιγραφή σχεδιασμού, αφαιρέσεως και εσωτερικής καμπυλότητας στη άλλη πλευρά του

Στη συνέχεια δημιουργούμε και εξωτερική καμπυλότητα στο μοντέλο.

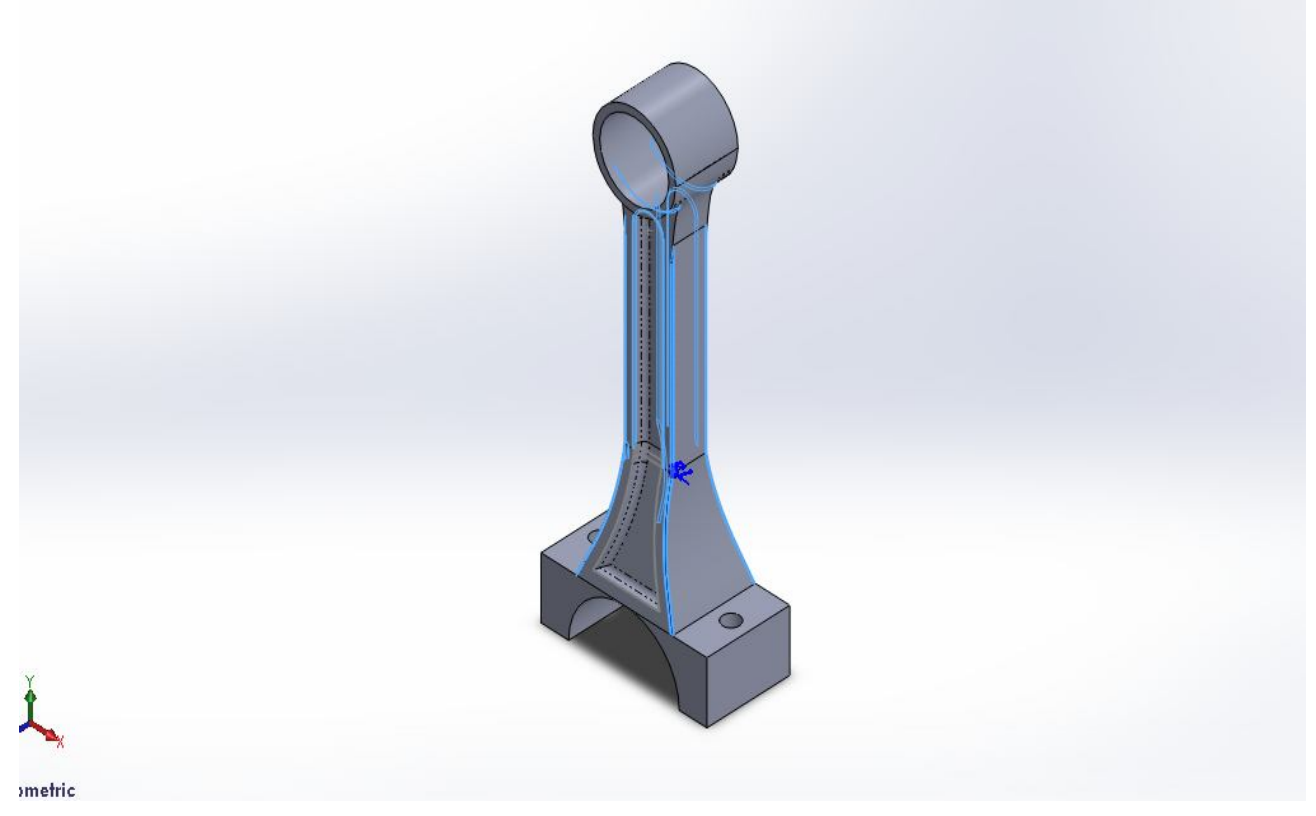

**Εικόνα 3.30:** Δημιουργία εξωτερικής καμπυλότητας

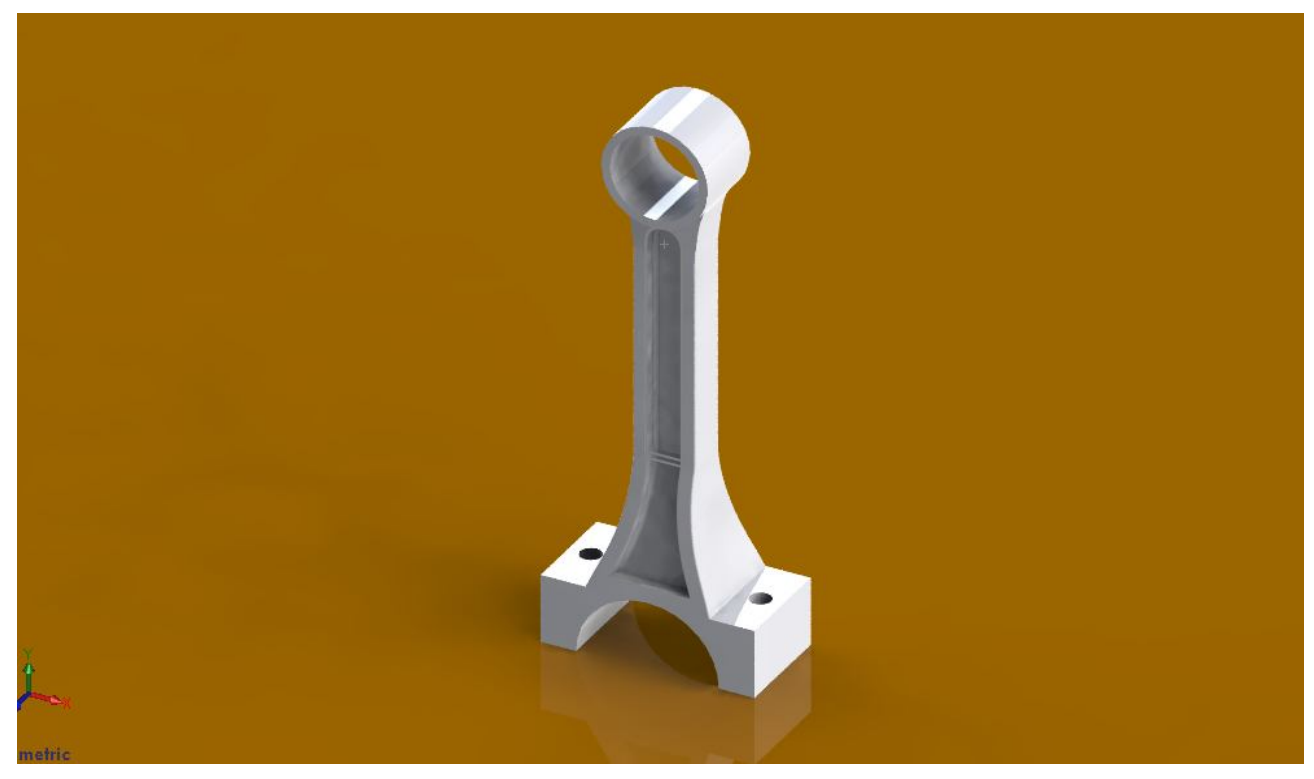

**Εικόνα 3.31:** Τελική μορφή άνω τμήματος διωστήρα

Το επόμενο κομμάτι που πρέπει να σχεδιάσουμε είναι το τμήμα όπου εδράζει ο κάτω ημιτριβέας. Η πρώτη εντολή που δίνουμε στο λογισμικό είναι η επιλογή επιπέδου σχεδίασης.

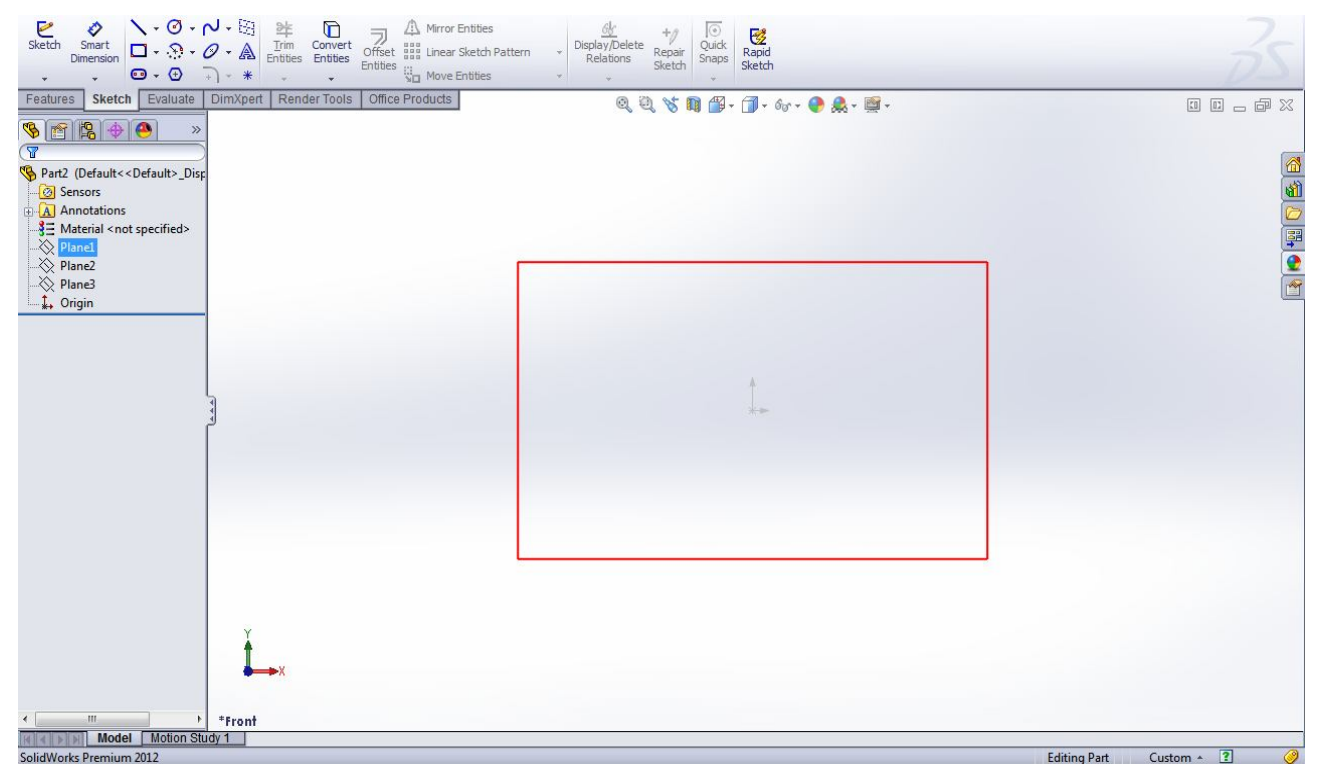

**Εικόνα 3.32:** Επιλογή επιπέδου σχεδίασης (plane1)

Στη συνέχεια σχεδιάζουμε το μοντέλο μας σε δισδιάστατο επίπεδο και αφαιρούμε τα τμήματα που δεν χρειαζόμαστε.

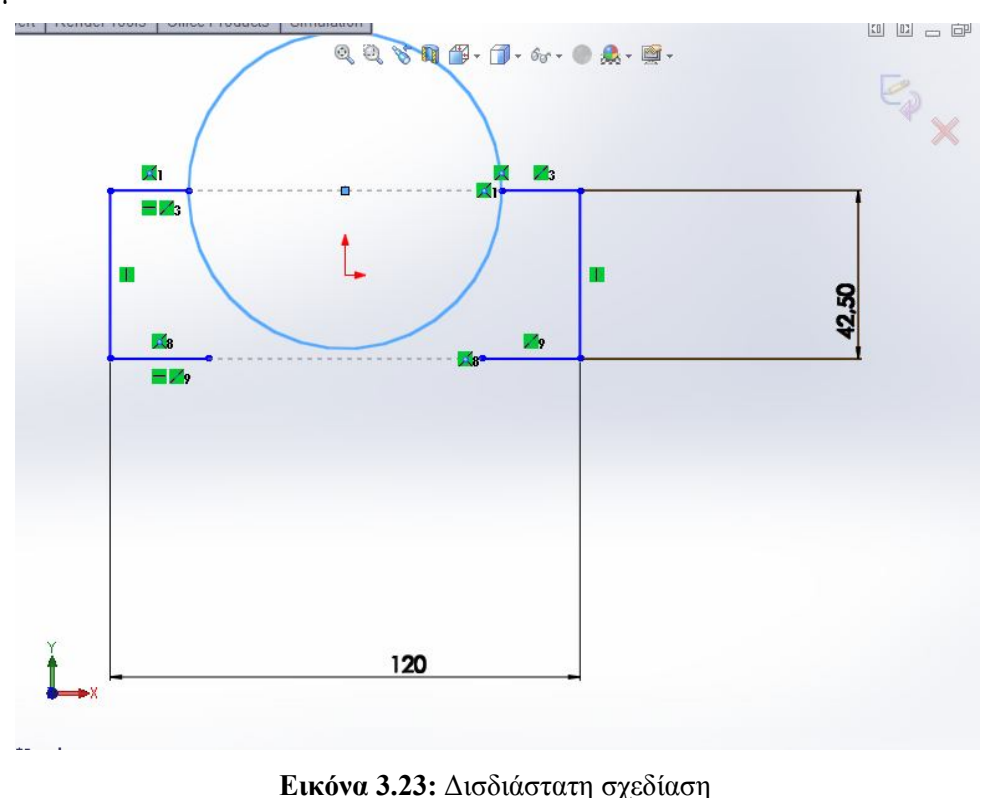

32

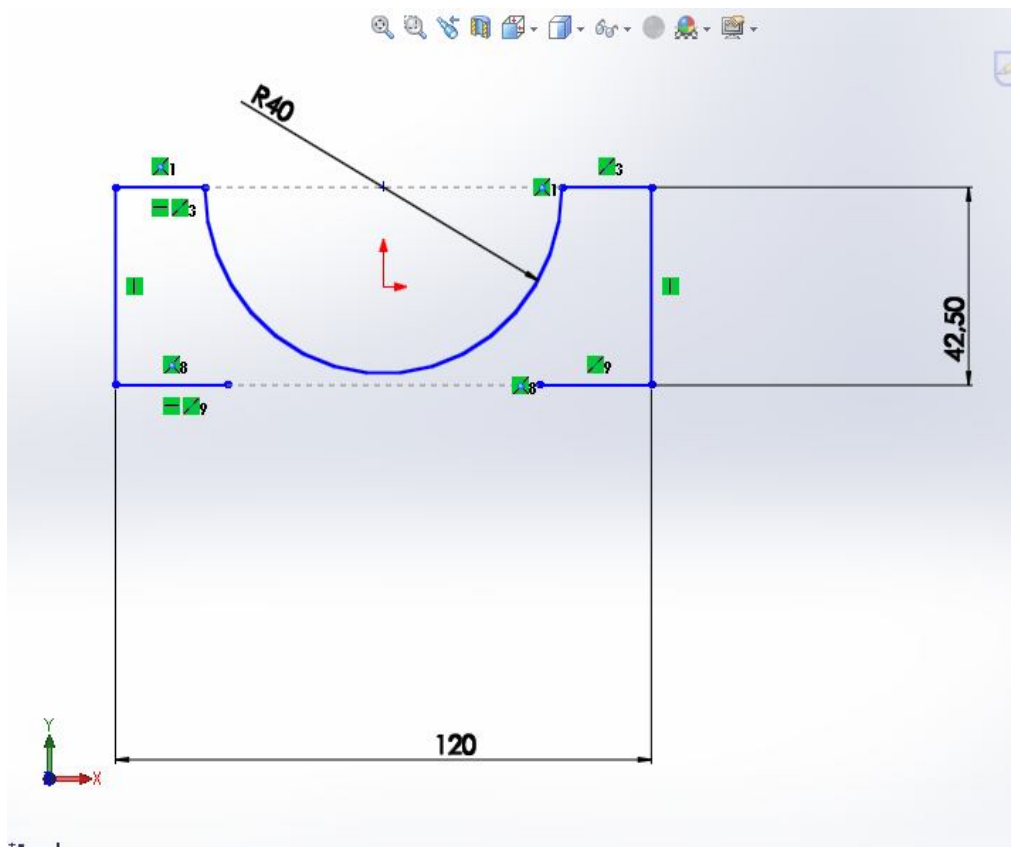

**Εικόνα 3.24:** Αφαίρεση τμήματος

Στη συνέχεια σχεδιάζουμε το υπόλοιπο τμήμα και αφαιρούμε τα τμήματα που δεν χρειαζόμαστε

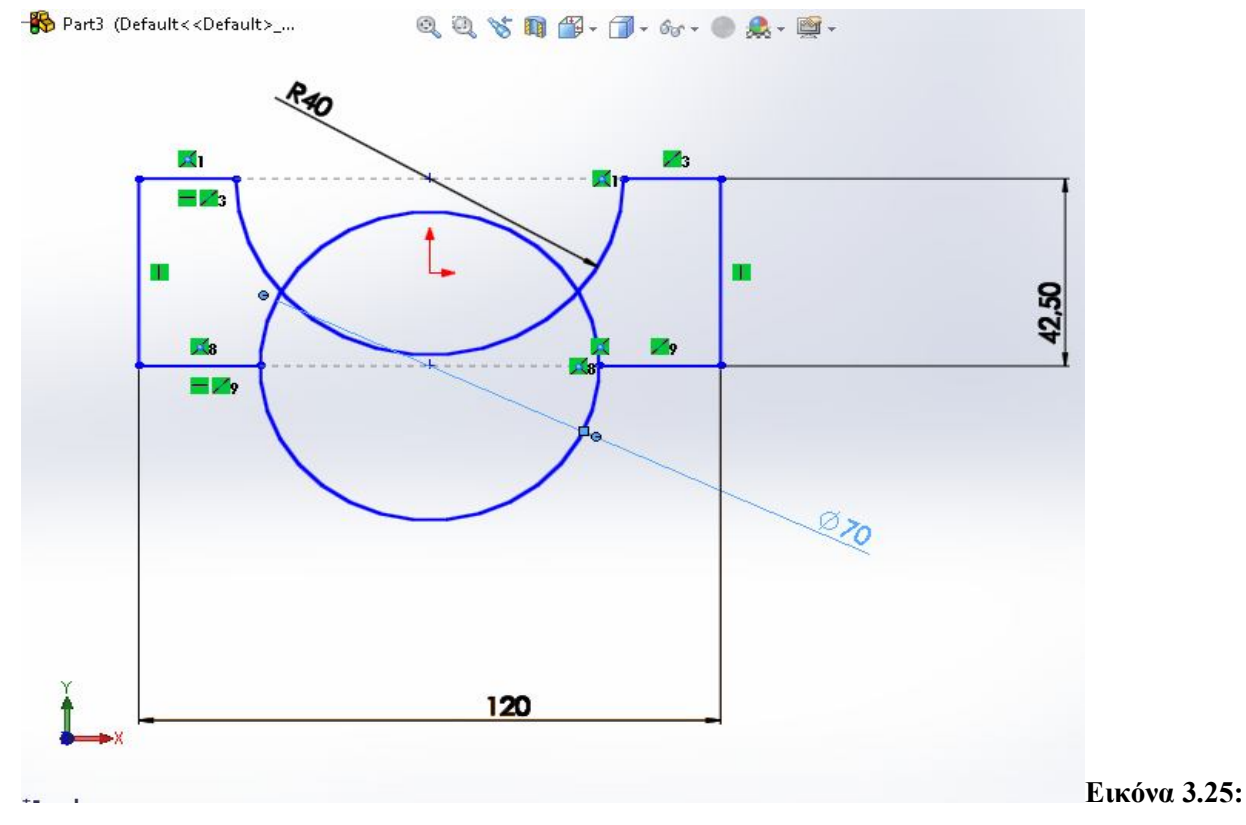

Σχεδιασμός υπόλοιπου τμήματος

![](_page_33_Figure_0.jpeg)

**Εικόνα 3.26:** Αφαίρεση τμημάτων και τελική μορφή δισδιάστατης γεωμετρίας

Στη συνέχεια κάνουμε εξώθηση της δισδιάστατης γεωμετρίας και το αποτέλεσμα είναι:

![](_page_33_Figure_3.jpeg)

**Εικόνα 3.27:** Εξώθηση σχεδίου

Μετά σχεδιάζουμε έναν κύκλο στην μία μεριά του μοντέλου, αφαιρούμε το υλικό για να δημιουργήσουμε την οπή του κοχλία και αντιγράφουμε την εντολή στην άλλη μεριά του μοντέλου.

![](_page_34_Picture_1.jpeg)

**Εικόνα 3.28:** Σχεδιασμός κύκλου

![](_page_34_Picture_3.jpeg)

**Εικόνα 3.29:** Αφαίρεση υλικού για την δημιουργία οπής

![](_page_35_Picture_0.jpeg)

**Εικόνα 3.30:** Αντιγραφή οπής

![](_page_35_Picture_2.jpeg)

**Εικόνα 3.31:** Τελική μορφή κάτω τμήματος διωστήρα
Στη συνέχεια δίνουμε εντολή στο λογισμικό να εκκινήσει την λειτουργία της συναρμολόγησης των τεμαχίων. Για να πραγματοποιηθεί αυτό αρκεί να επιλέξουμε την εντολή "a 3D arrangement of parts and/or other assemblies" στη μπάρα περιήγησης.

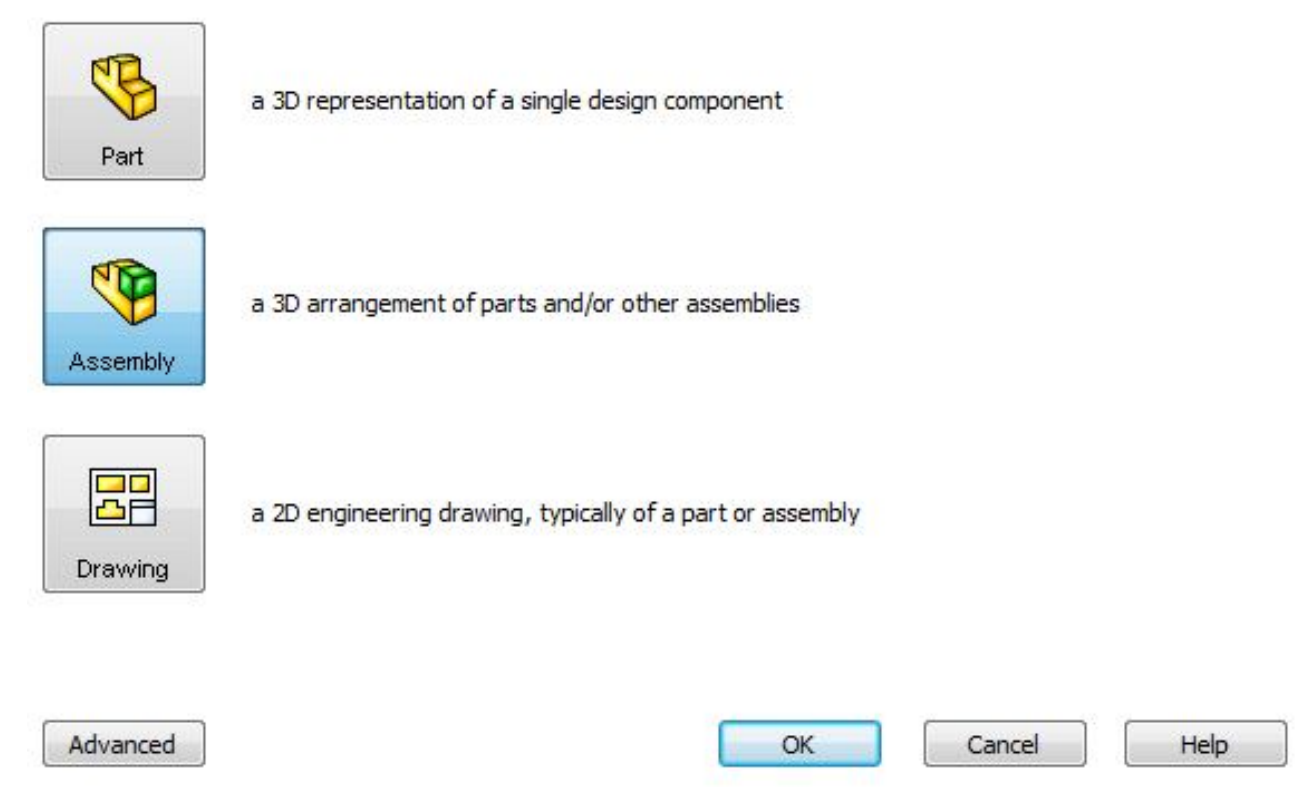

**Εικόνα 3.32:** Μπάρα περιήγησης

Μετά, στα αριστερά του λογισμικού βρίσκετε η εντολή εισαγωγής ενός τεμαχίου. Επιλέγουμε εκεί και στη συνέχεια εισάγουμε το μοντέλο που θέλουμε.

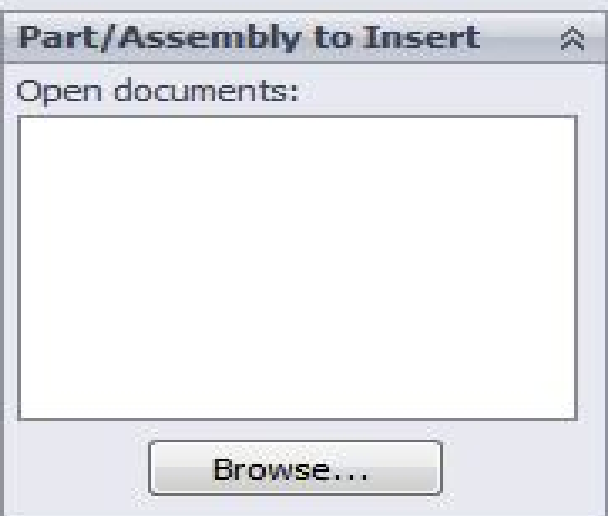

**Εικόνα 3.33:** Επιλογή **ε**ισαγωγής μοντέλου

Έπειτα επιλέγουμε τα δύο μοντέλα και τα εισάγουμε.

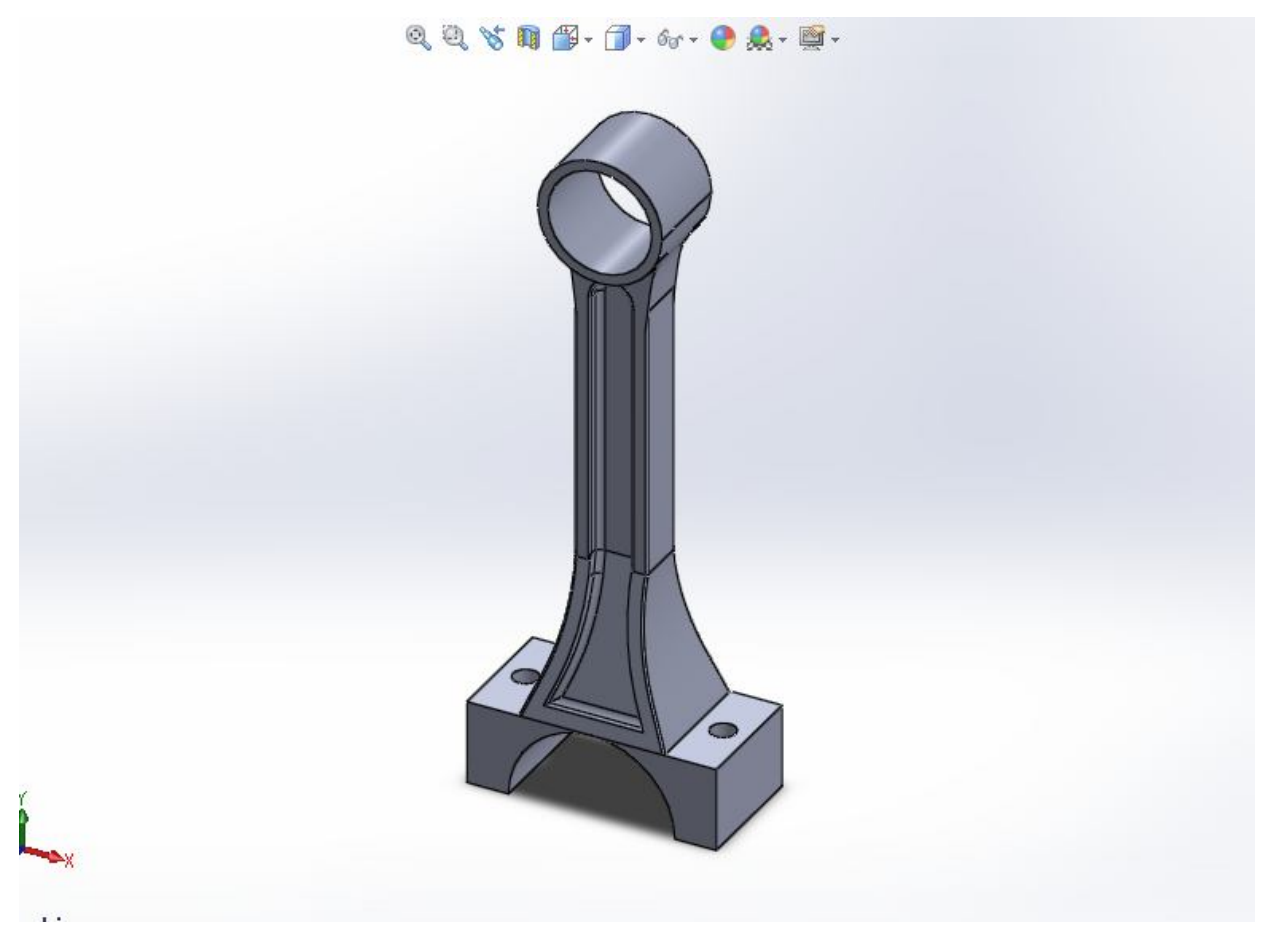

**Εικόνα 3.34:** Εισαγωγή άνω τμήματος διωστήρα

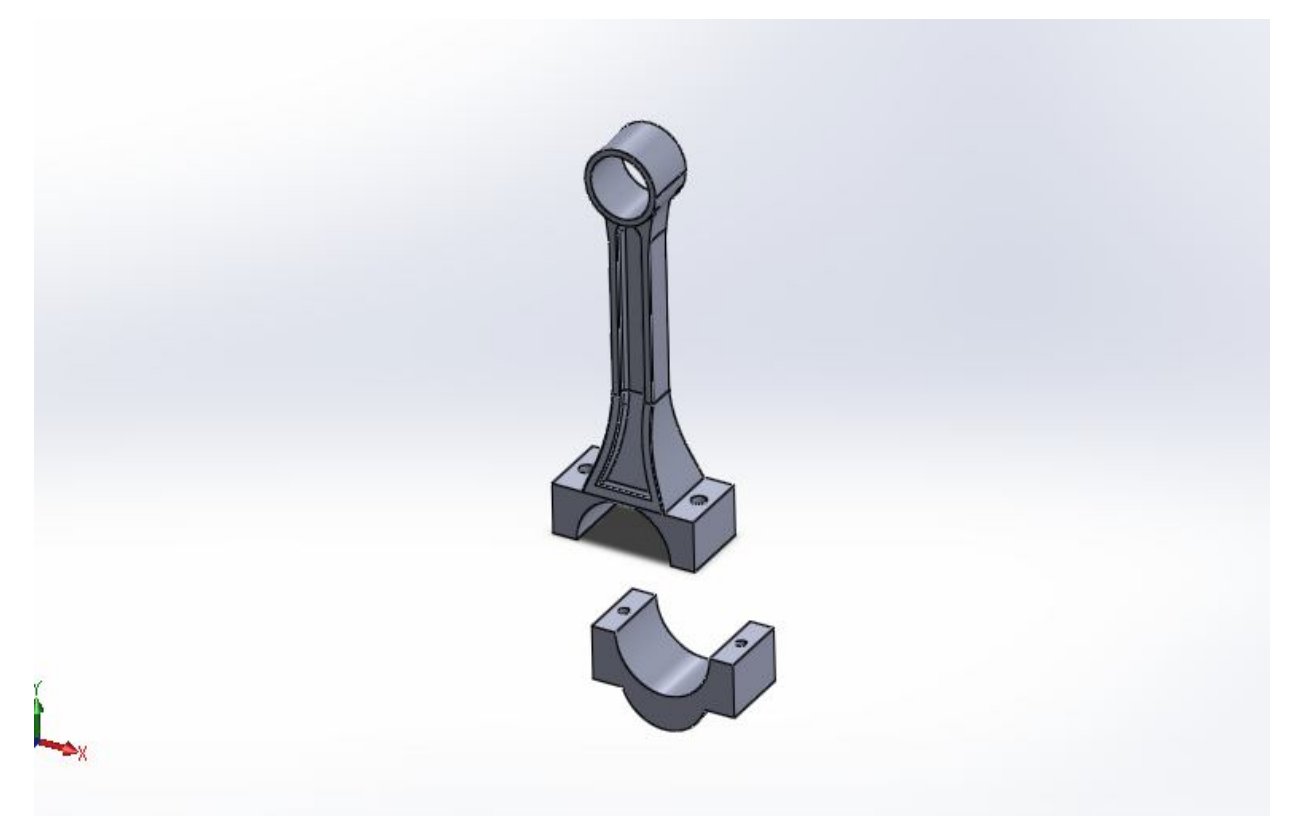

Για να ενώσουμε δύο αντικείμενα αρκεί να ορίσουμε τις πλευρές που θα έρθουν σε επαφή καθώς και τις πλευρές που θα έρθουν πρόσωπο.

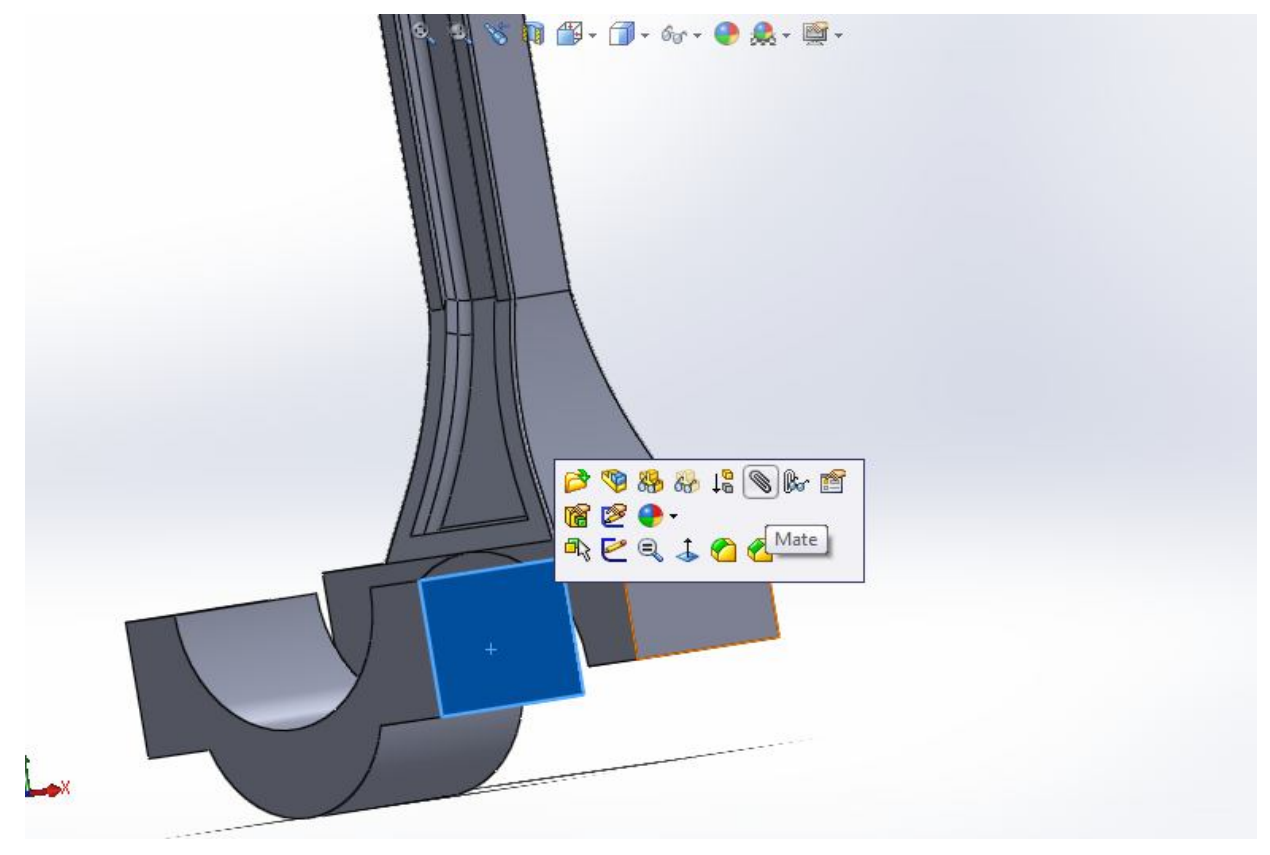

**Εικόνα 3.36:** Επιλογή 1ης πλευράς συναρμολόγησης στο κάτω τμήμα του διωστήρα

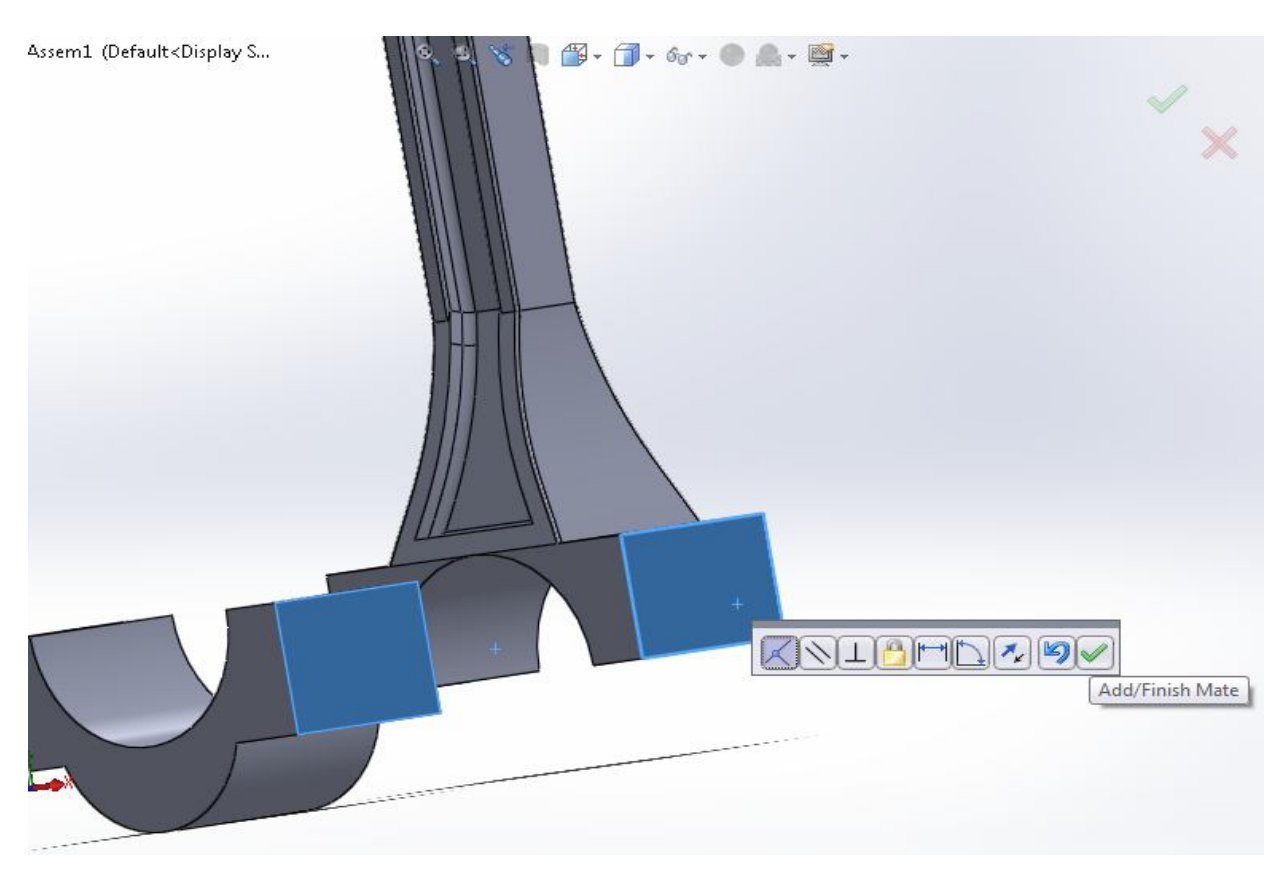

**Εικόνα 3.37:** Επιλογή 1<sup>ης</sup> πλευράς συναρμολόγησης και στο άνω τμήμα του διωστήρα

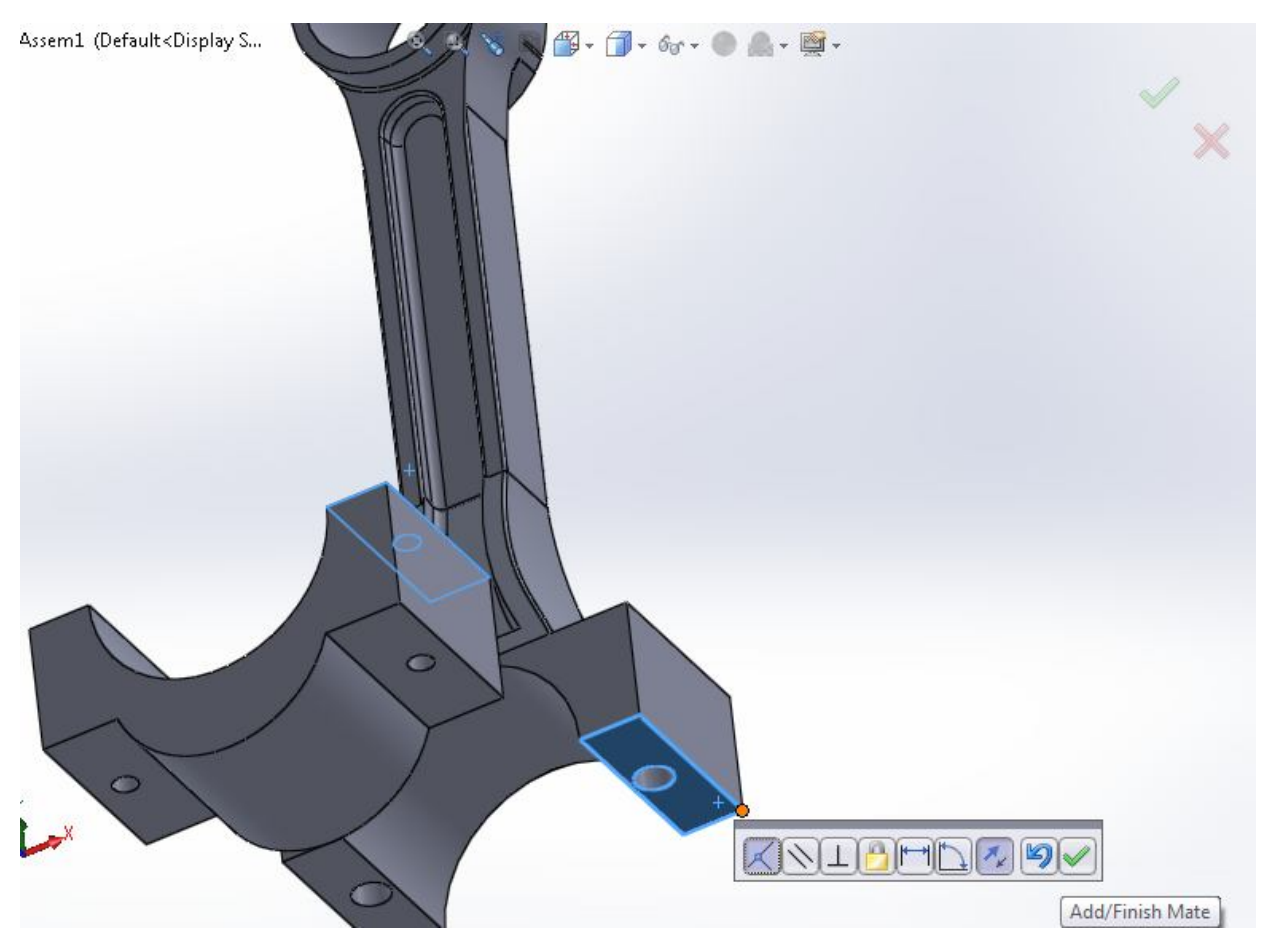

**Εικόνα 3.38:** Επιλογή 2<sup>ης</sup> πλευράς συναρμολόγησης και στα δύο τμήματα του διωστήρα

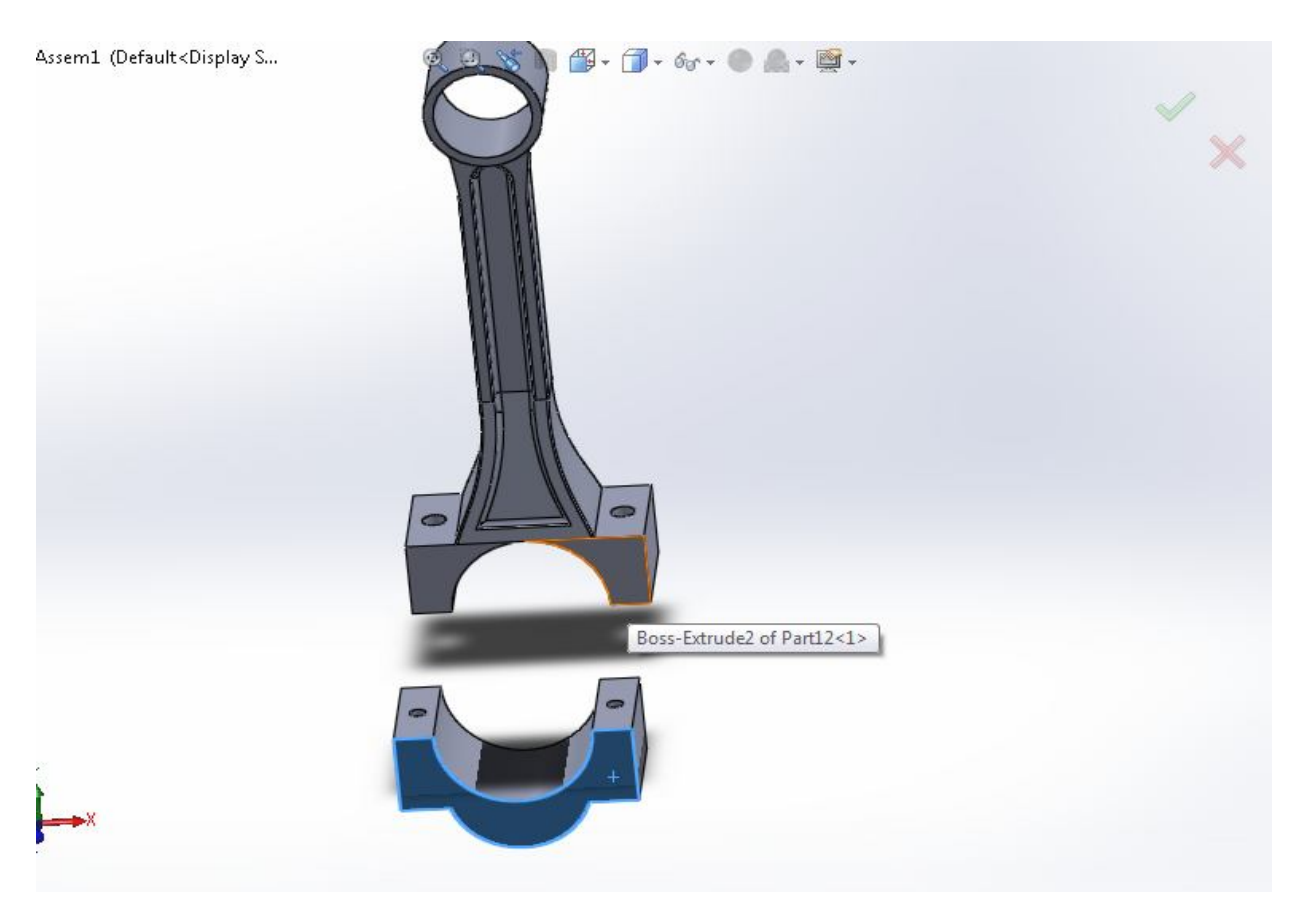

**Εικόνα 3.39:** Επιλογή 3<sup>ης</sup> πλευράς συναρμολόγησης και στα δύο τμήματα του διωστήρα

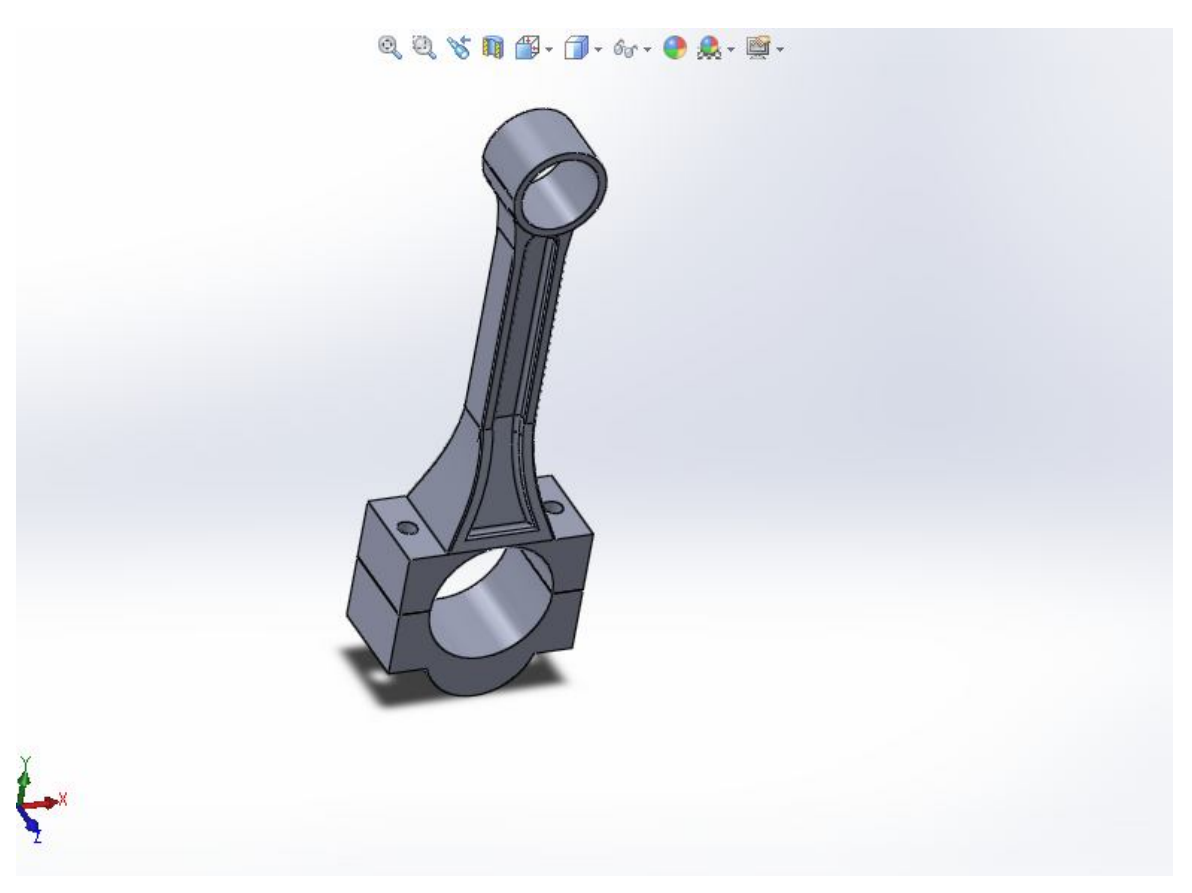

**Εικόνα 3.40:** Τελική μορφή μετά από την συναρμολόγηση δύο τεμαχίων

Στη συνέχεια σχεδιάζουμε σε ένα νέο αρχείο τον κοχλία. Πρώτα σχεδιάζουμε σε δισδιάστατο επίπεδο ένα εξάγωνο με την εντολή "Polygon" και έπειτα το εξωθούμε.

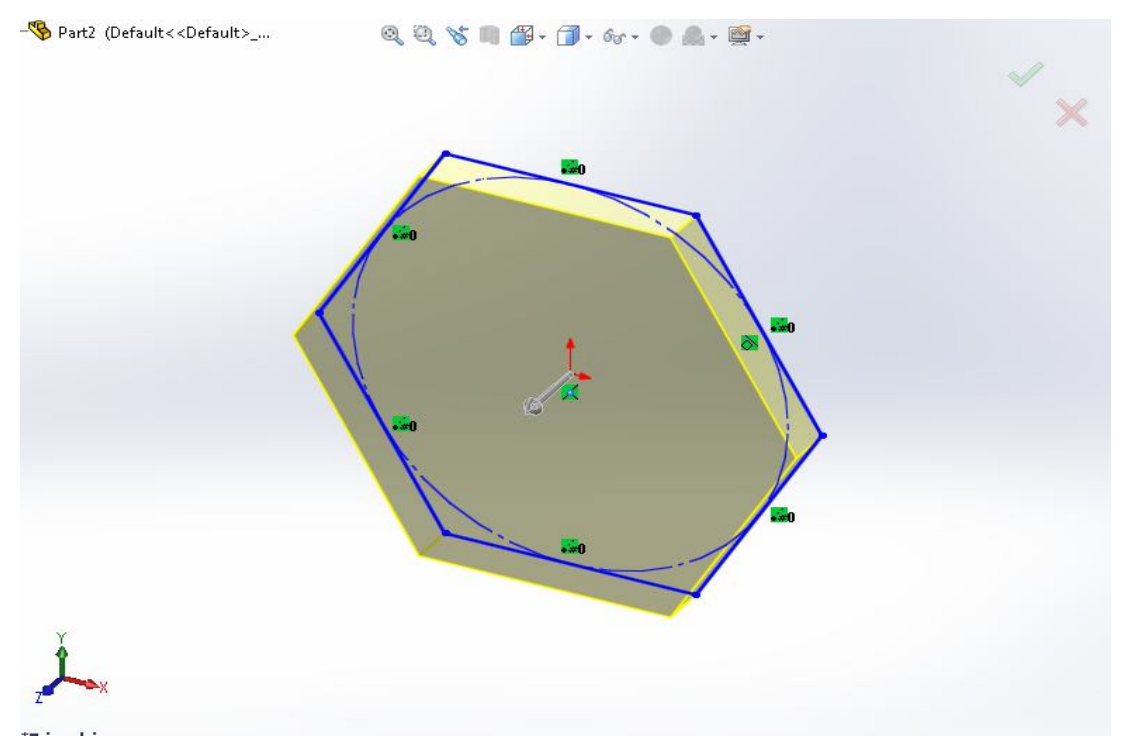

**Εικόνα 3.41:** Σχεδιασμός και εξώθηση κεφαλής κοχλία

Μετά σχεδιάζουμε και εξωθούμε τον κοχλία.

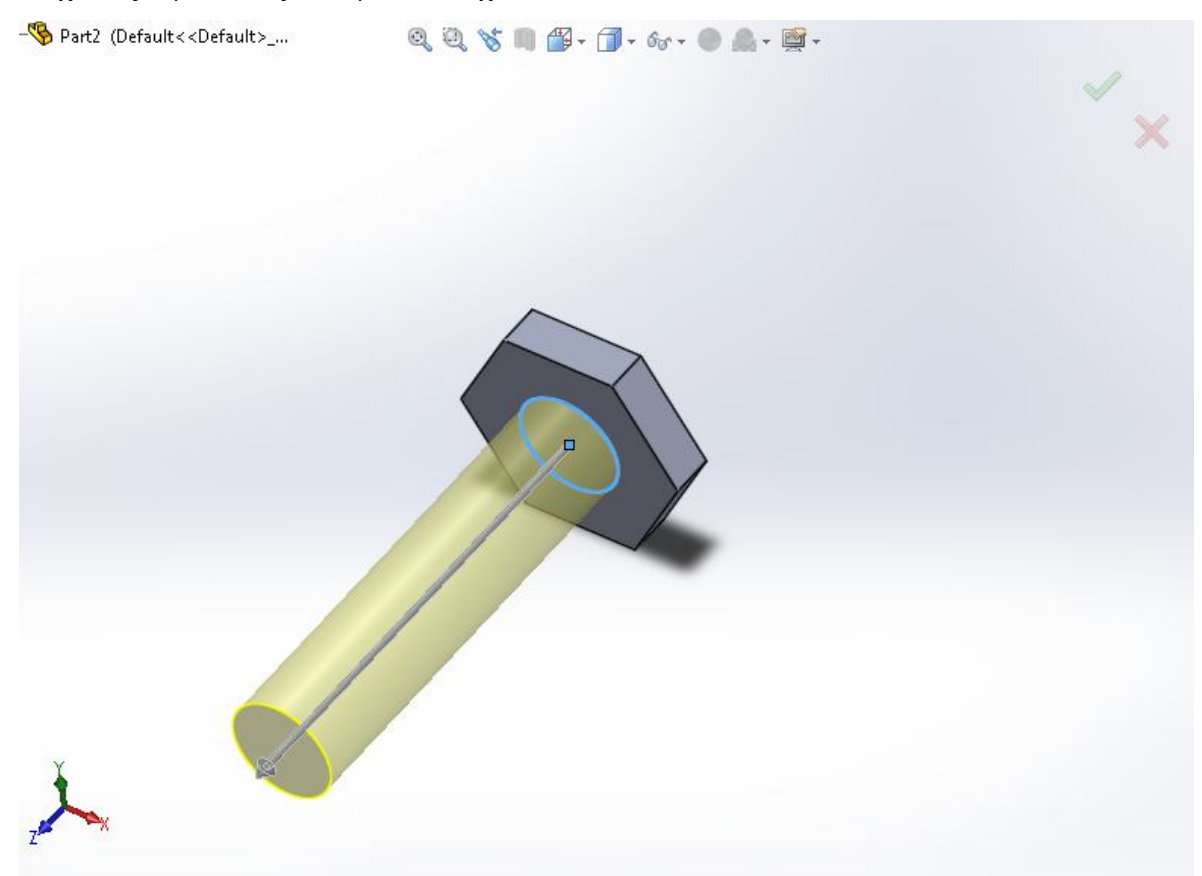

**Εικόνα 3.42:** Κατασκευή κοχλία

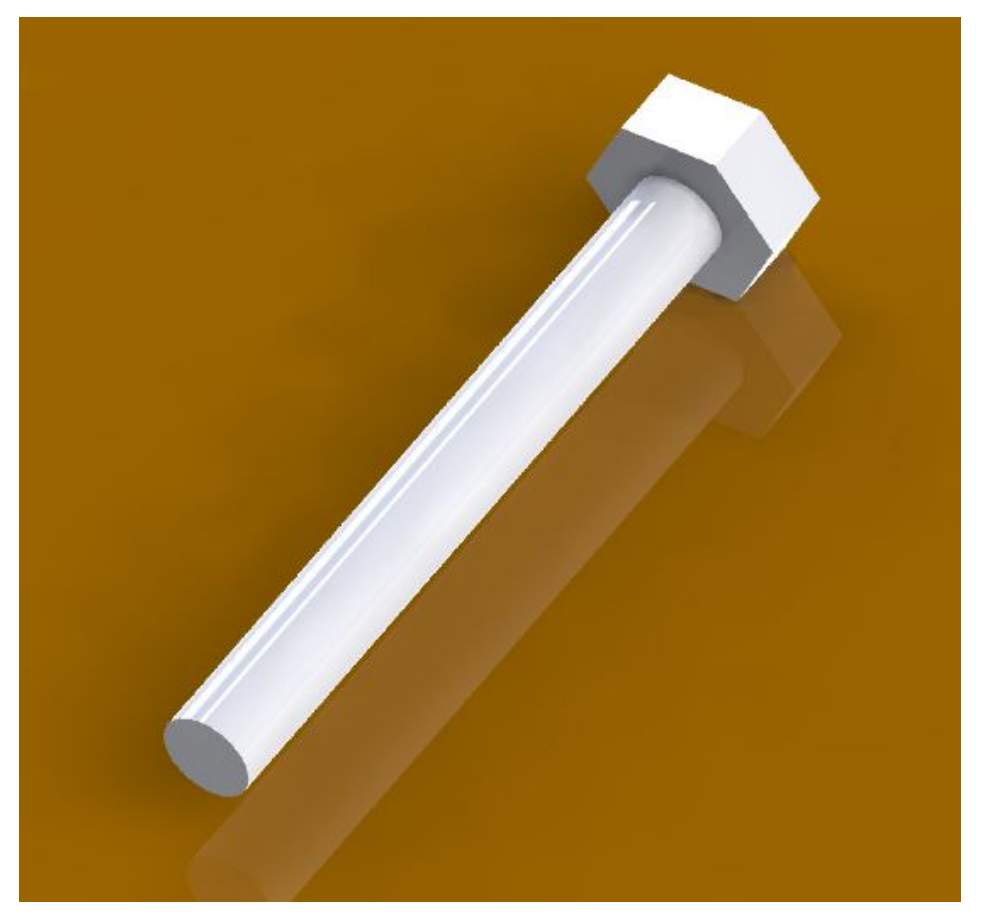

**Εικόνα 3.43:** Τελική μορφή κοχλία

Μετά επιλέγουμε την εντολή συναρμολόγησης και τοποθετούμε τους κοχλίες στις οπές του διωστήρα.

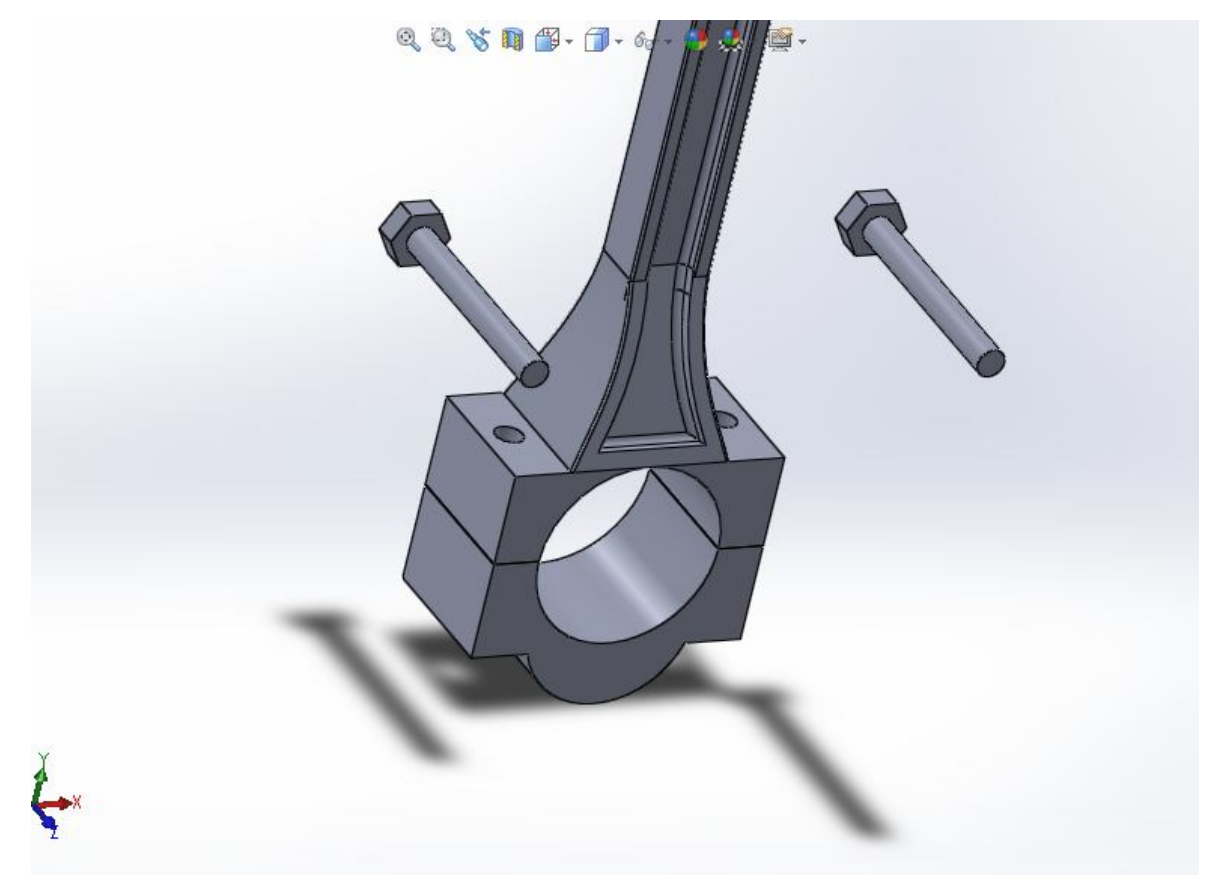

**Εικόνα 3.44:** Εισαγωγή διωστήρα και κοχλιών

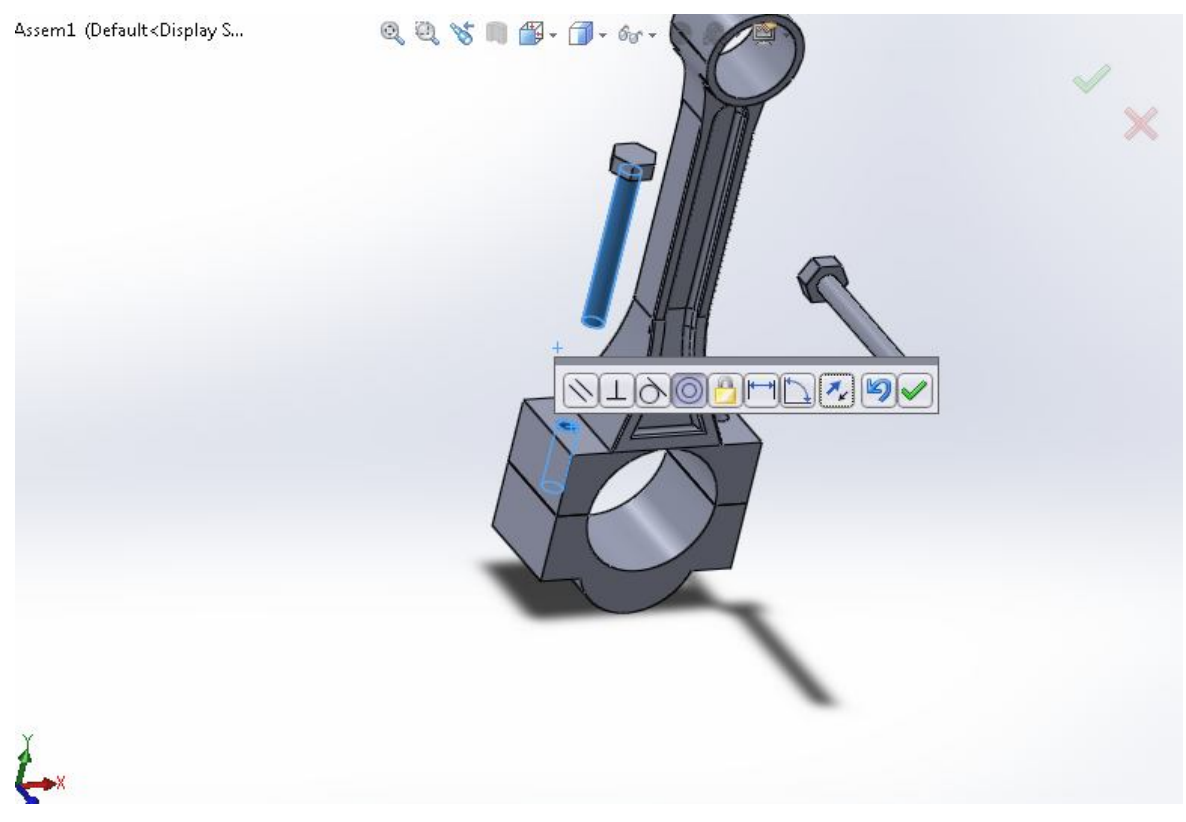

**Εικόνα 3.45:** Επιλογή των επιφανειών που θα έρθουν σε επαφή και εισαγωγή του κοχλία στην οπή

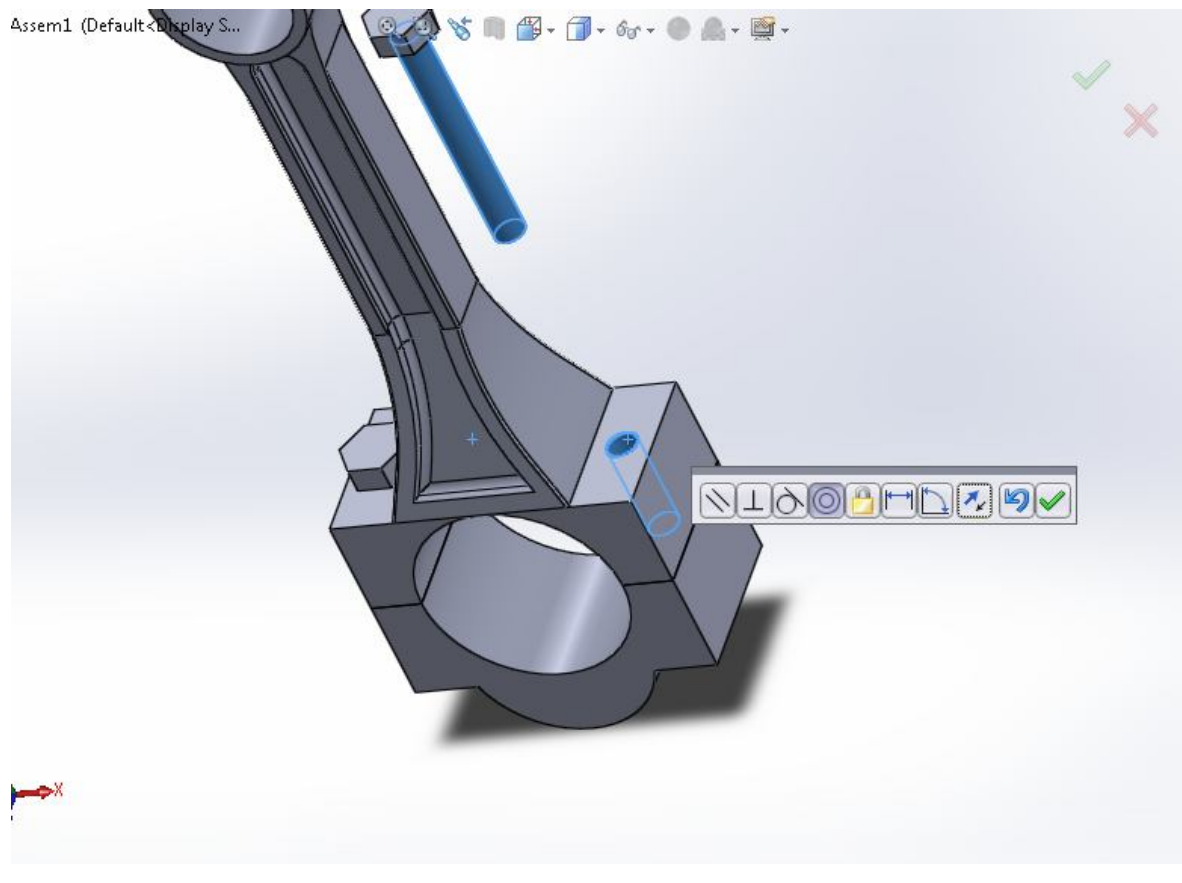

**Εικόνα 3.46:** Εισαγωγή και του δεύτερου κοχλία

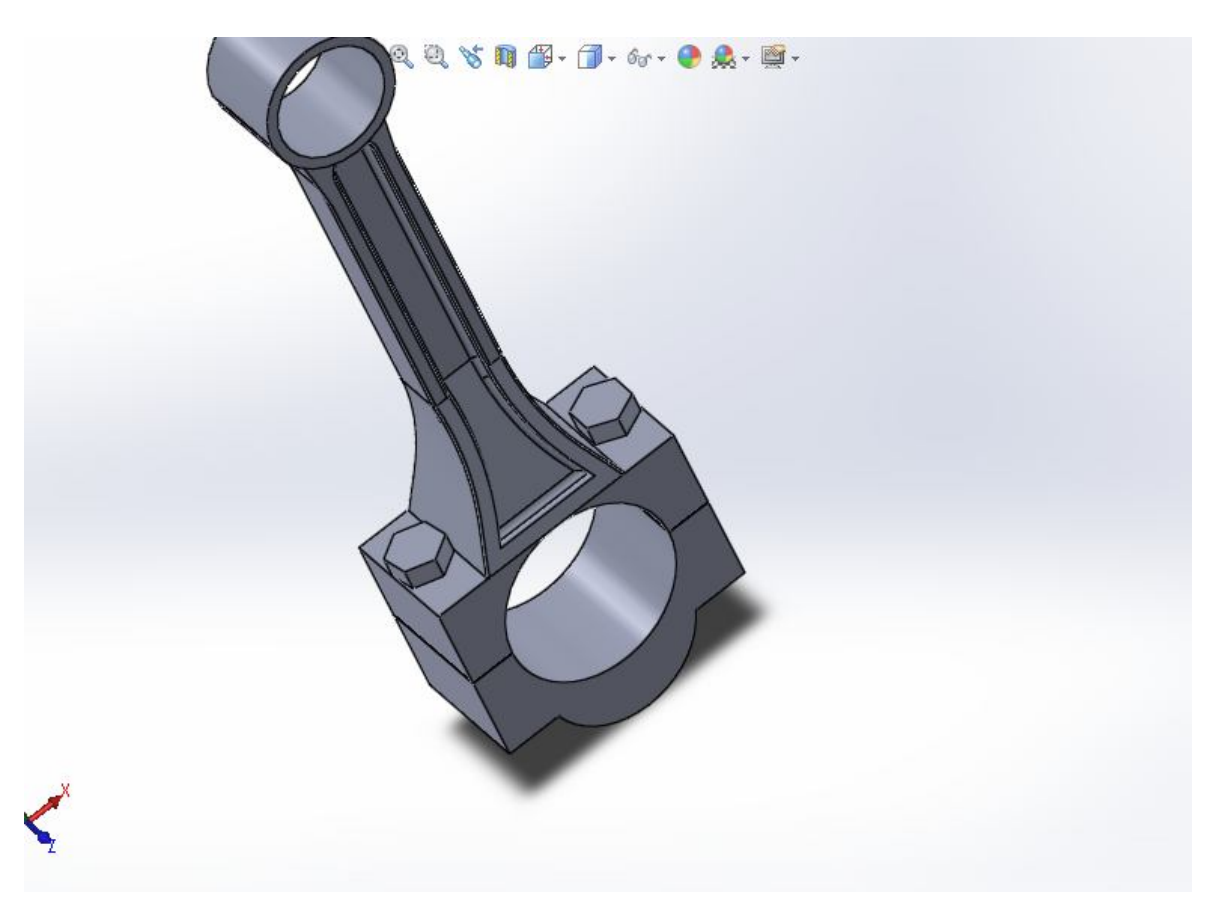

**Εικόνα 3.47:** Τελική μορφή μετά από την συναρμολόγηση

Στη συνέχεια σχεδιάζουμε σε ένα νέο αρχείο το περικόχλιο. Πρώτα σχεδιάζουμε σε δισδιάστατο επίπεδο ένα εξάγωνο με την εντολή "Polygon" και έπειτα το εξωθούμε.

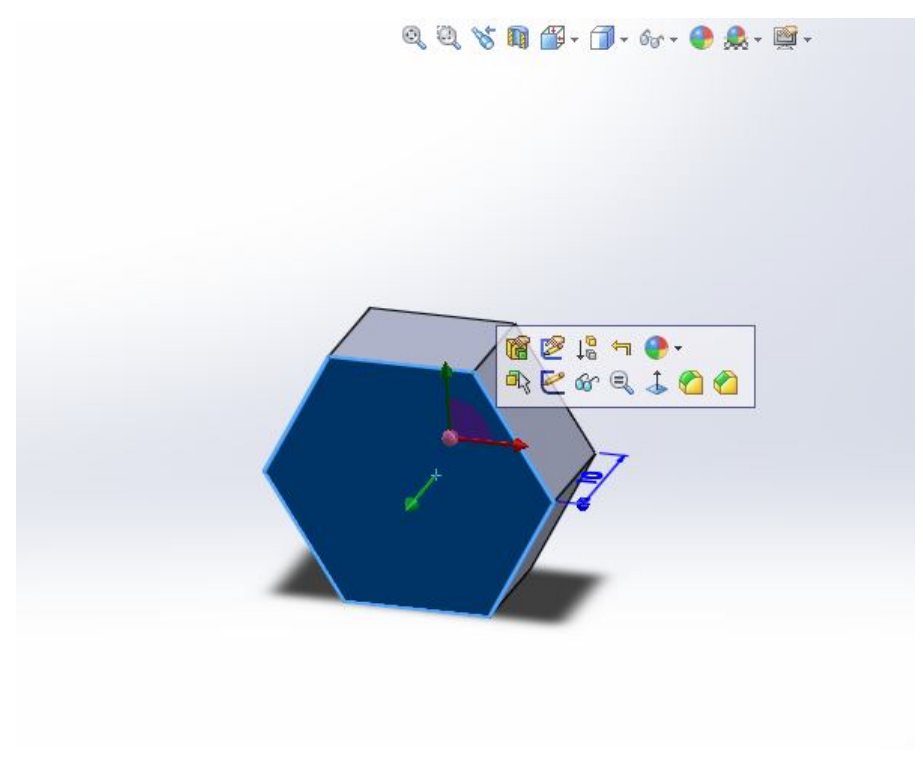

**Εικόνα 3.48:** Σχεδίαση και εξώθηση εξαγώνου

Έπειτα σχεδιάζουμε έναν κύκλο στο κέντρο του εξαγώνου και ανοίγουμε μία οπή για να σχηματιστεί το περικόχλιο.

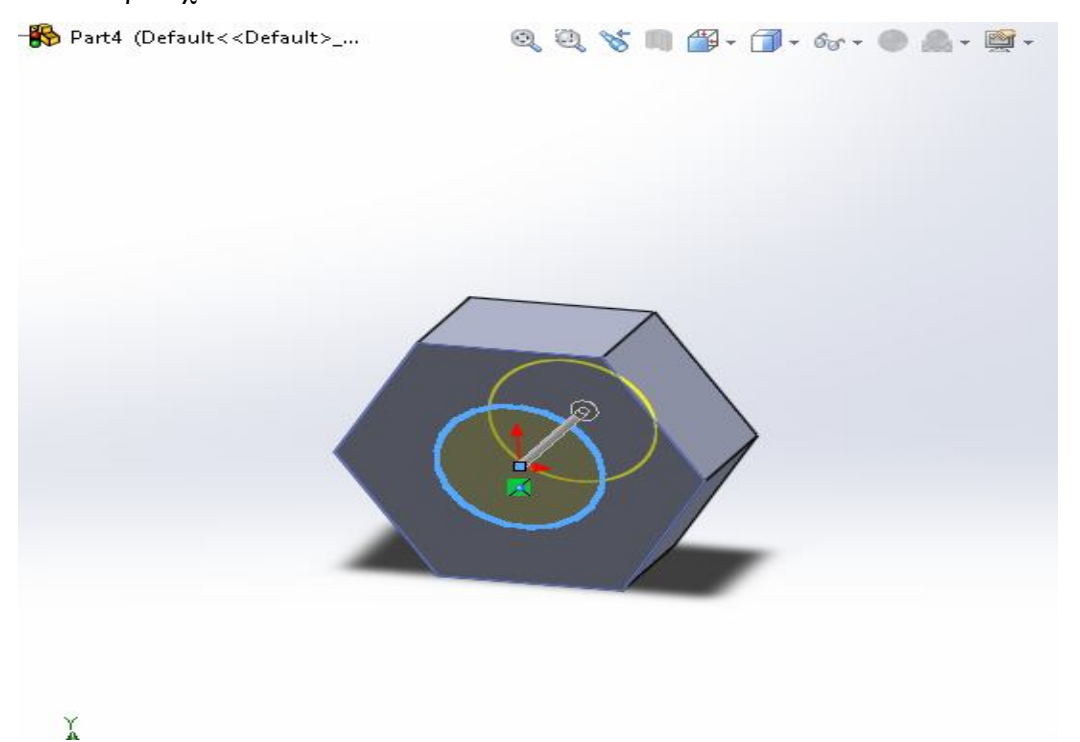

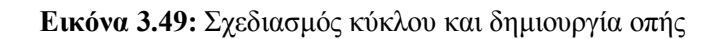

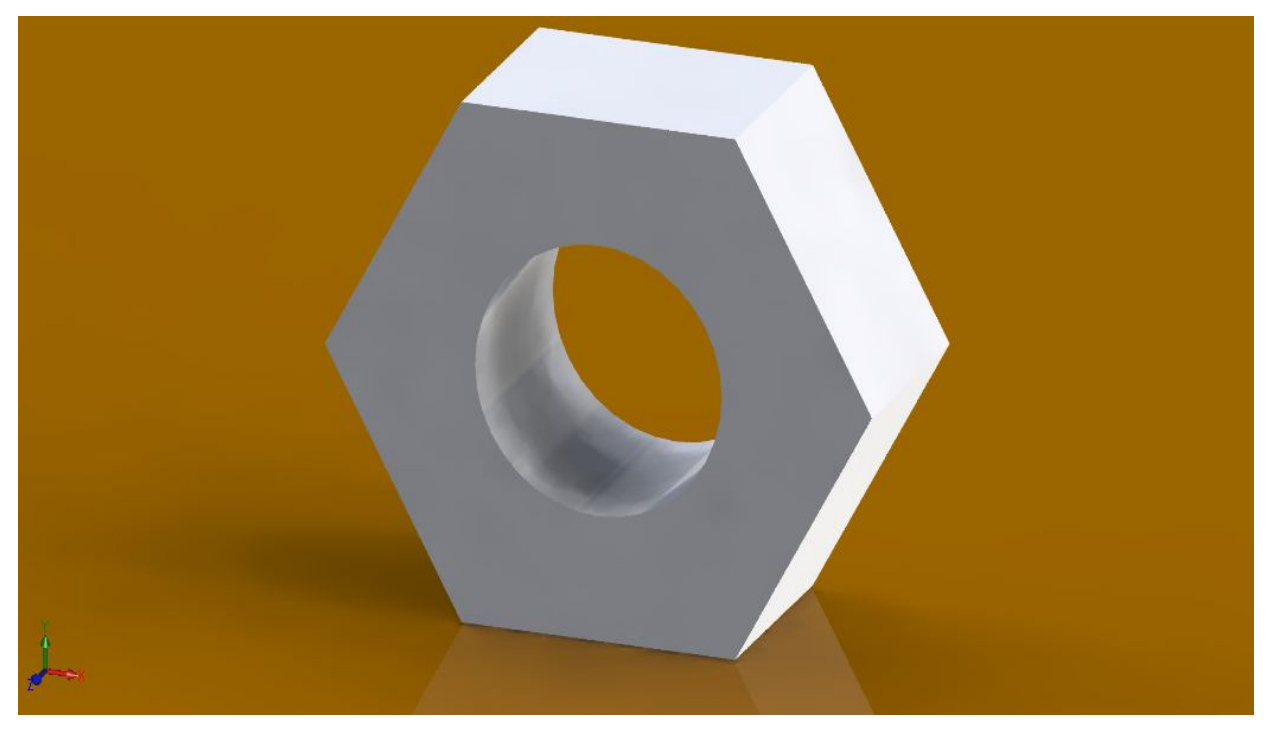

**Εικόνα 3.50:** Τελική μορφή περικοχλίου

Στη συνέχεια επιλέγουμε την εντολή συναρμολόγησης και τοποθετούμε τα περικόχλια στους κοχλίες του διωστήρα.

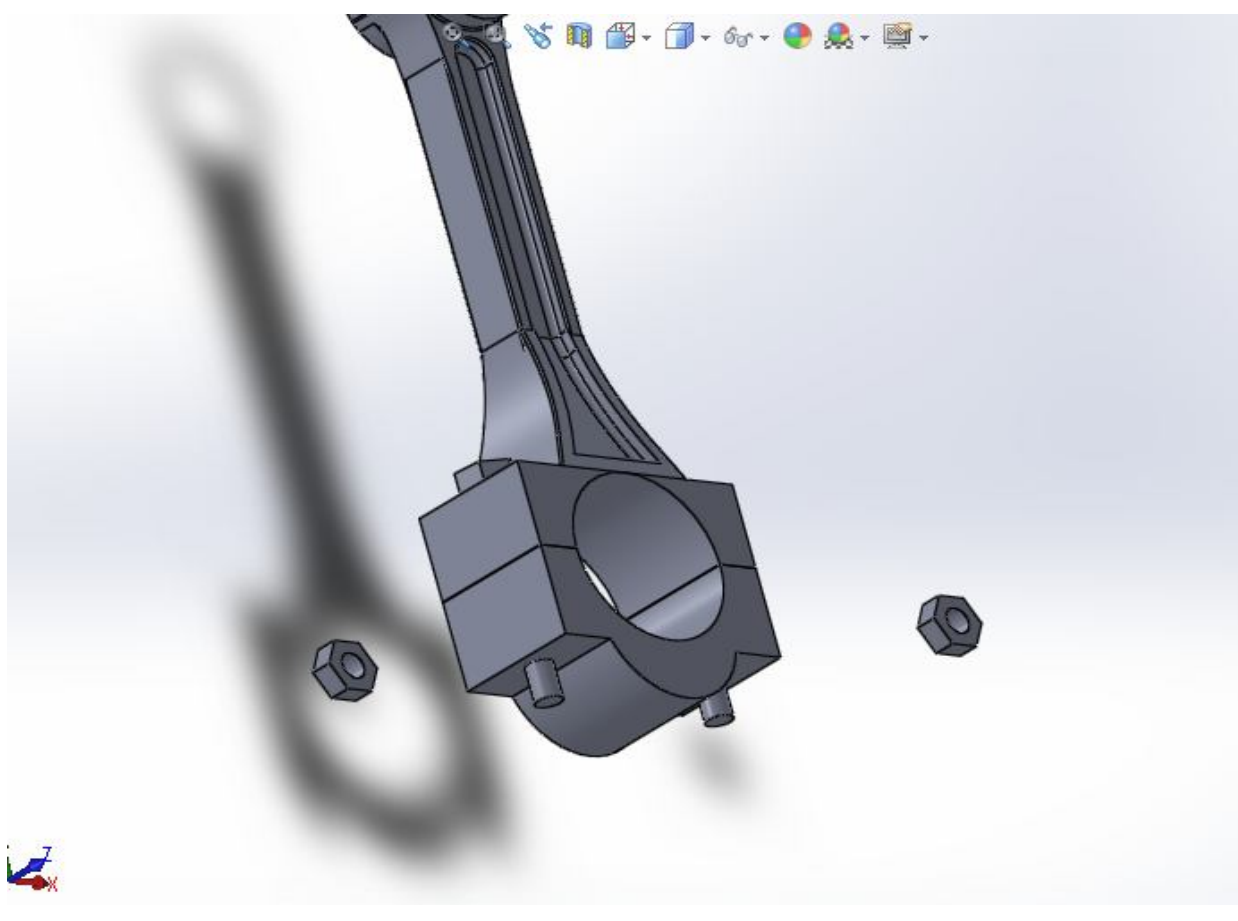

**Εικόνα 3.51:** Εισαγωγή μοντέλου και περικοχλίων

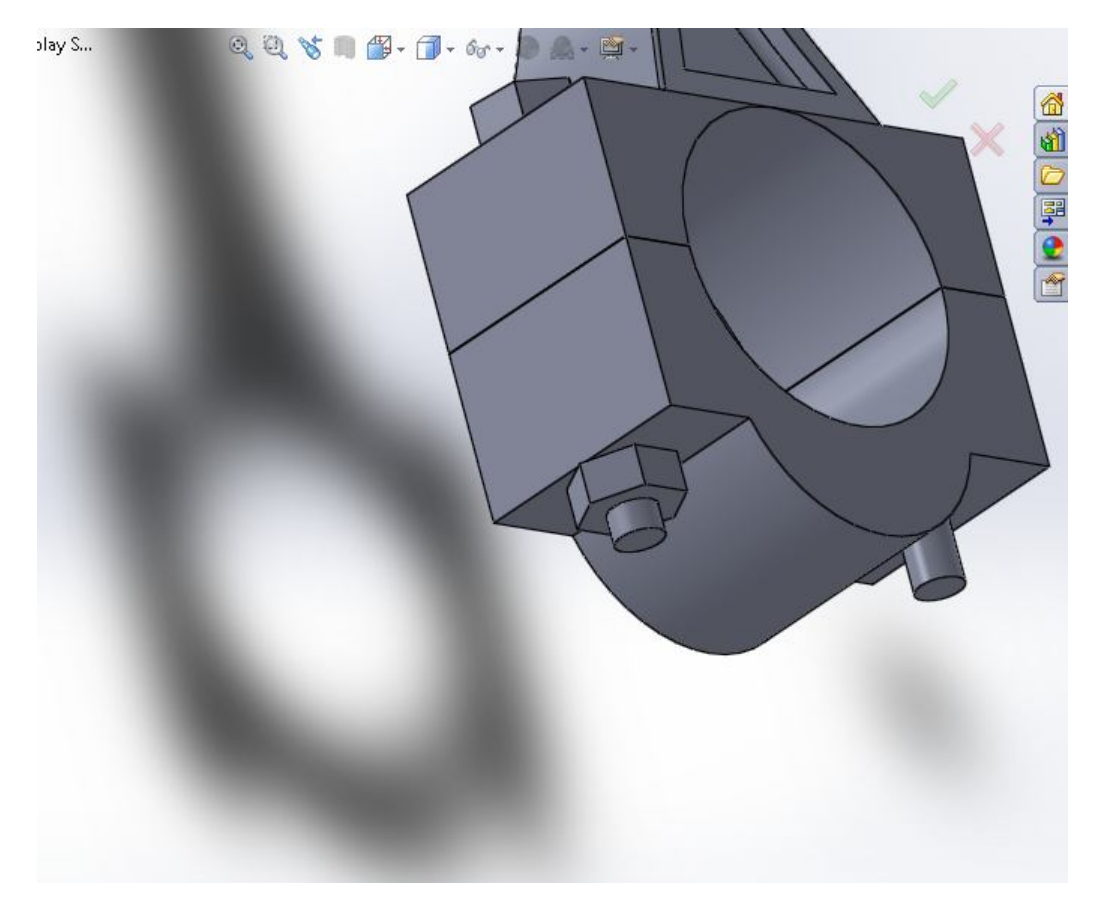

**Εικόνα 3.52:** Τοποθέτηση περικοχλίου

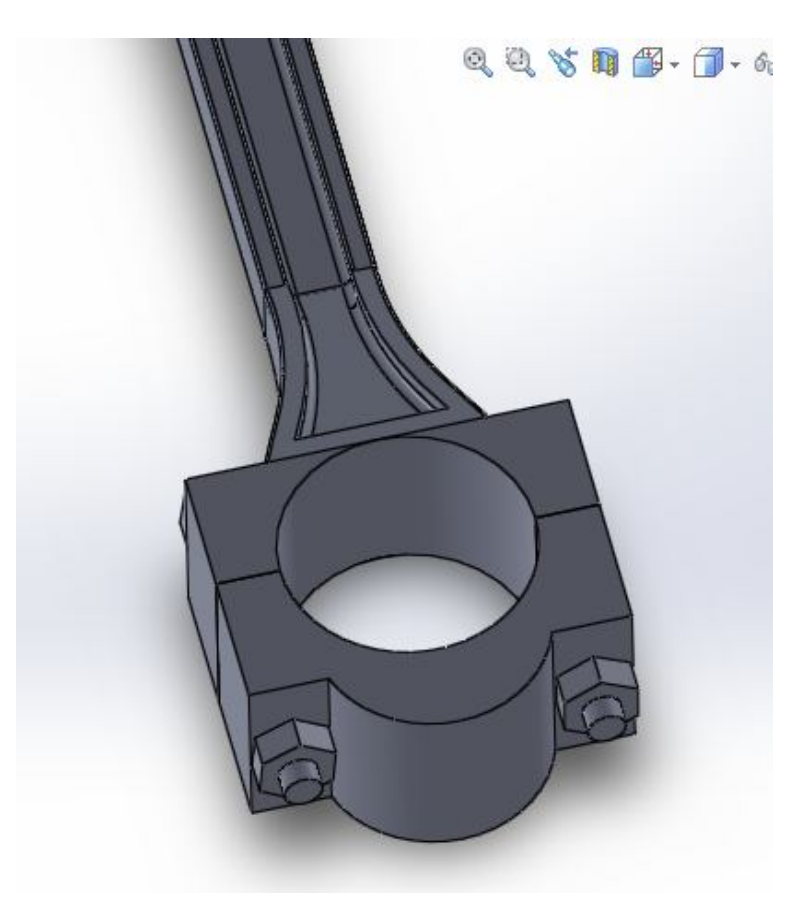

**Εικόνα 3.53:** Τοποθέτηση και του δεύτερου περικοχλίου

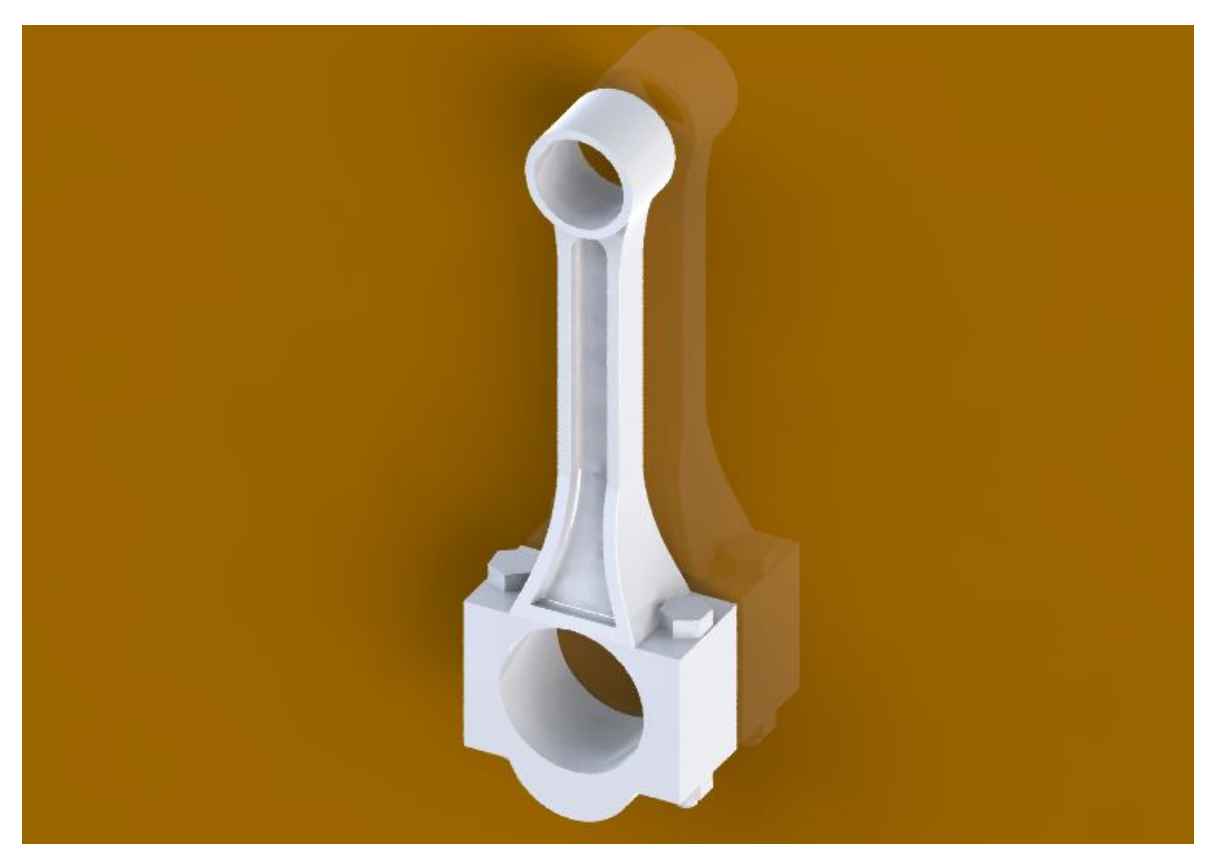

**Εικόνες 3.54:** Τελική μορφή διωστήρα

## **Κεφάλαιο 4**

## **Σχεδίαση εκκεντροφόρου άξονα**

Σύμφωνα και με την προηγούμενη σχεδίαση του διωστήρα, οι αρχικές κινήσεις ώστε να δημιουργηθεί ένα νέο εξάρτημα, είναι συγκεκριμένες. Πρώτα επιλέγετε το επίπεδο σχεδίασης. Σχεδιάζετε κύκλος και δυο γραμμές, αφαιρώντας το τόξο του κύκλου μεταξύ αυτών. Δίνετε καμπυλότητα στις γραμμές και Στην συνέχεια και αφού έχουν μετρηθεί οι διαστάσεις, προστίθενται πάνω στο επίπεδο σχεδίασης ώστε το δοκίμιο να αρχίσει να παίρνει μορφή.

Η πρώτη εντολή που δίνουμε στο λογισμικό είναι αυτή της επιλογής επιπέδου σχεδιάσεως.

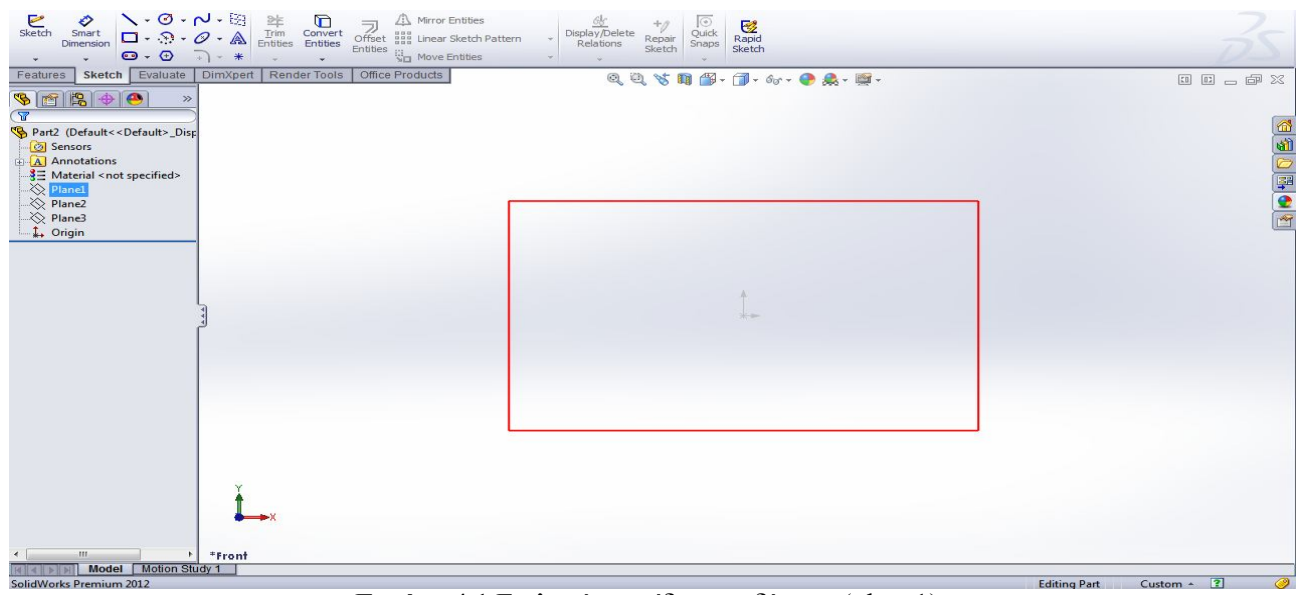

**Εικόνα 4.1** Επιλογή επιπέδου σχεδίασης (plane1)

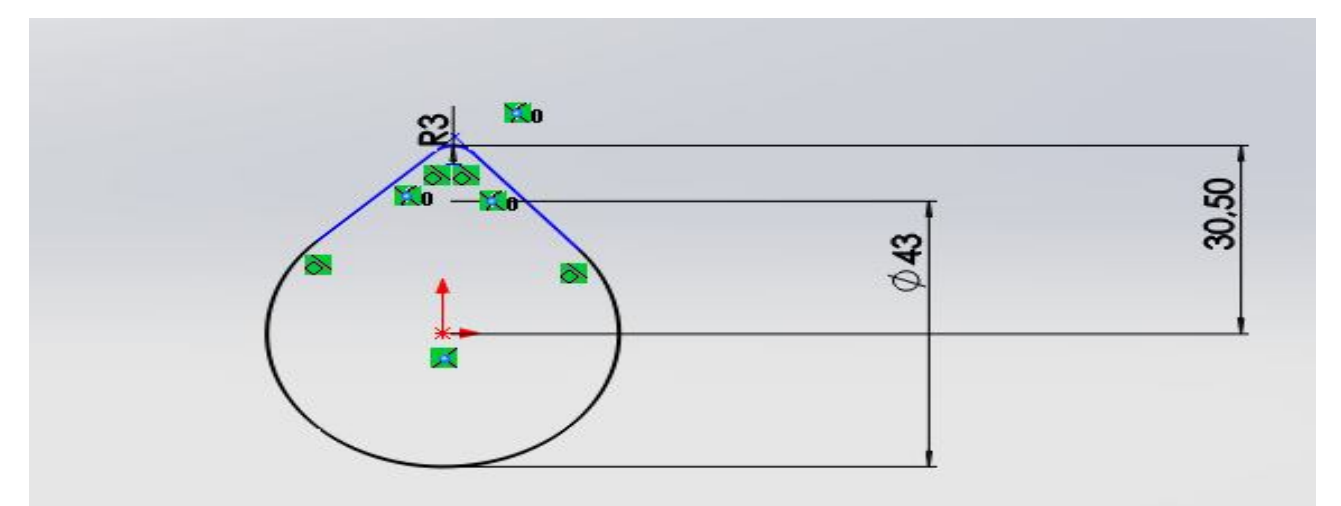

**Εικόνα 4.2:** Δισδιάστατη σχεδίαση

Στη συνέχεια με την επιλογή "Extruded Boss/Base" γίνεται εξώθηση της δισδιάστατης γεωμετρίας και το αποτέλεσμα είναι:

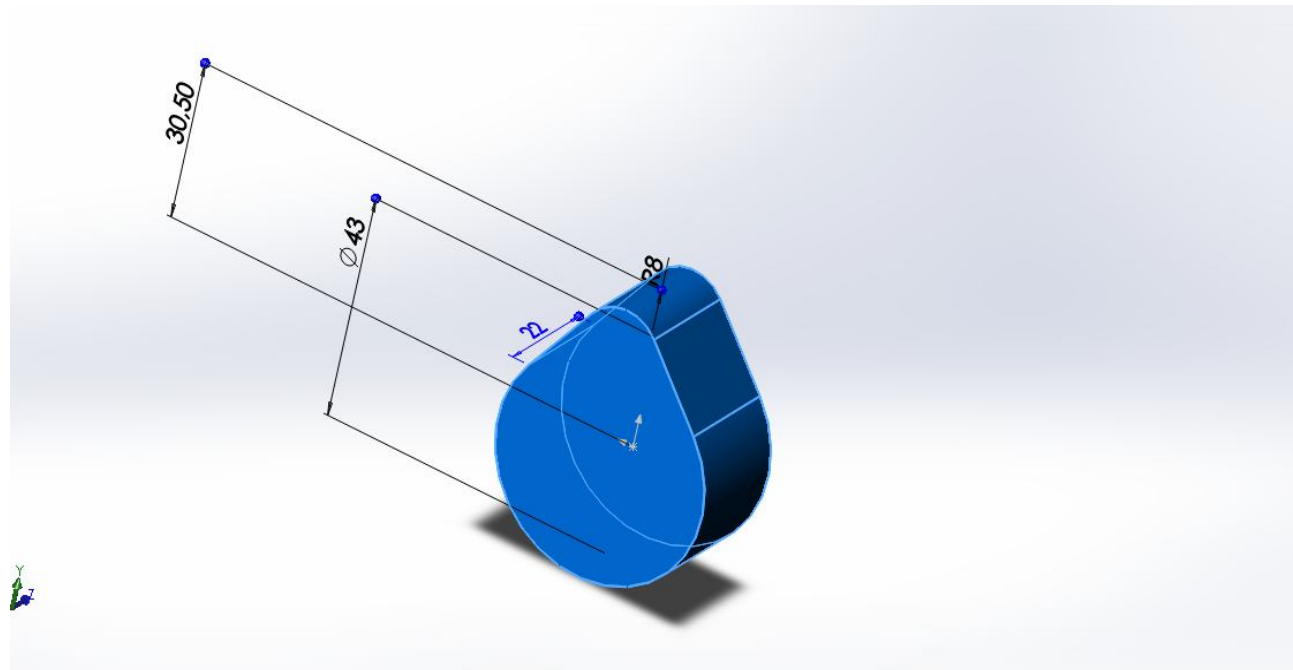

**Εικόνα 4.3:** Εξώθηση σχεδίου

Έχει δημιουργηθεί το πρώτο έκκεντρο του άξονα.

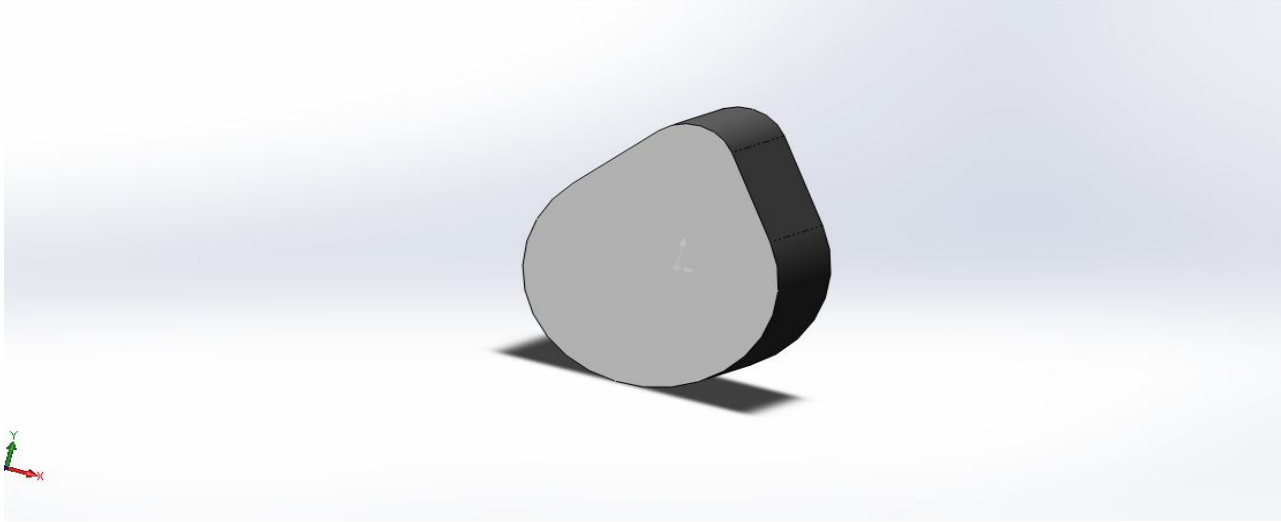

**Εικόνα 4.4:** ολοκλήρωση έκκεντρου

Στη συνεχεία σχεδιάζετε κύκλος με διάμετρο όμοια με αυτή του άξονα, ώστε να γίνει εξώθηση"Extruded Boss/Base" και να δημιουργηθεί τμήμα του.

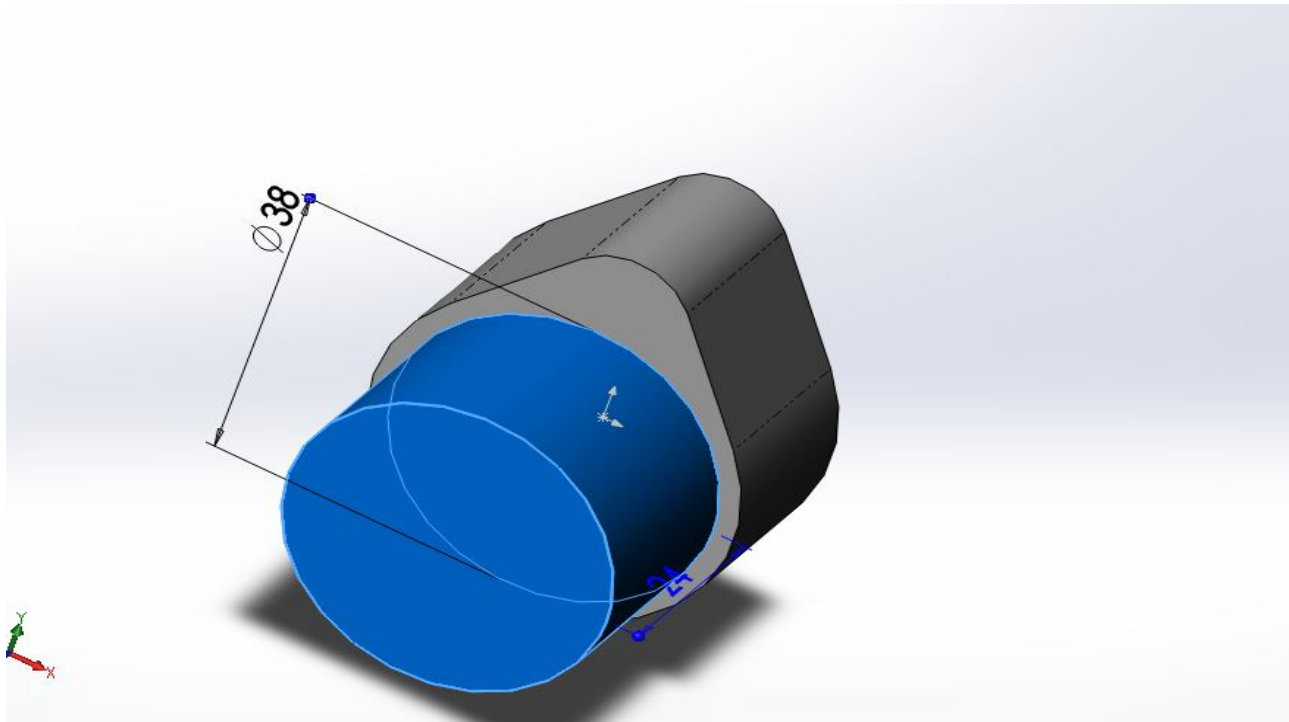

**Εικόνα 4.5:** Έκκεντρο με τμήμα άξονα

Ομοίως σχεδιάζεται άξονας και στην αντίθετη πλευρά του έκκεντρου.

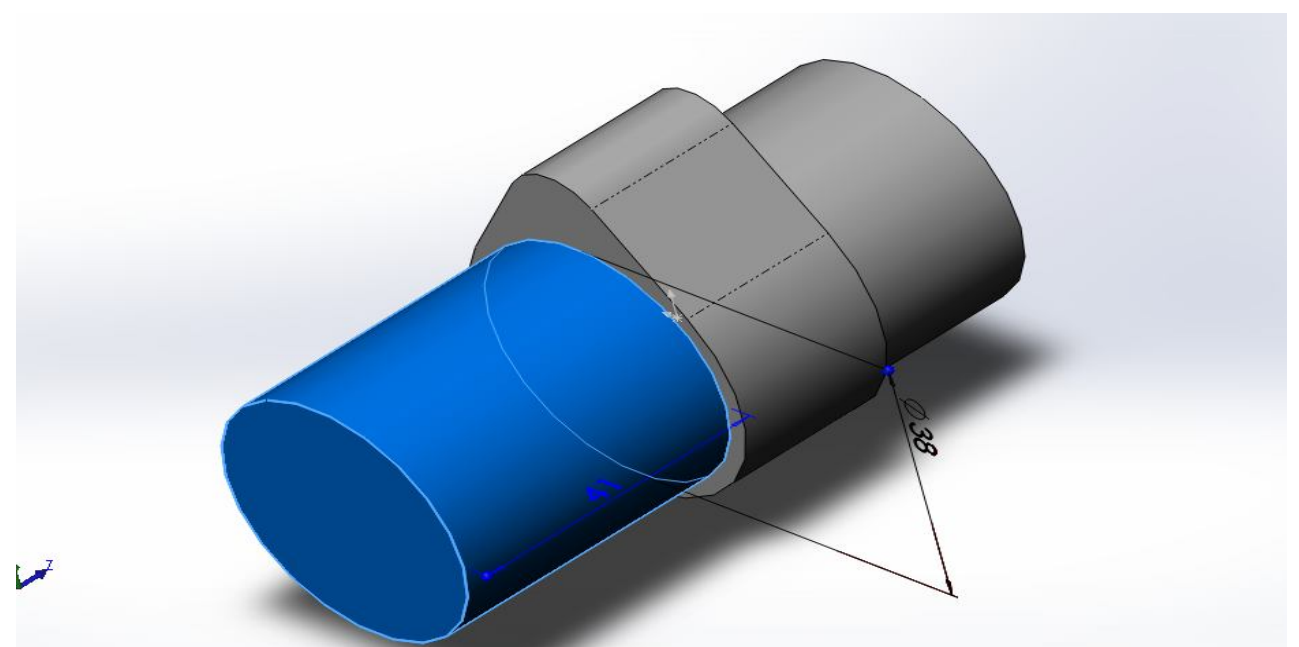

**Εικόνα 4.6:** Έκκεντρο με τμήμα άξονα

Εφόσον έχει σχεδιαστεί και έχει πάρει μορφή το πρώτο έκκεντρο, αντιγράφεται και τοποθετείτε στην πλευρά του άξονα έχοντας πρώτα περιστραφεί κατά τις συγκεκριμένες μοίρες.

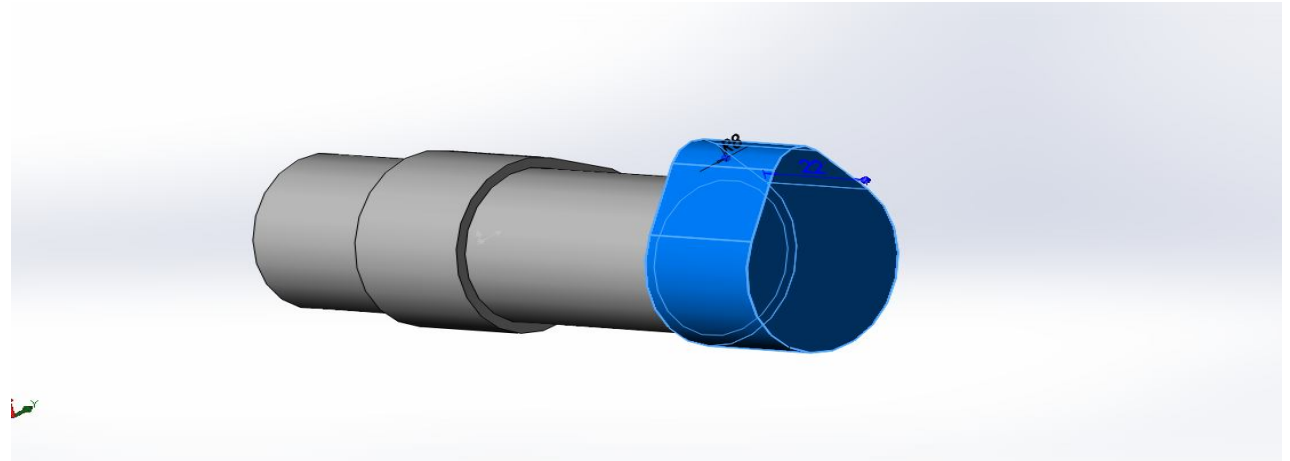

**Εικόνα 4.7:** Τοποθέτηση νέου έκκεντρου

Περιστρέφοντας το δοκίμιο, σχεδιάζετε νέος κύκλος που είναι η αρχή του πρώτου εδράνου στήριξης του εκκεντροφόρου.

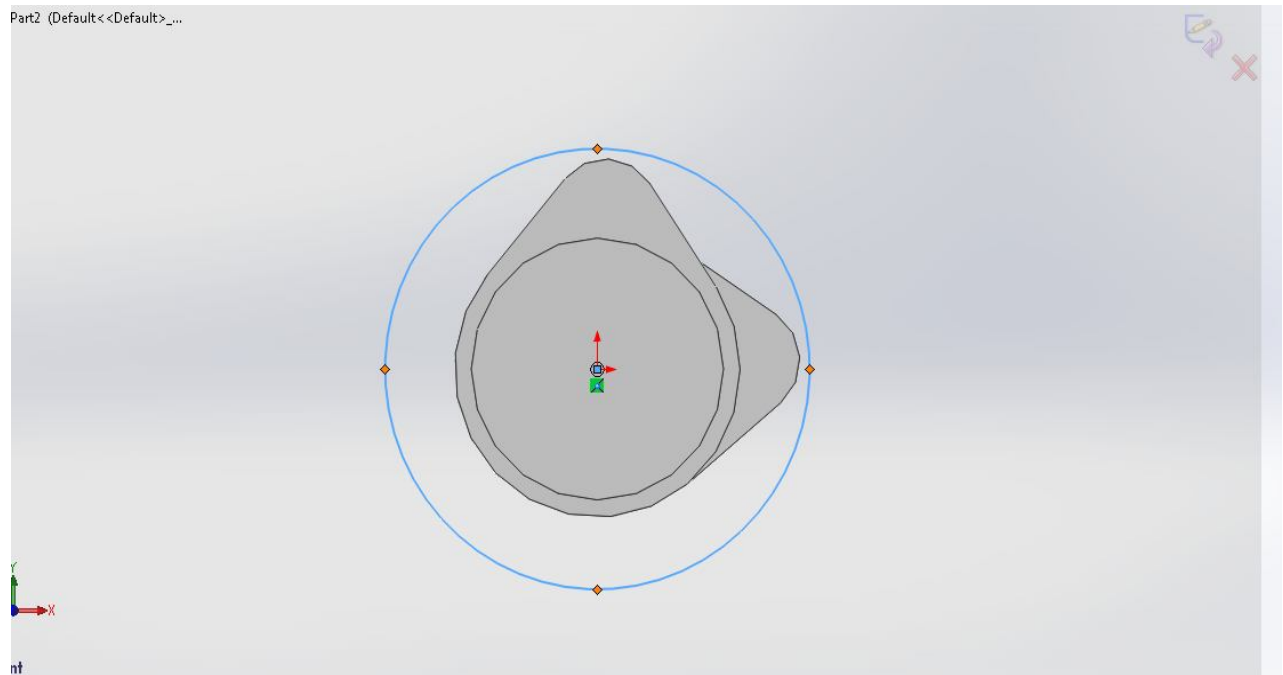

**Εικόνα 4.8:** Σχεδιασμός εδράνου στήριξης

Στη συνέχεια με την επιλογή "Extruded Boss/Base" γίνεται εξώθηση της δισδιάστατης γεωμετρίας και το αποτέλεσμα είναι:

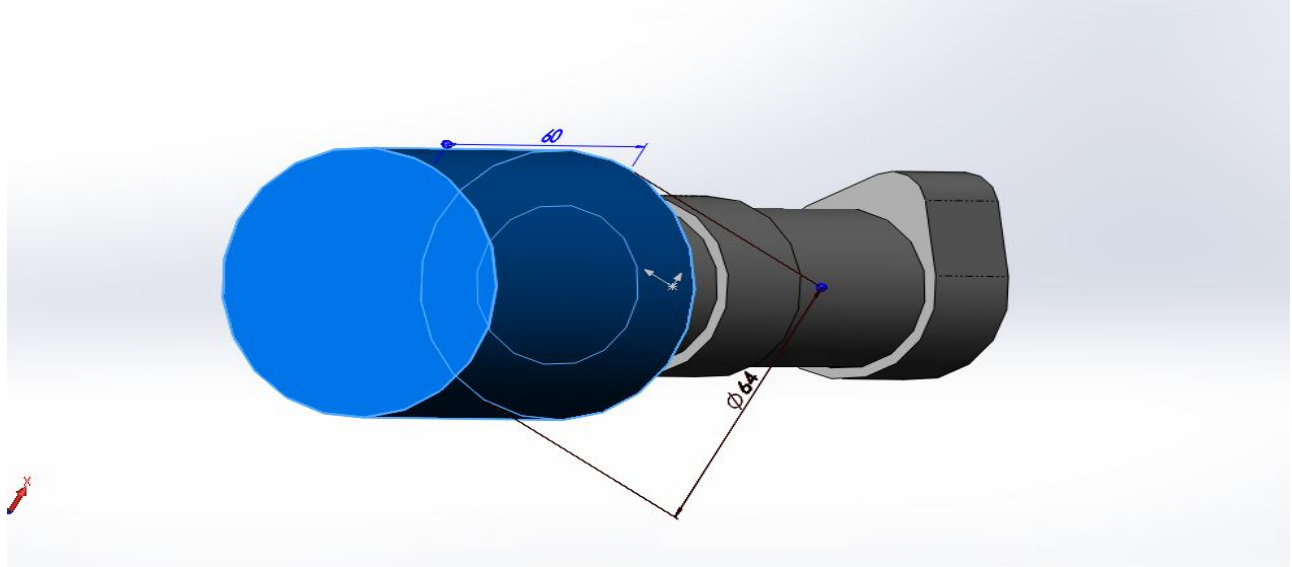

**Εικόνα 4.9:** Έδρανο στήριξης

Σχεδίαση του τελευταίου τμήματος του άξονα πριν το επόμενο έδρανο στήριξης.

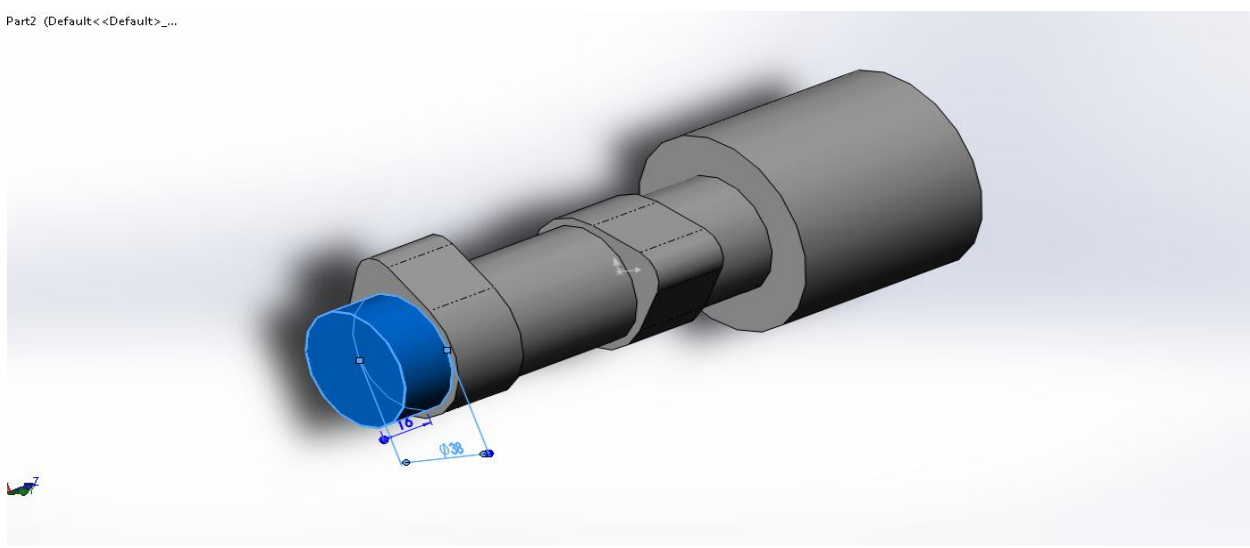

**Εικόνα 4.10:** Τμήμα εκκεντροφόρου

Με την εντολή 'chamfer' δίνετε την κατάλληλη κωνικότητα στο έδρανο στήριξης, συμφώνα με τις μετρήσεις.

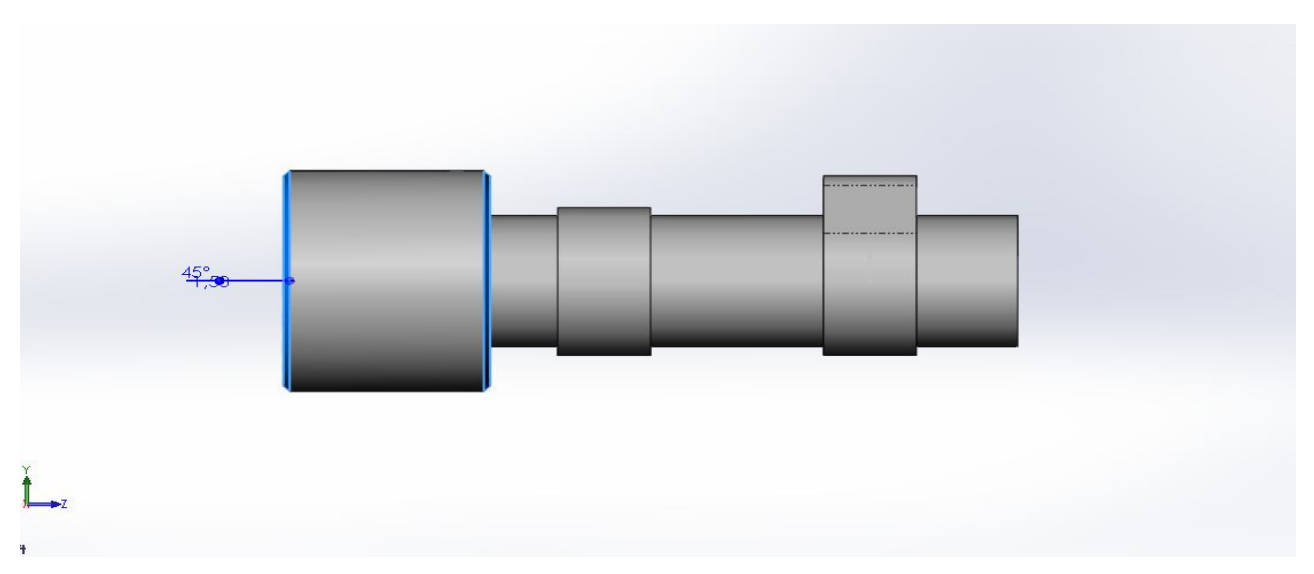

**Εικόνα 4.11:** Τμήμα εκκεντροφόρου

Σχεδίαση κύκλου για την προετοιμασία εξώθησης του επόμενου εδράνου στήριξης.

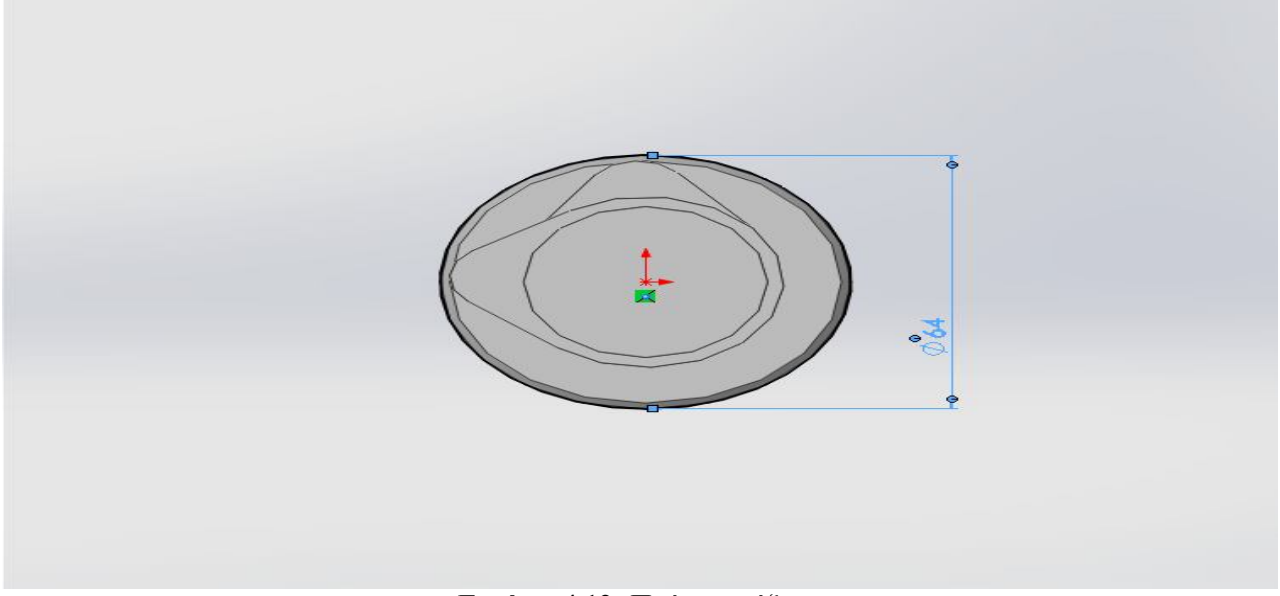

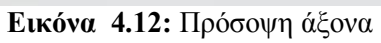

Επιλογή "Extruded Boss/Base" και εξώθηση της δισδιάστατης γεωμετρίας.

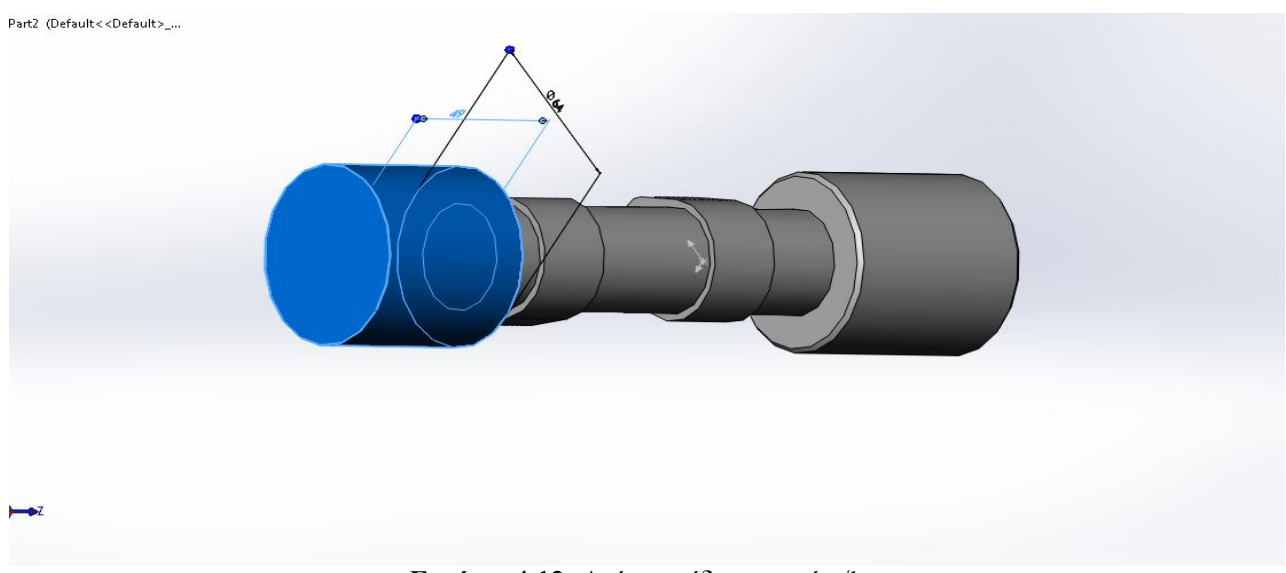

**Εικόνα 4.12:** Δεύτερο έδρανο στήριξης

Με την εντολή 'Chamfer' δίνετε και η κωνικότητα στο δεύτερο έδρανο στήριξης.

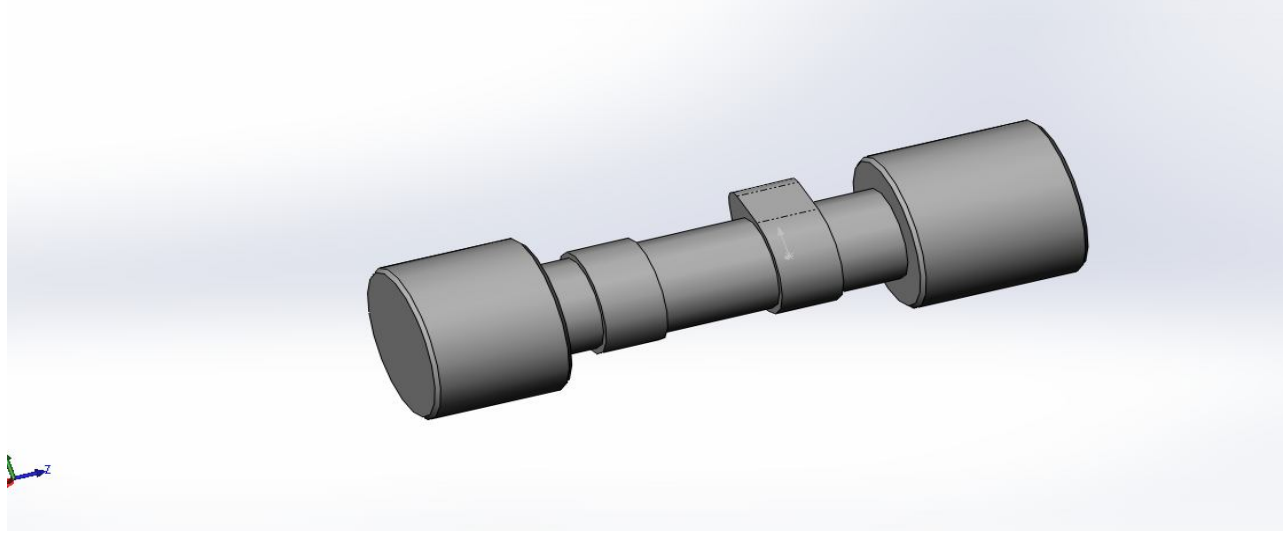

**Εικόνα 4.13:** Τελικό πρώτο μέρος

Με την εντολή ' Final render' το δοκίμιο παίρνει την παρακάτω μορφή.

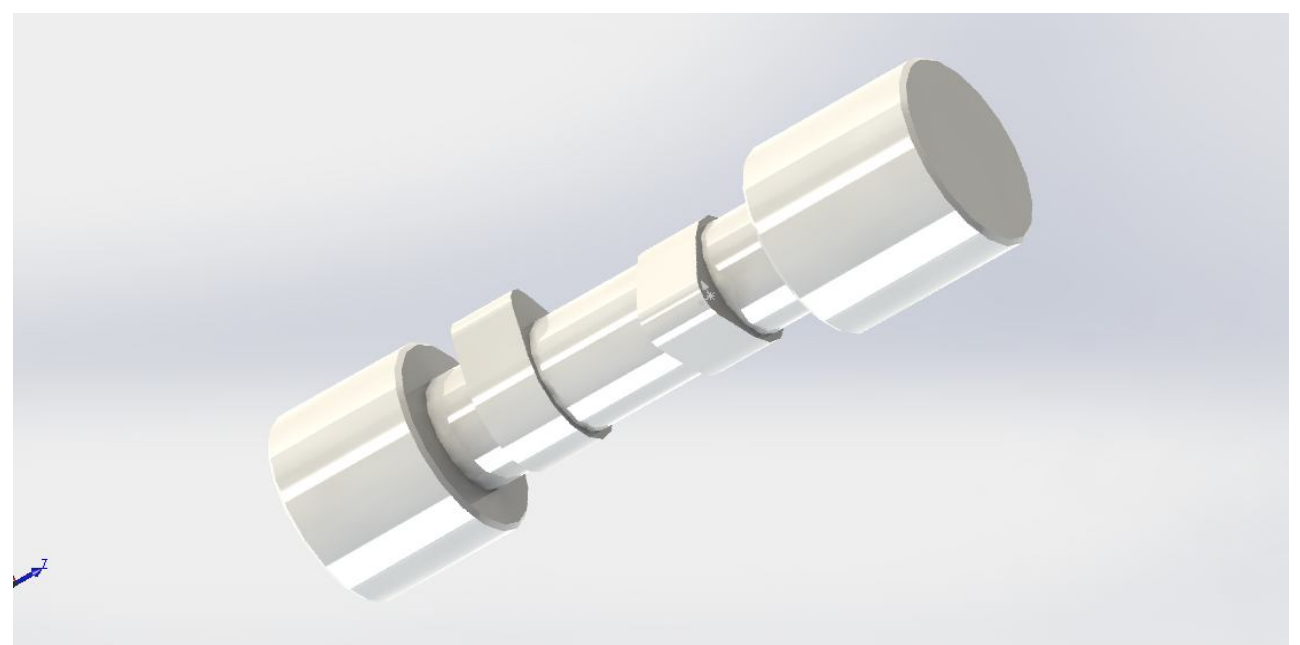

**Εικόνα 4.14:** Δοκίμιο μετά από 'Final render'

Το δοκίμιο μετά από επεξεργασία 'Cutaway' που δίνετε η δυνατότητα εμφάνισης του υπό διάφορες τομές .

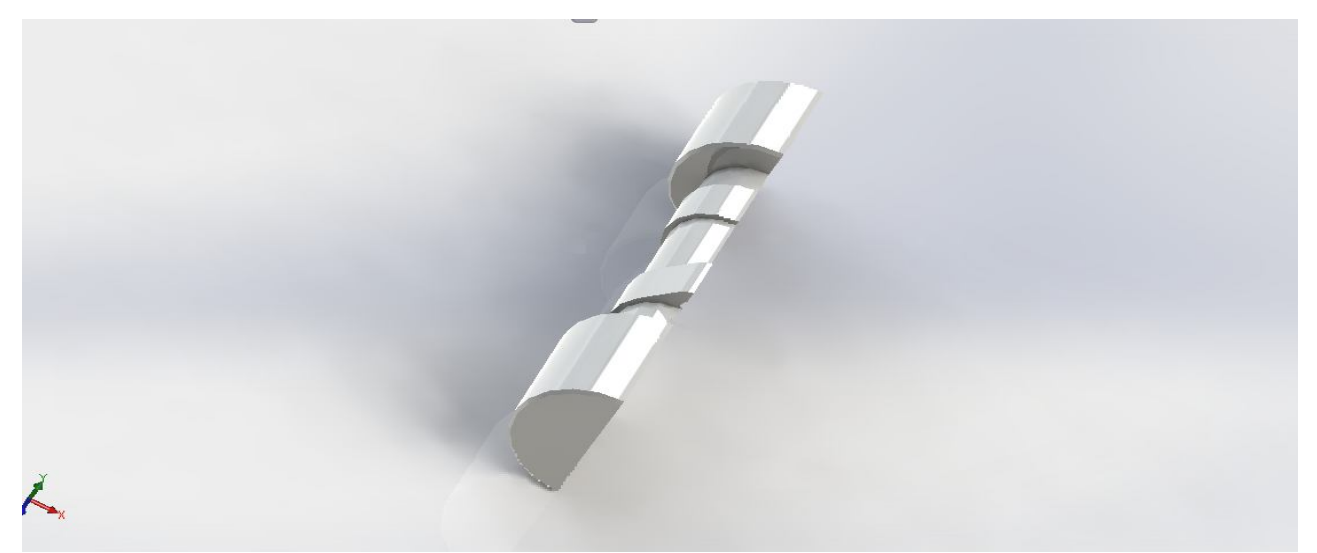

**Εικόνα 4.15:** Δοκίμιο μετά από 'cutaway'

Για να προχωρήσει η κατασκευή του εκκεντροφόρου παρατηρείτε ότι οι διαστάσεις στα επόμενα κομμάτια υπό κατασκευή, είναι ίδιες όποτε η δημιουργία του γίνετε γρηγορότερη και πιο εύκολη. Αντιγράφοντας το πρώτο μέρος στου μέχρι την αρχή του δευτέρου εδράνου βάσεως, δημιουργείτε το δεύτερο κομμάτι που πρέπει να ενωθεί με το πρώτο μέσω 'Assembly'

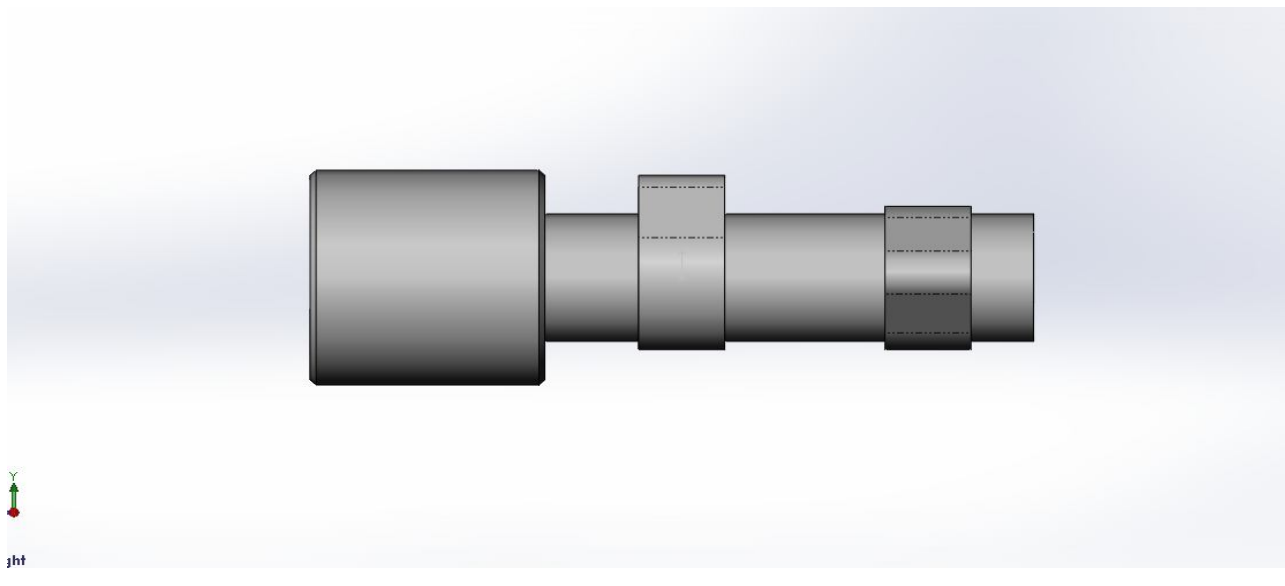

Αντιγραφή του πρώτο μέρος.

**Εικόνα 4.16:** Δεύτερο μέρος άξονα

Στη συνέχεια μέσω του 'Assembly' δίνετε η δυνατότητα να ενωθούν τα δυο δοκίμια σε ένα κοινό.

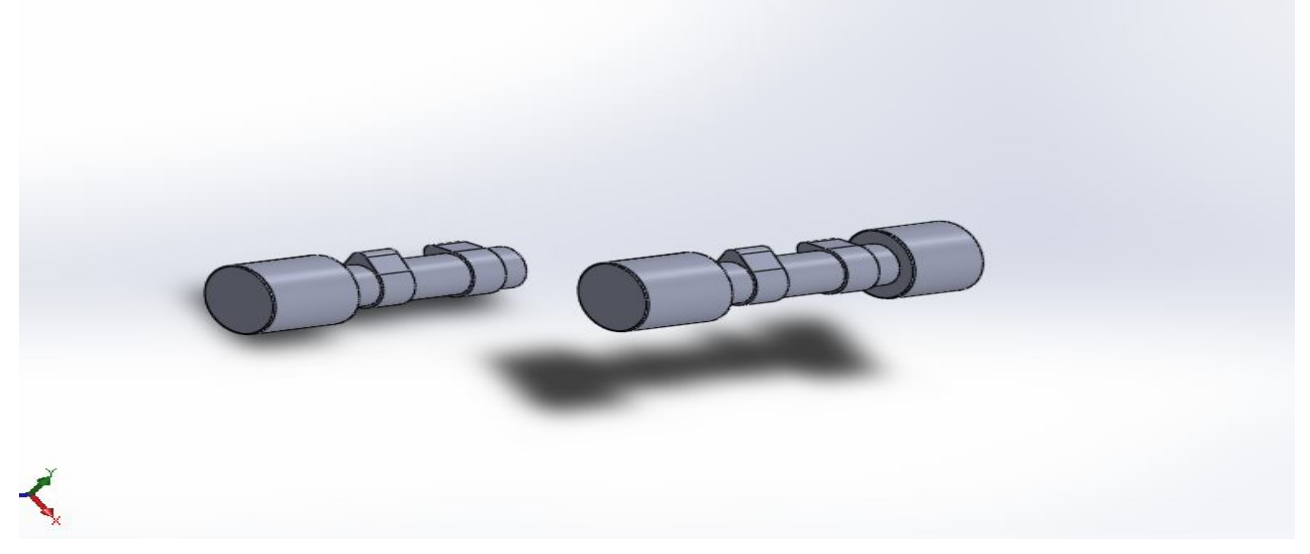

**Εικόνα 4.17:** Assembly δοκιμίων

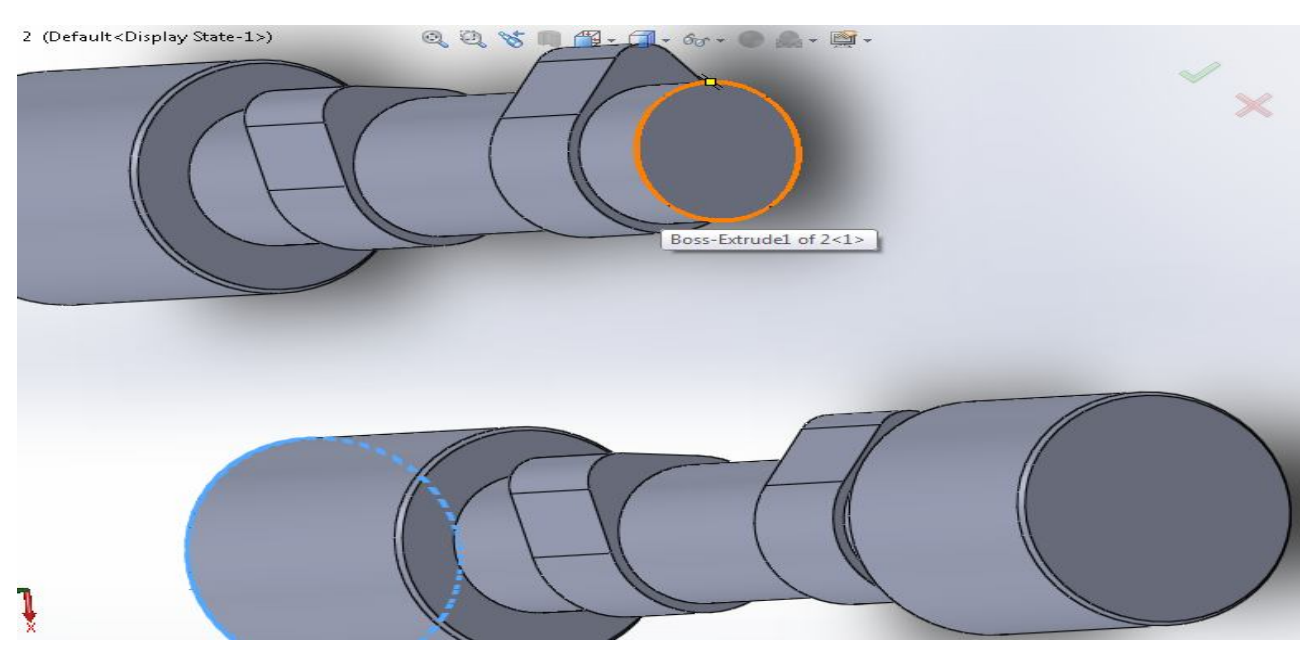

Επιλέγονται οι προς ένωση πλευρές ώστε να δοθεί η εντολή ένωσης τους.

**Εικόνα 4.18:** Επιλογή πλευρών

Τα δυο μέρη ενώνονται εφόσον έχει επιλεγεί η εντολή 'Concentric' που τοποθετεί το εξάρτημα ομοκεντρικά με κάποιο άλλο και στην συνέχεια με την εντολή Coincident τα δυο μέρη ενώνονται στις πλευρές που υποδειχτήκαν.

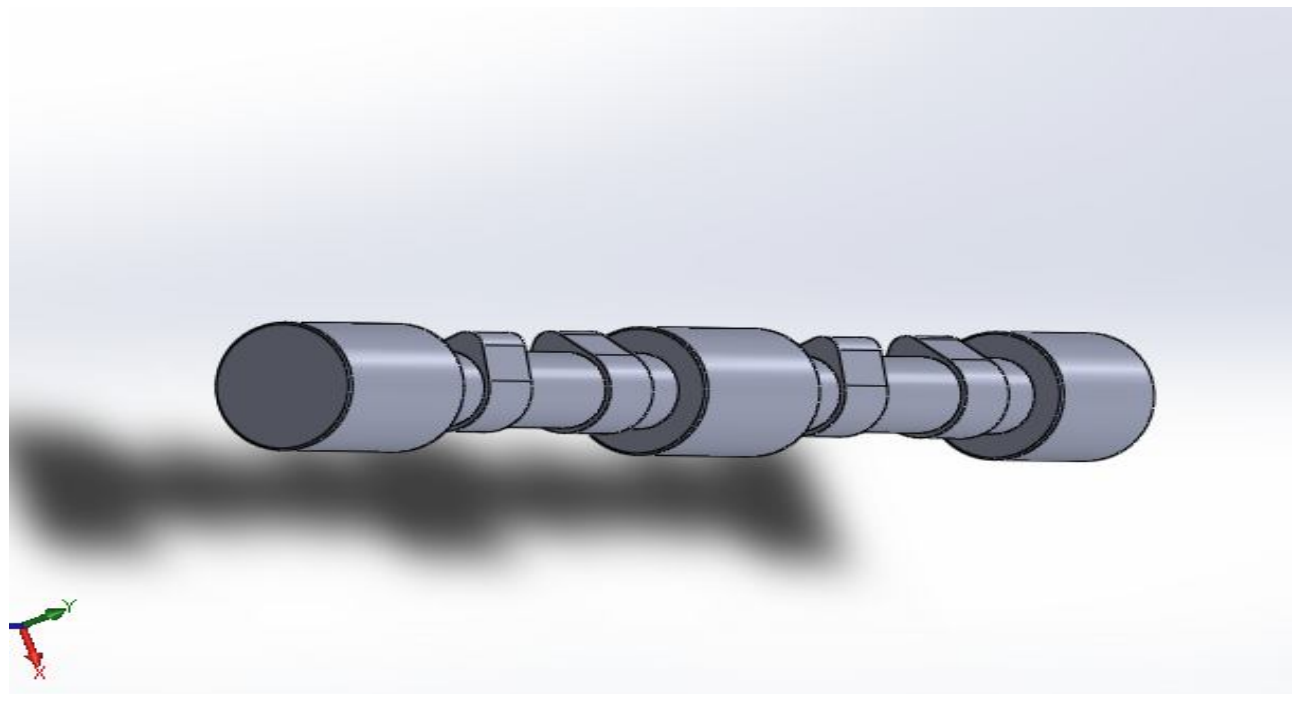

**Εικόνα 4.19:** Ένωση πλευρών

Ακολουθέι η περιστροφή του δοκιμίου ώστε τα έκκεντρα να μπουν στις συγκεκριμένες γωνίες.

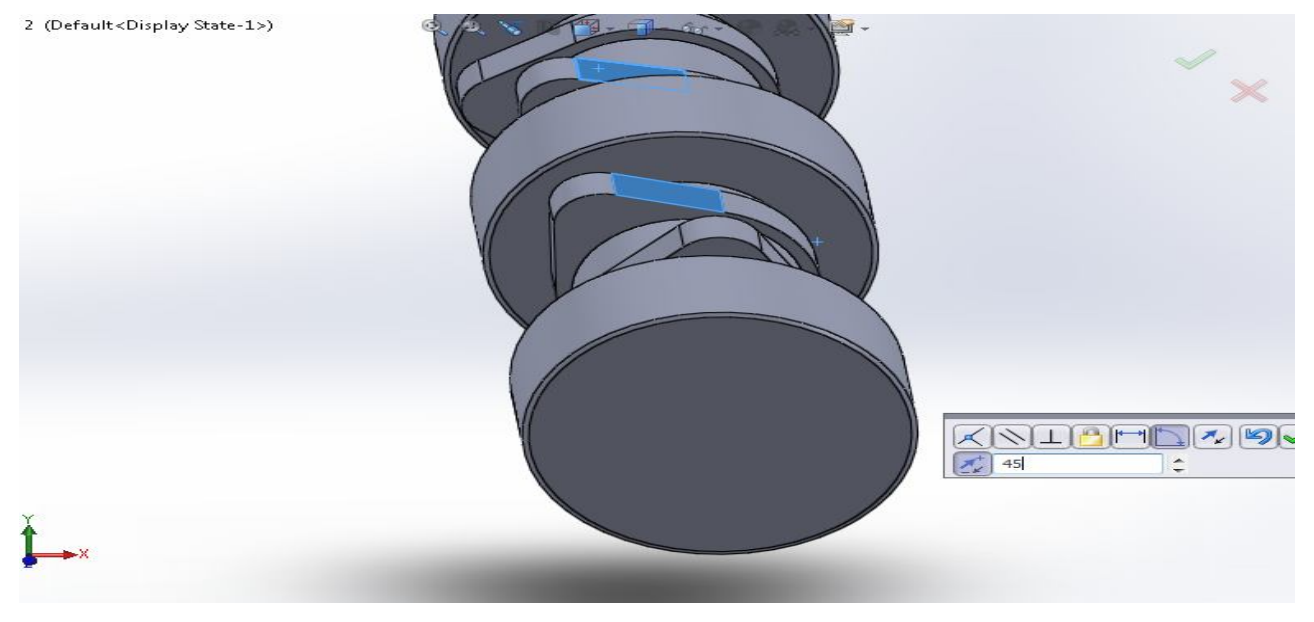

**Εικόνα 4.20:** Επιλογή γονιών

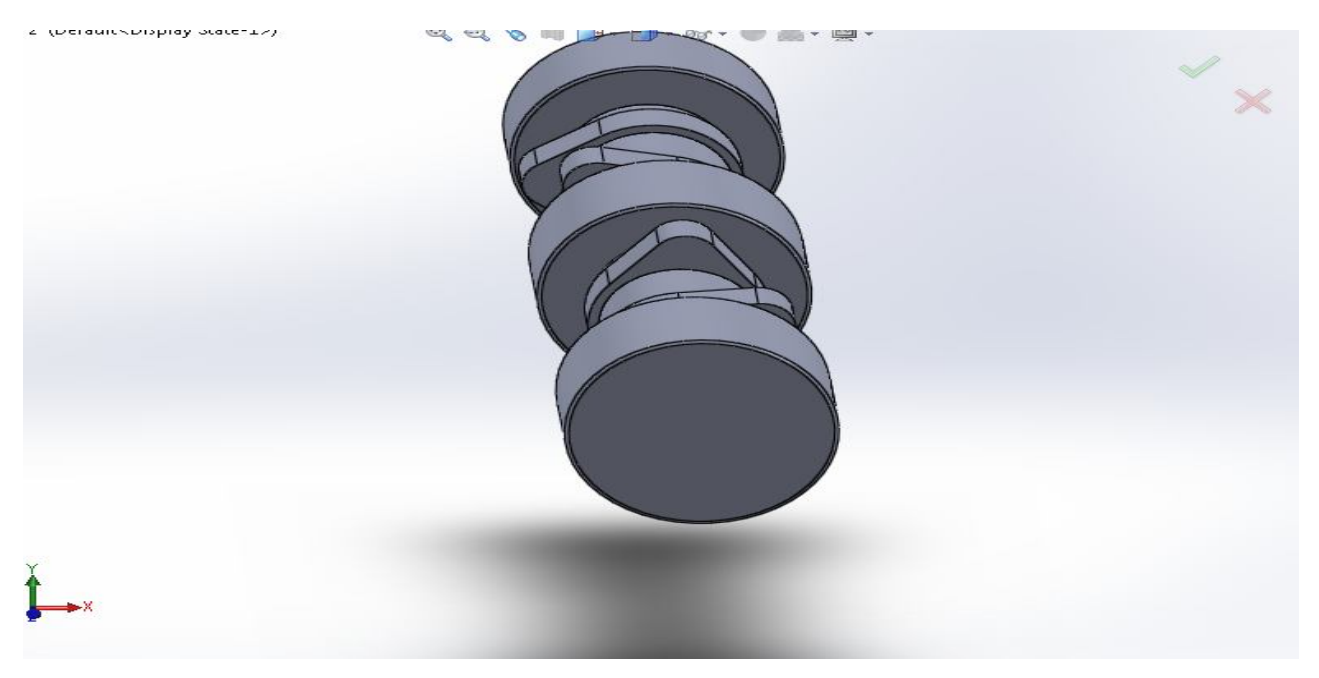

**Εικόνα 4.21:** Περιστροφή του δοκιμίου

Στη συνέχεια επαναλαμβάνετε η αντιγραφή του πρώτου δοκιμίου για την ένωση του με τον υπόλοιπο άξονα.

Επιλέγετε το πρώτο δοκίμιο και προσαρμόζετε στις διαστάσεις που έχουν μετρηθεί λόγο διαφοράς μήκους του τέταρτου εδράνου στήριξης.

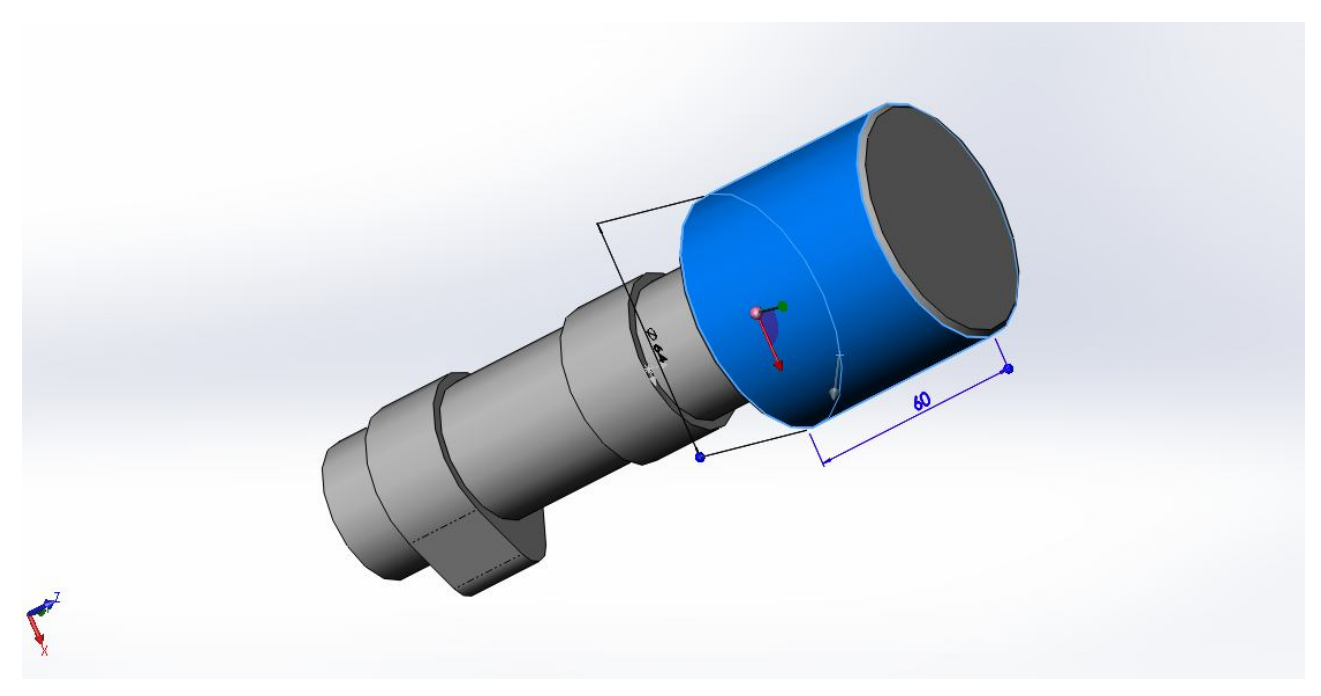

**Εικόνα 4.22:** Αλλαγή μήκους εδράνου

Έχοντας προσαρμοστεί το τρίτο κομμάτι, μέσω 'Assembly' επιλέγετε προς ένωση με τον υπόλοιπο άξονα.

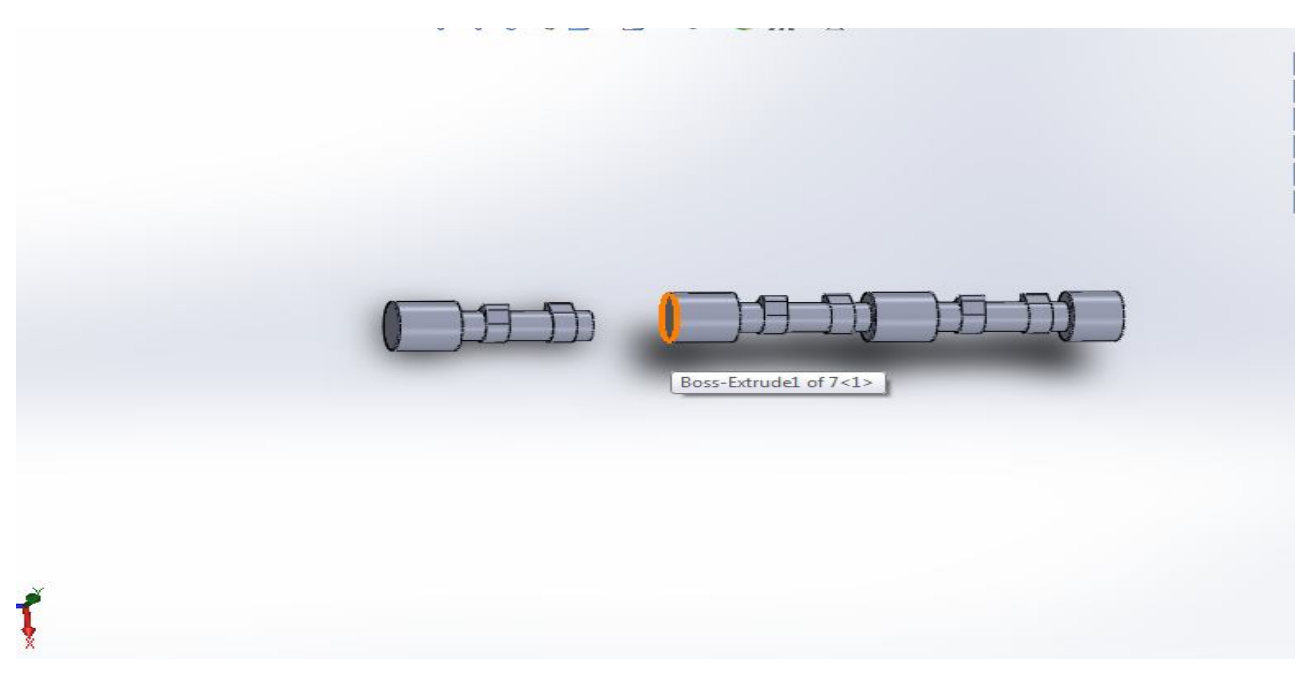

**Εικόνα 4.23:** Ένωση πλευρών

Τα δυο μέρη ενώνονται εφόσον έχει επιλεγεί η εντολή 'Concentric' που τοποθετεί το εξάρτημα ομοκεντρικά με κάποιο άλλο και στην συνέχεια με την εντολή Coincident τα δυο μέρη ενώνονται στις πλευρές που υποδειχτήκαν.

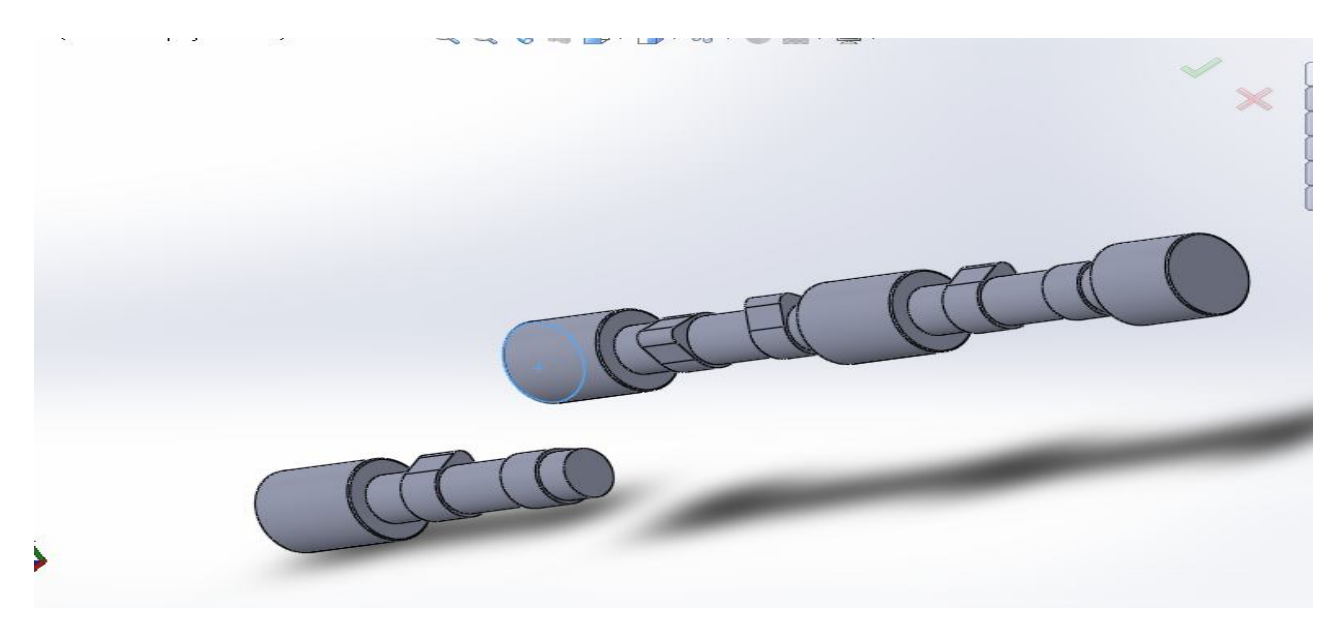

**Εικόνα 4.24:** Ένωση τεμαχίων

Επαναλαμβάνετε περιστροφή του δοκιμίου για την προσαρμογή των έκκεντρων.

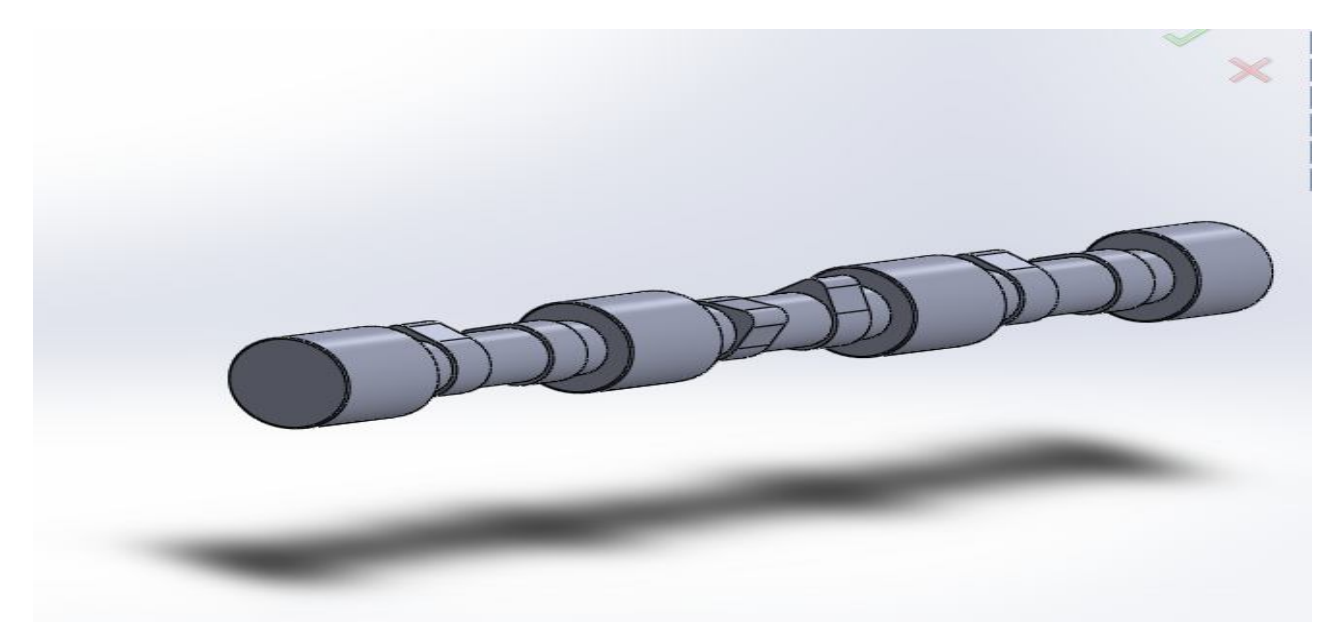

**Εικόνα 4.25:** Ένωση τεμαχίων

Αντιγράφετε και προστίθεται στο 'Assembly' και το τέταρτο τεμάχιο για την σύνδεση του με τον υπόλοιπο άξονα.

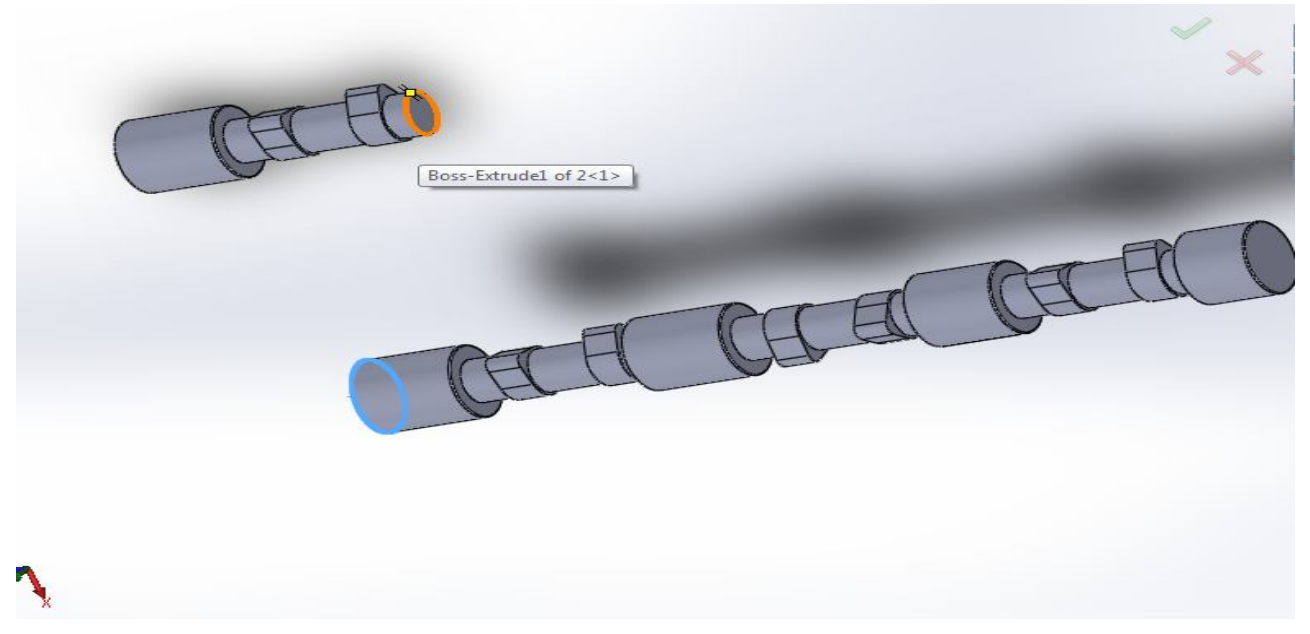

**Εικόνα 4.26:** Επιλογή πλευρών

Η ένωση τους και η περιστροφή του τεμαχίου γίνεται ακριβώς με τον ίδιο τρόπο που παρουσιάστηκε για τα προηγούμενα τεμάχια πιο πάνω, ώστε να ρυθμιστούν οι μοίρες των έκκεντρων.

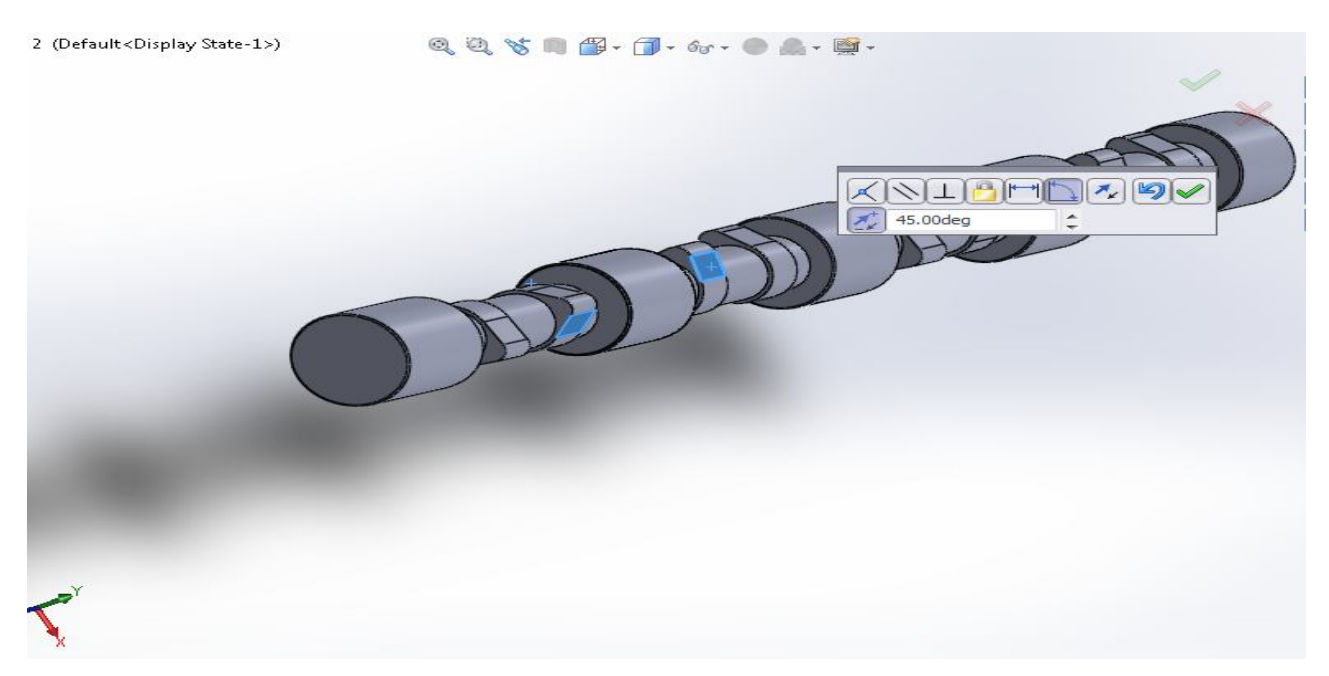

**Εικόνα 4.27:** Ρύθμιση έκκεντρων

Συνεχίζετε η κατασκευή του εκκεντροφόρου με την αντιγραφή του πρώτου τμήματος, την επιλογή του στο 'Assembly' την ένωση του με τον υπόλοιπο αξίνα και την περιστροφή του για την ρύθμιση των μοιρών του έκκεντρου.

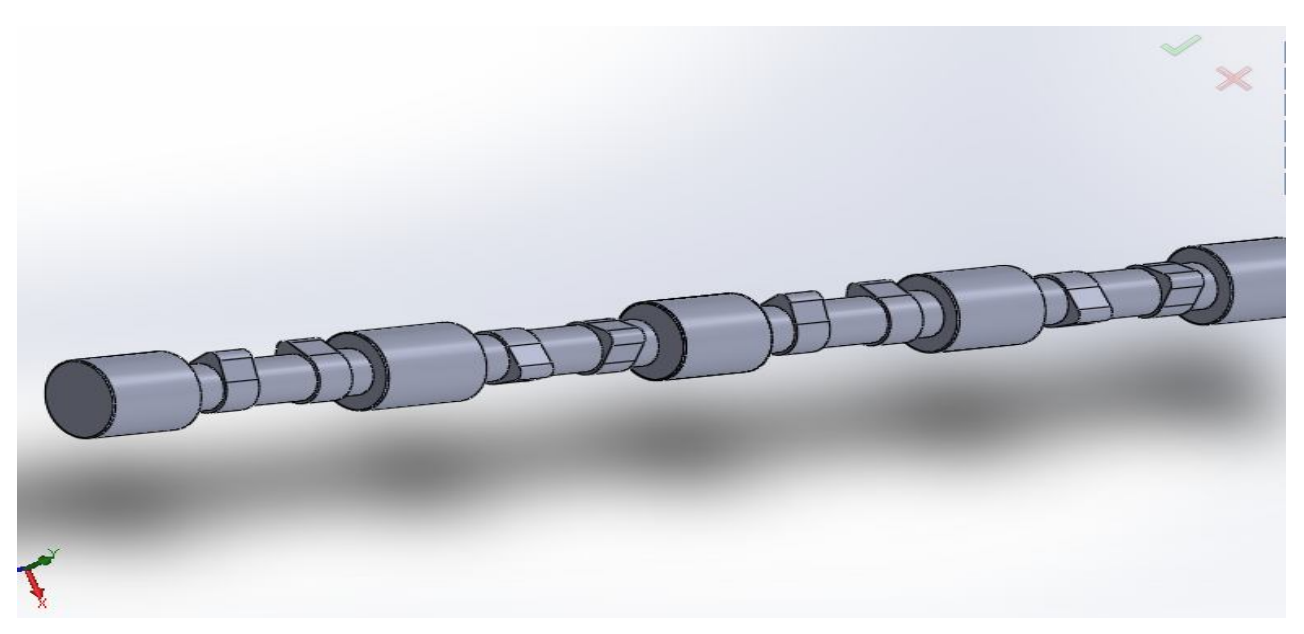

**Εικόνα 4.28:** Ένωση πέμπτου τεμαχίου

Οι εντολές που χρησιμοποιούνται είναι οι: 'Assemply' 'Insert new' 'Concentric' και Coincident.

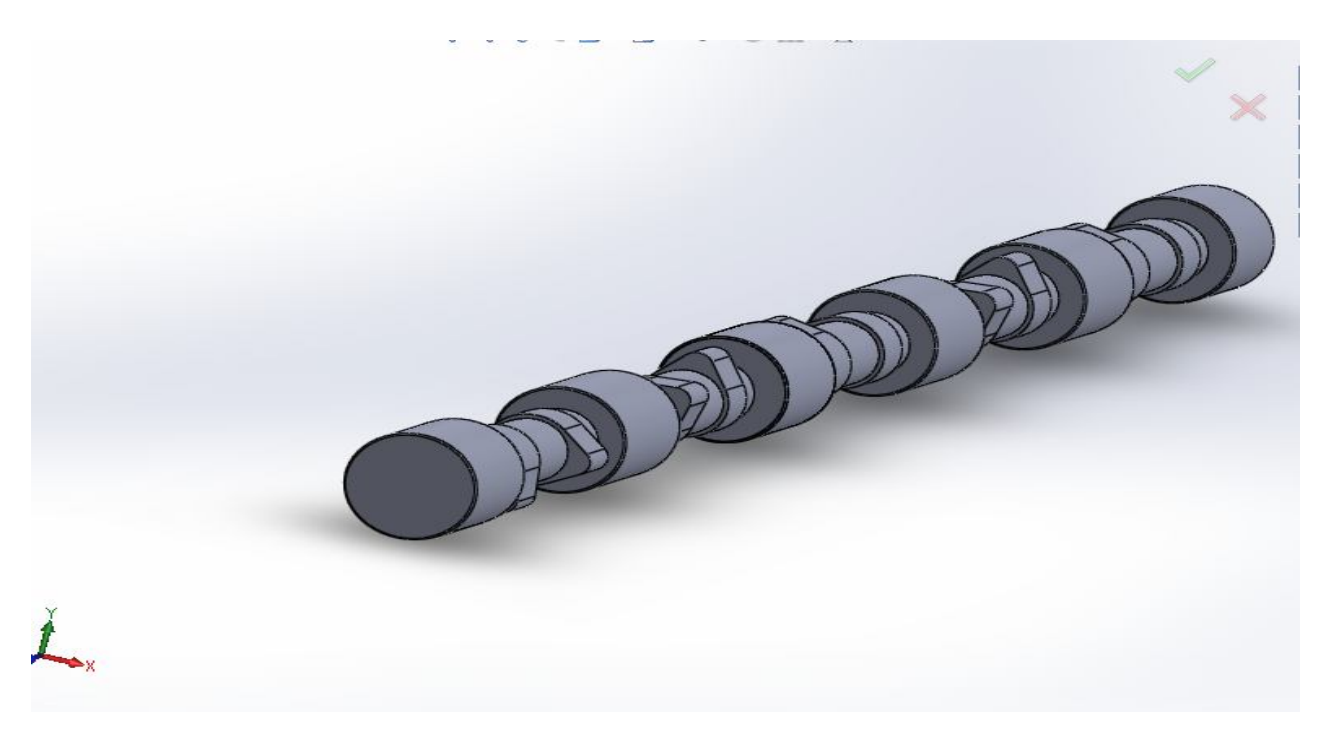

**Εικόνα 4.29:** Τέλος ρυθμίσεως

Στην συνέχεια γίνετε η αντιγραφή και των δυο τελευταίων τεμαχίων του εκκεντροφόρου που μέσα από την παραπάνω διαδικασία επιλογής εντολών ένωσης και περιστροφής θα τελειώσουν την κατασκευή του όσο αφορά τα έκκεντρα και τα κομβία στήριξης.

Επιλέγετε το τεμάχιο και προσαρμόζετε στον άξονα.

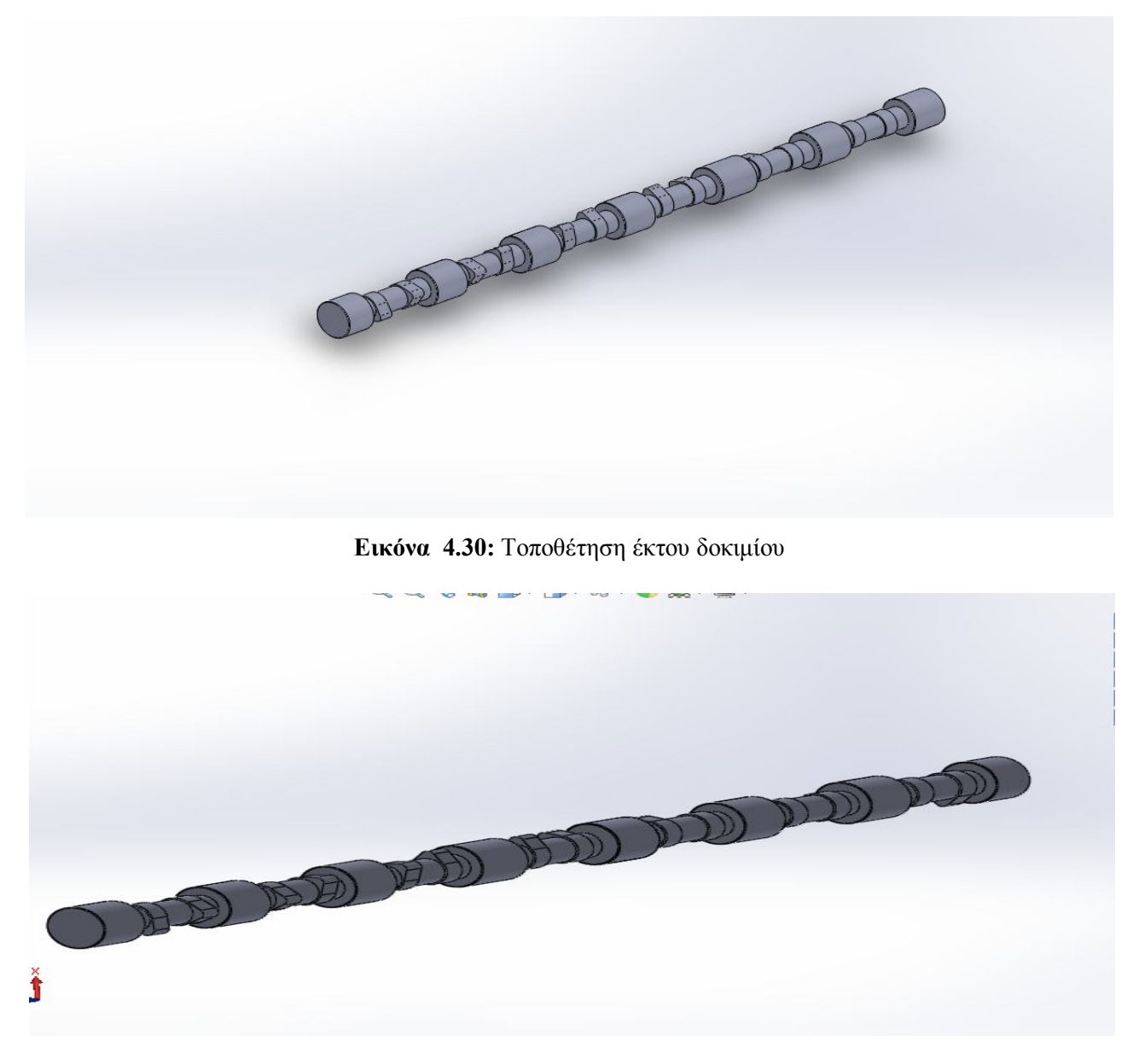

**Εικόνα 4.31:** Τοποθέτηση έβδομου δοκιμίου

Για το πέρας της κατασκευής του εκκεντροφόρου, θα πρέπει να κατασκευαστεί και το τμήμα που δέχεται το γρανάζι που παίρνει την κίνηση από τον στροφαλοφόρο άξονα. Για την δημιουργία αυτού του σημαντικότατου τμήματος θα πρέπει να επιλεγεί εκ νέου, νέο επίπεδο σχεδιασμού και βάσει τον διαστάσεων που έχουν μετρηθεί, να κατασκευαστεί και να ενωθεί στην συνέχεια με το υπόλοιπο τμήμα του εκκεντροφόρου άξονα και με αυτό τον τρόπο να ολοκληρωθεί και η κατασκευή του.

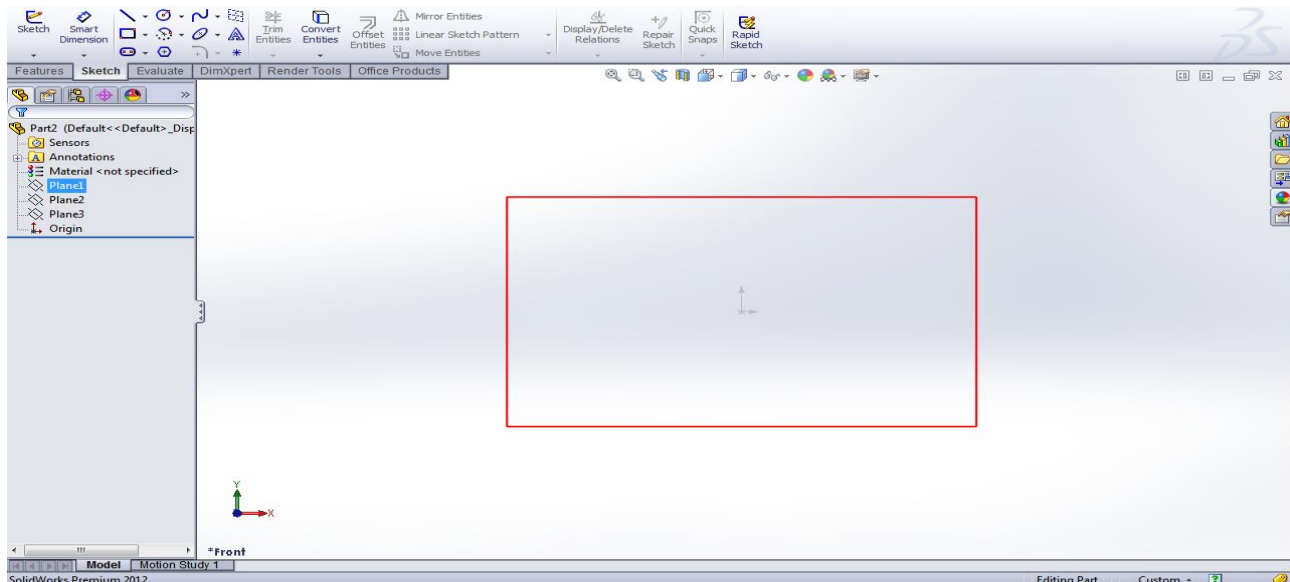

Επιλέγεται επίπεδο σχεδίασης.

**Εικόνα 4.32:** Επιλογή επιπέδου σχεδίασης (plane1)

Σχεδιάζετε κύκλος και με την εντολή 'Boss extrude' γίνεται εξώθηση της δισδιάστατης γεωμετρίας

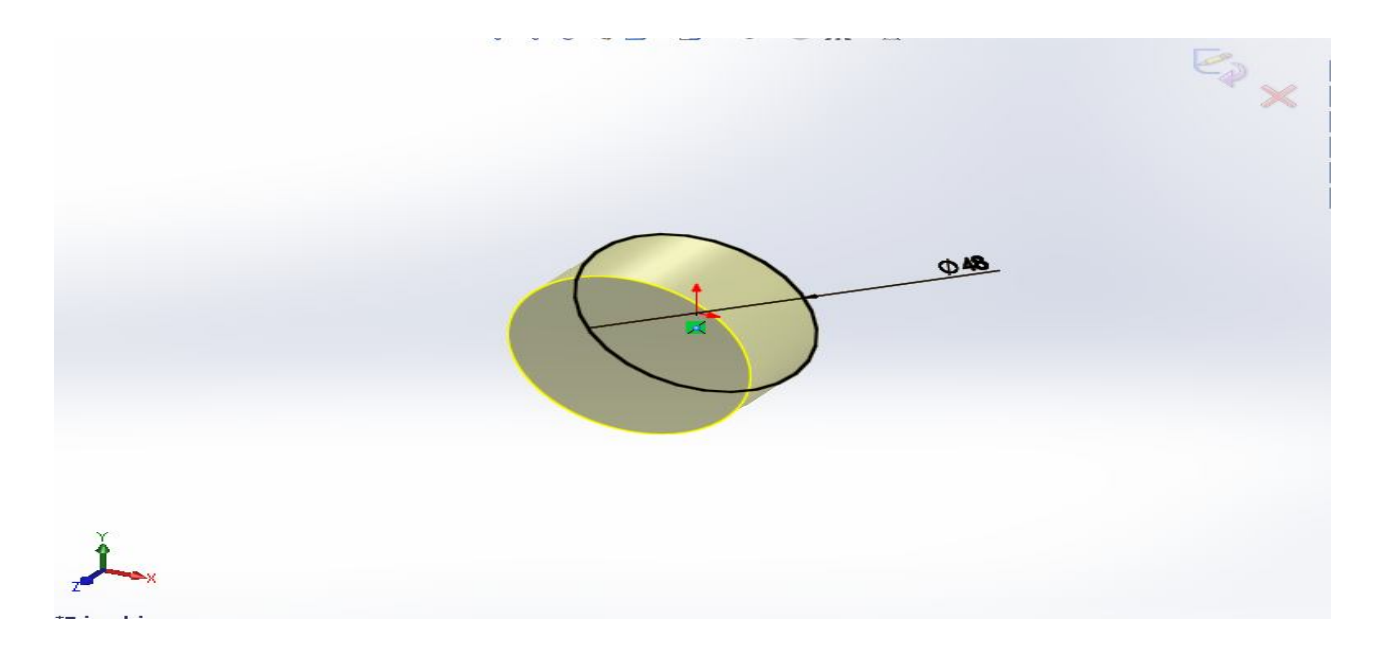

**Εικόνα 4.33:**'Boss extrude' στο κύκλο

Σχηματίζεται νέος κύκλος και του δίνεται διάσταση για την ολοκλήρωση του τεμαχίου.

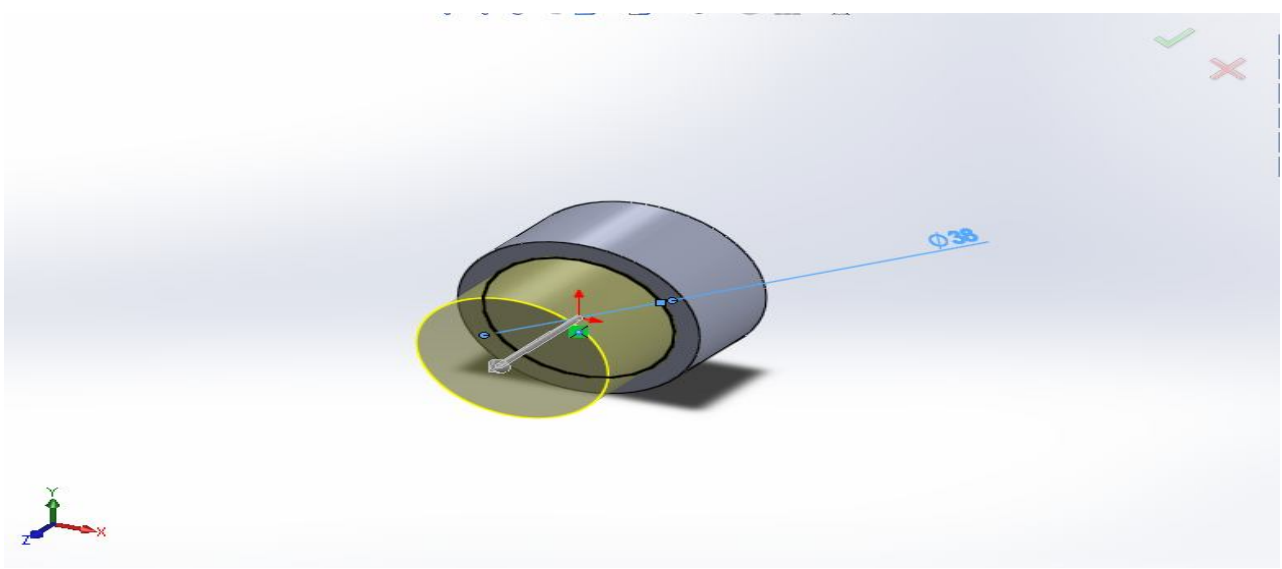

**Εικόνα 4.34:** 'Boss extrude' στο δεύτερο κύκλο

Το τελικό δοκίμιο θα έχει την εξής μορφή.

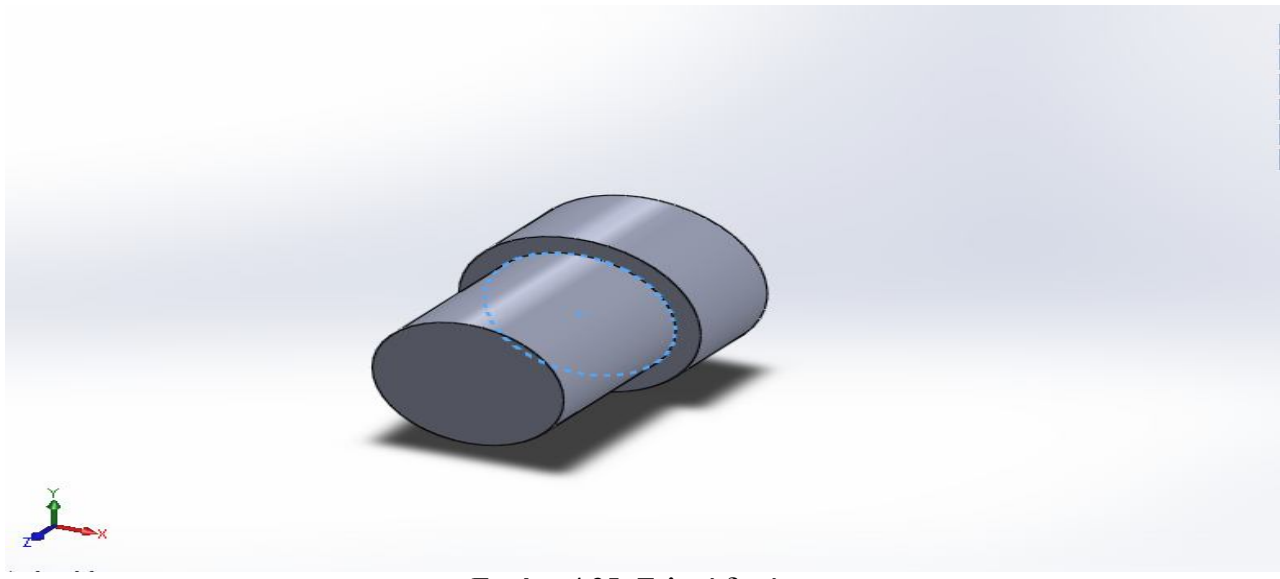

**Εικόνα 4.35:** Τελικό δοκίμιο

Τέλος, θα γίνει η ένωση του τελευταίου δοκιμίου με τον εκκεντροφόρο άξονα για την ολοκλήρωση του σχεδίου.

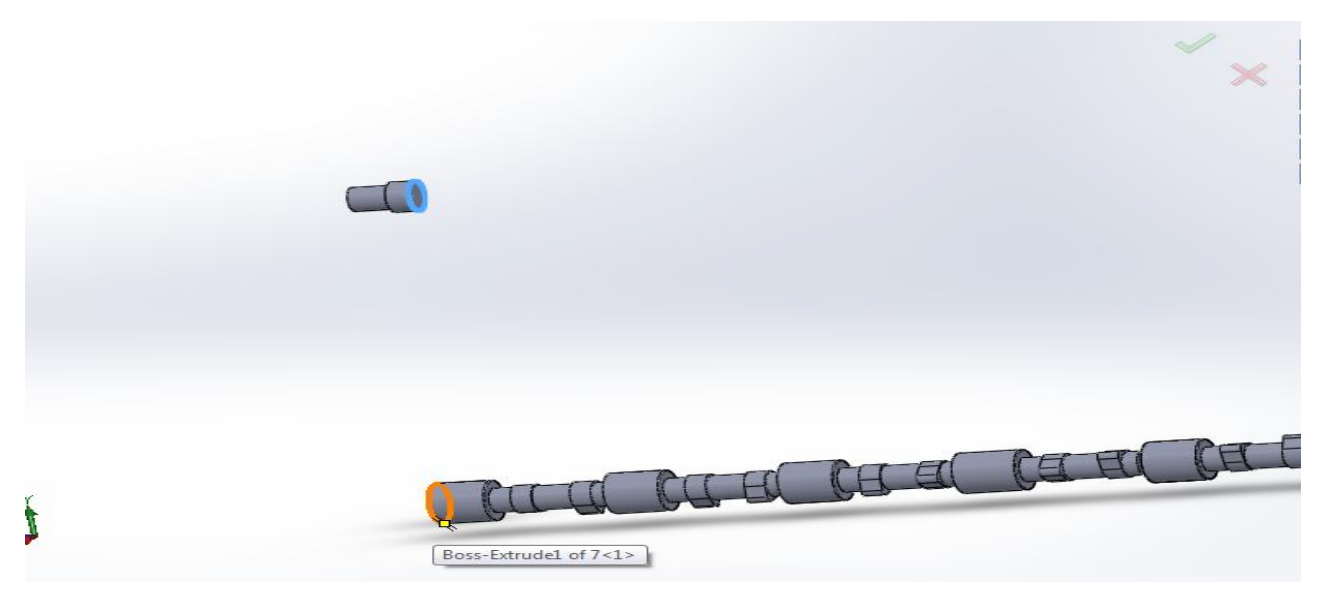

**Εικόνα 4.36:** Επιλογή πλευρών

Μέσω του 'Assembly' προσθέτονται τα δοκίμια και με τις εντολές Concentric' και Coincident, γίνετε η τελική ένωση των τεμαχίων

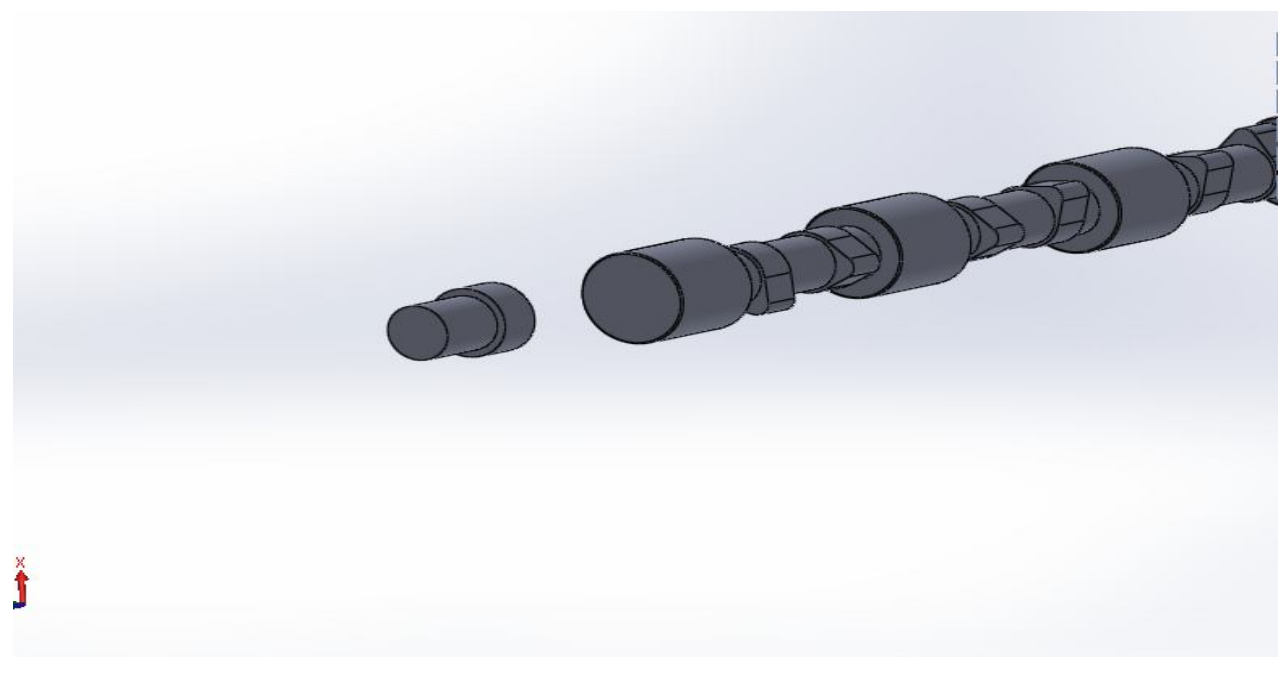

**Εικόνα 4.37** Ένωση πλευρών

Η τελική μορφή του εκκεντροφόρου άξονα είναι η ακόλουθη.

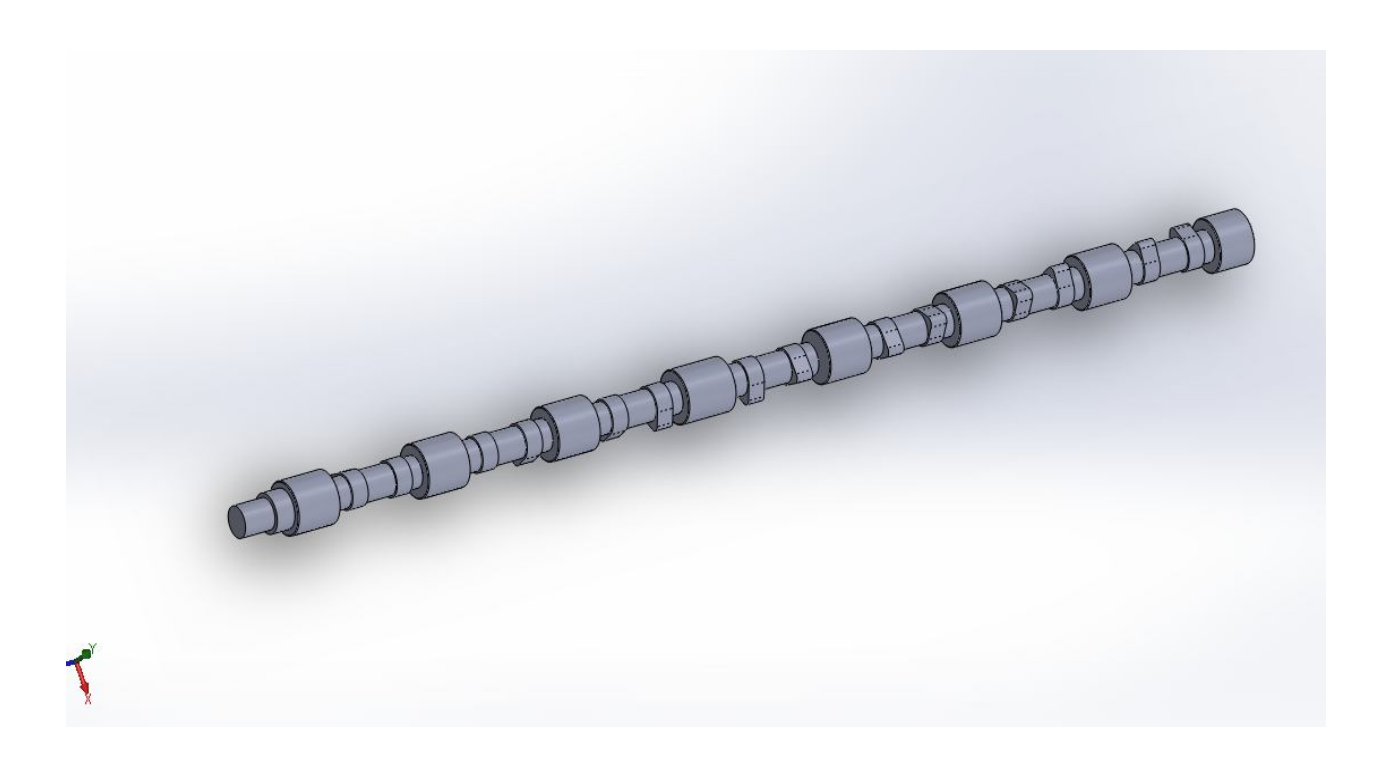

**Εικόνα 4.38:** Εκκεντροφόρος άξονας

Μετά από εντολή final render, ο εκκεντροφόρος παίρνει την ακόλουθη όψη.

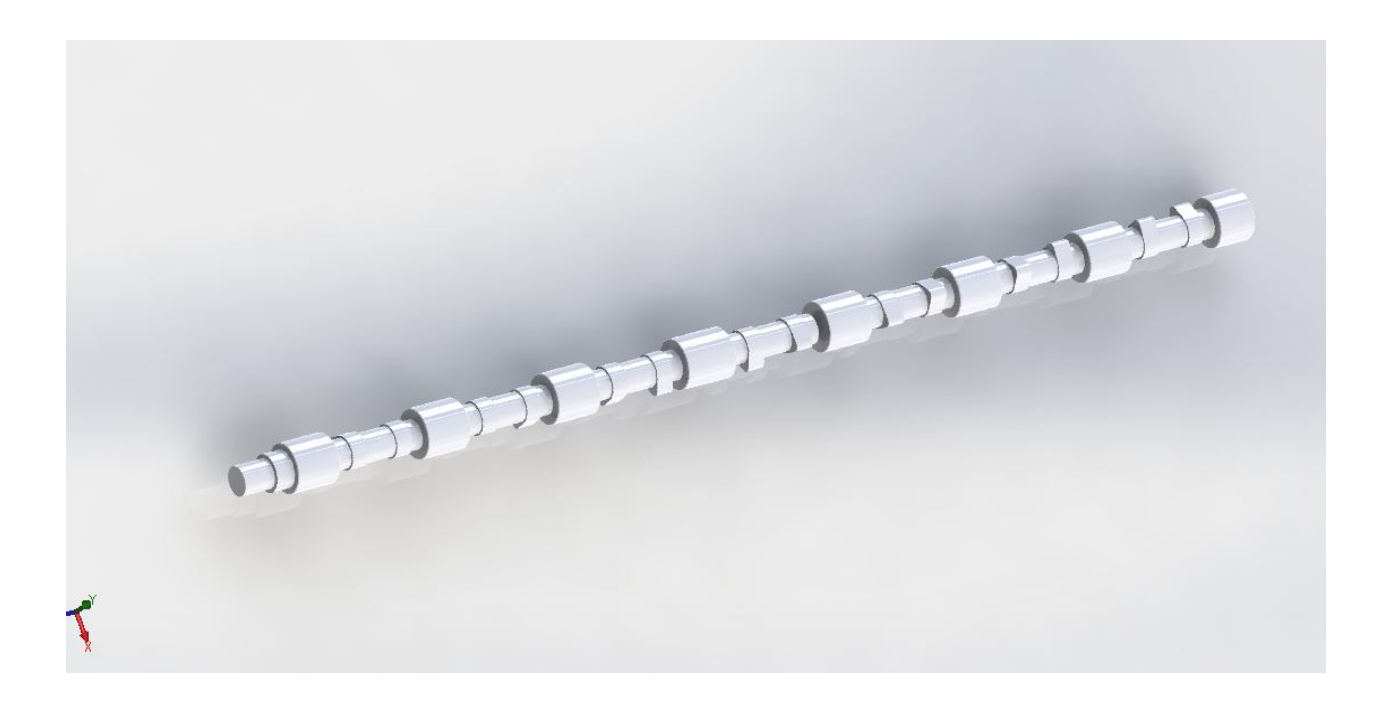

**Εικόνα 4.38** Εντολή 'Final render'

## **Κεφάλαιο 5**

## **Σχεδιασμός υπολοίπων μερών της ΜΕΚ**

Στις επόμενες σελίδες θα αποκομίζεται περιληπτικά η διαδικασία κατασκευής και συναρμολόγησης των υπολοίπων μερών της μηχανής ώστε να κατανοηθεί η εξάρτηση που έχει ο εκκεντροφόρος άξονας από τον διωστήρα.

Ξεκινάμε πρώτα σχεδιάζοντας το έμβολο.

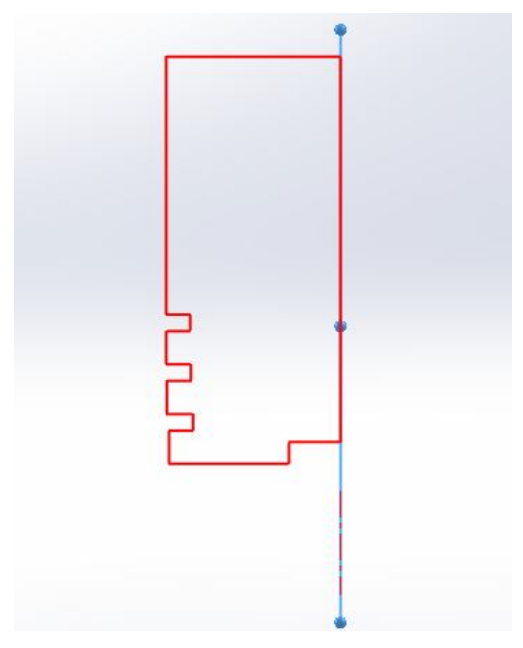

**Εικόνα 5.1:** Δισδιάστατη σχεδίαση εμβόλου

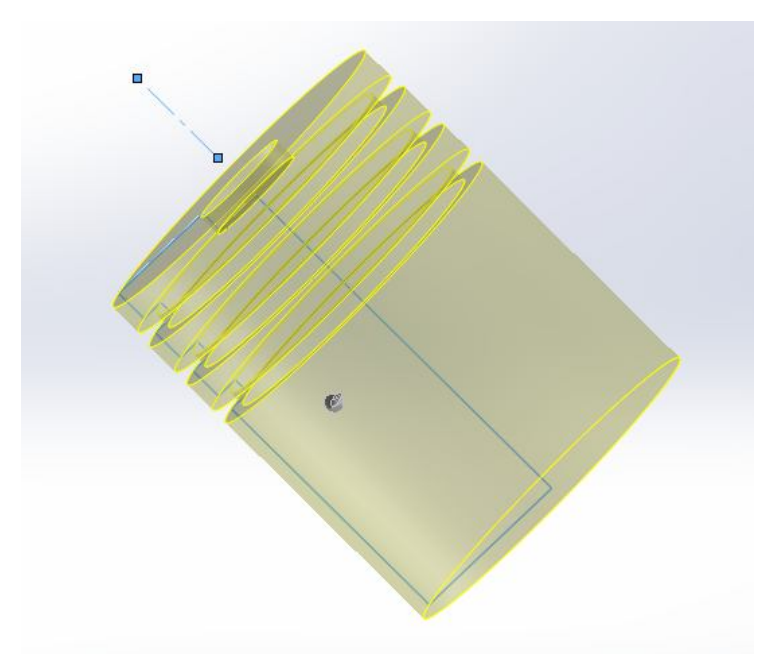

**Εικόνα 5.2:** Σχεδιασμός τρισδιάστατης γεωμετρίας εμβόλου

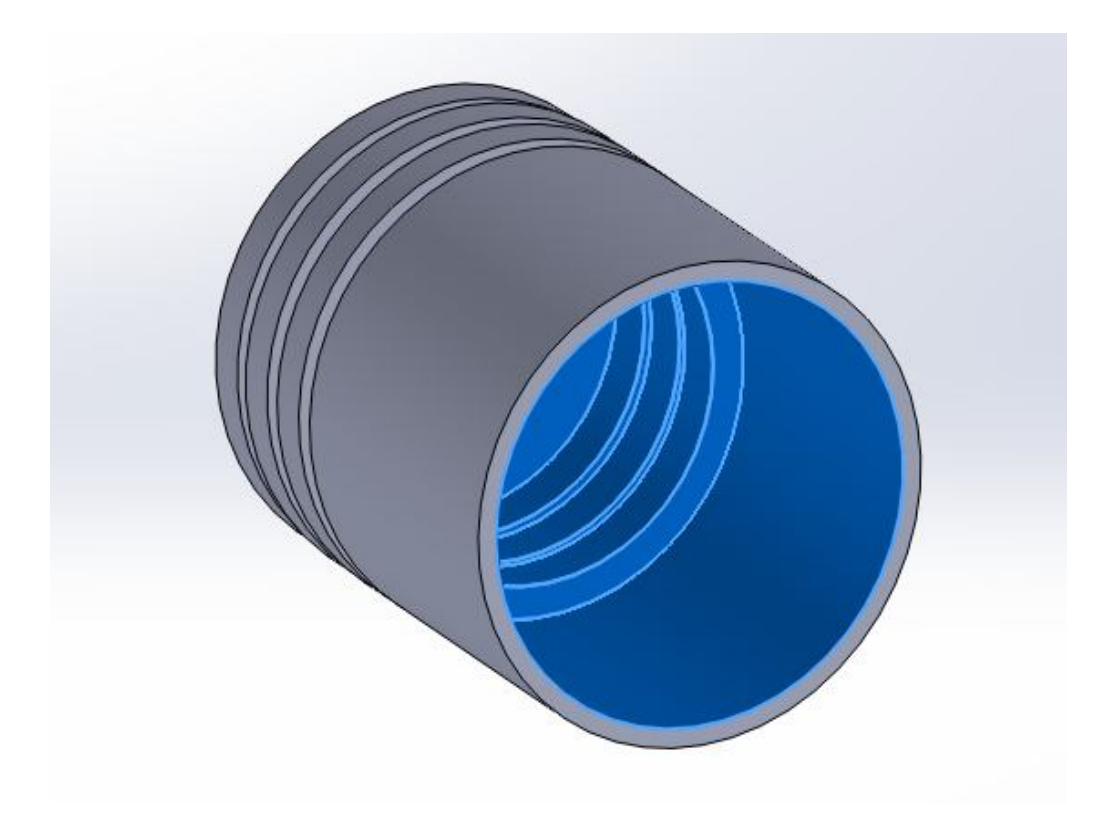

**Εικόνα 5.3:** Εφαρμογή της εντολής "Shell"

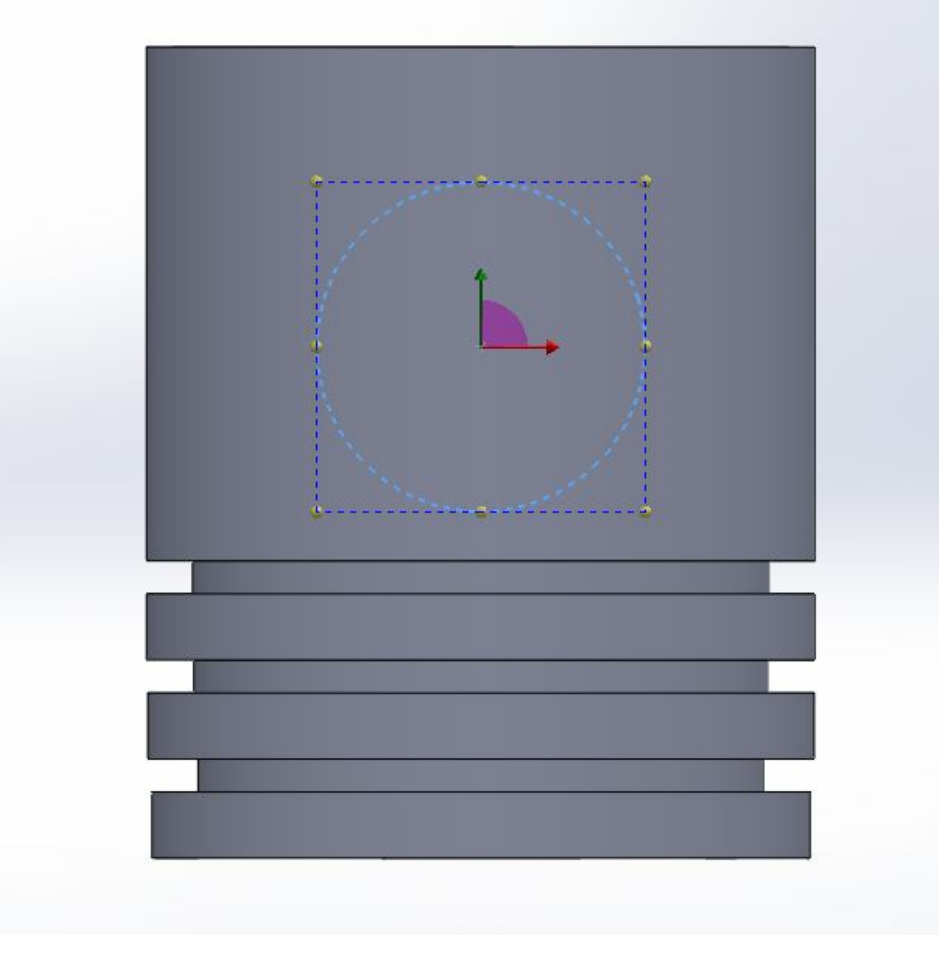

**Εικόνα 5.4:** Σχεδιασμός κύκλου για την δημιουργία της οπής του πείρου

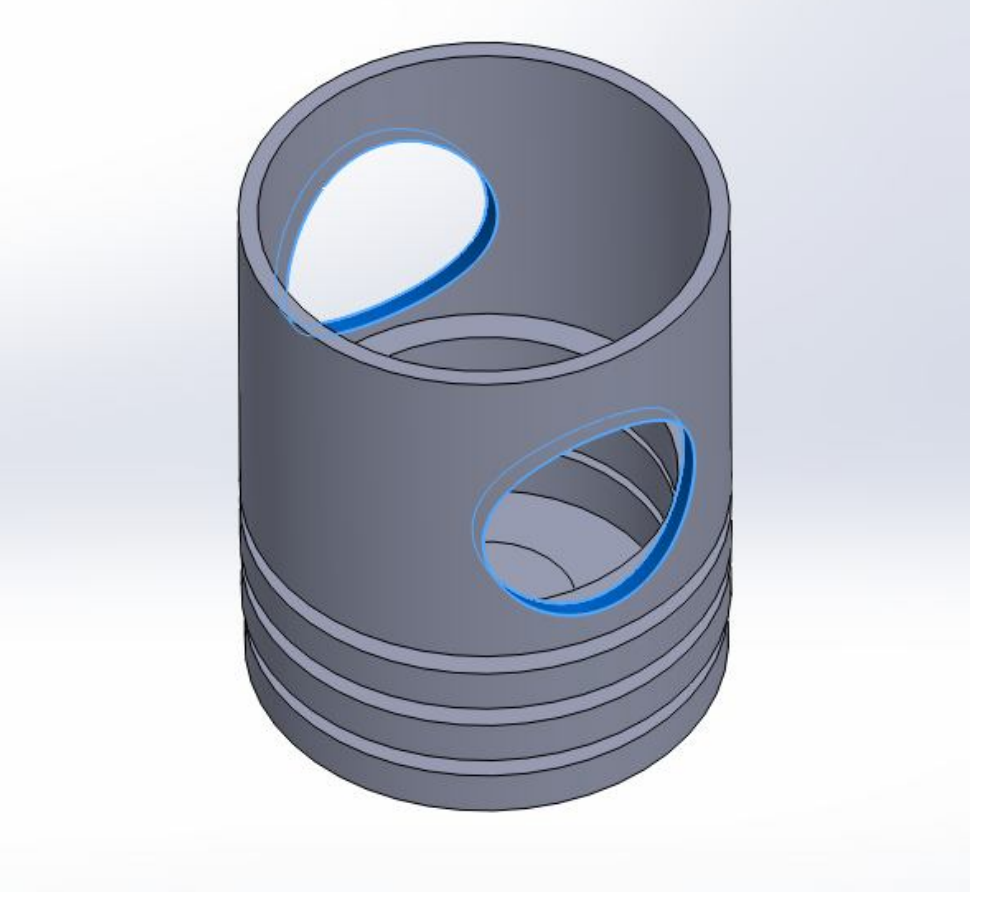

**Εικόνα 5.5:** Δημιουργία της οπής του πείρου

Στη συνέχεια σχεδιάζουμε τον πείρο του εμβόλου.

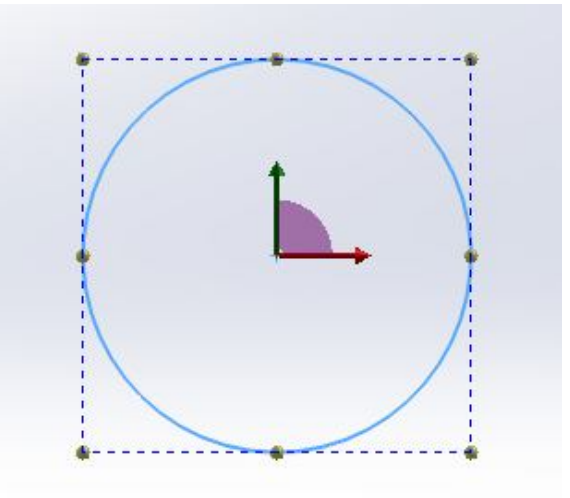

**Εικόνα 5.7:** Δισδιάστατη σχεδίαση πείρου

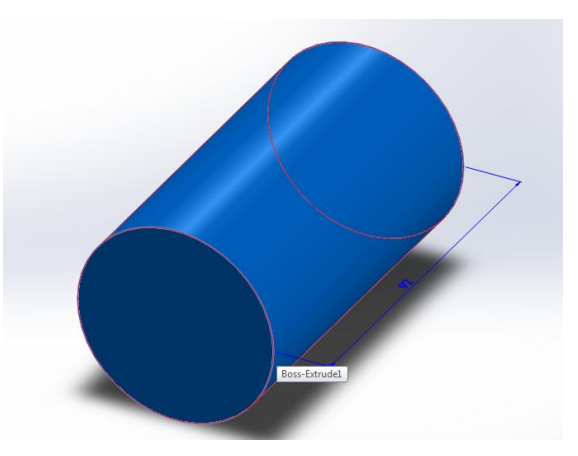

**Εικόνα 5.8:** Εξώθηση σχεδίου

Στη συνέχεια συναρμολογούμε το έμβολο, τον πείρο και το διωστήρα.
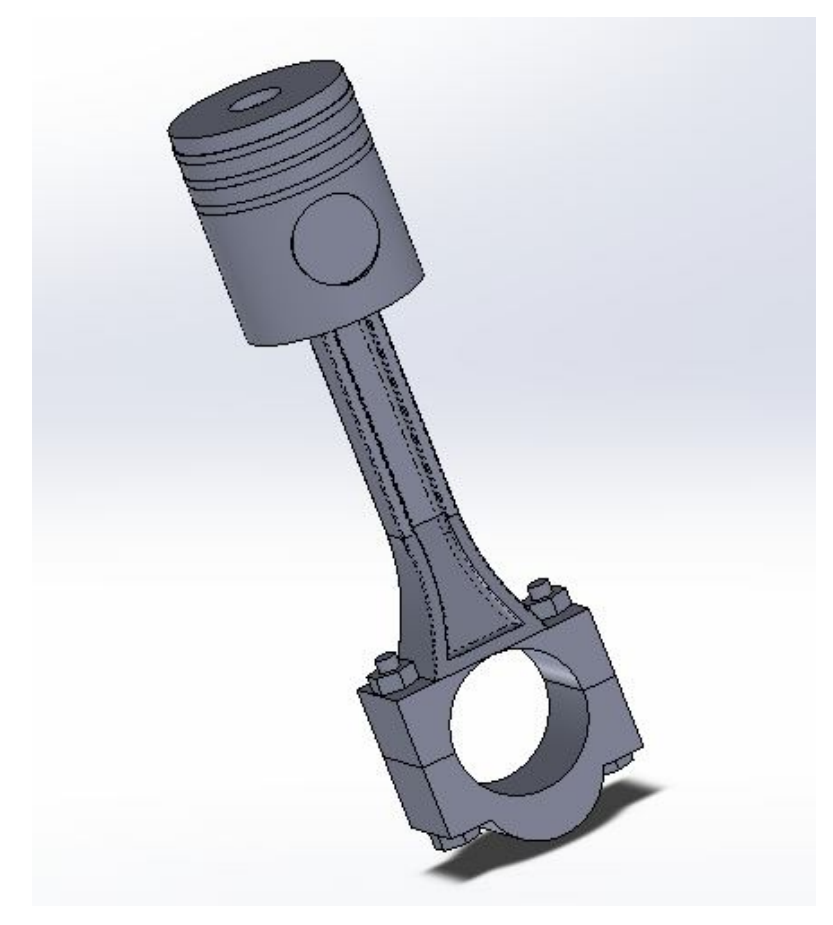

**Εικόνα 5.9:** Συναρμολόγηση εμβόλου, πείρου και άνω τμήματος διωστήρα

Μετά σχεδιάζουμε, κατασκευάζουμε και συναρμολογούμε τον στροφαλοφόρο άξονα.

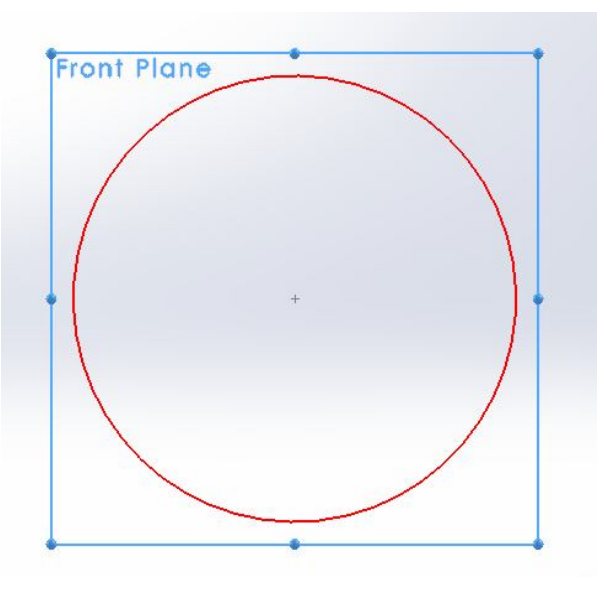

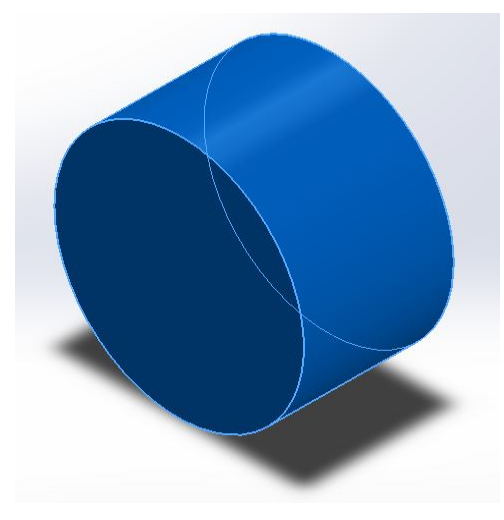

**Εικόνα 5.11:** Εξώθηση σχεδίου

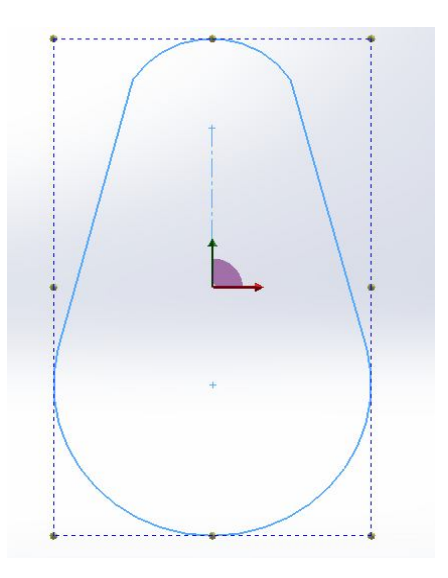

**Εικόνα 5.12:** Δισδιάστατη σχεδίαση παρειάς

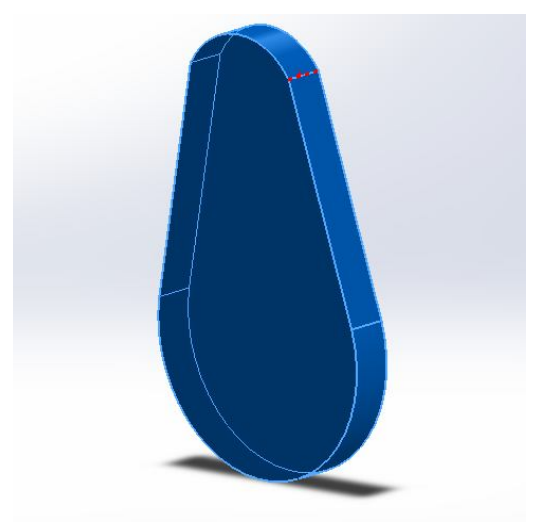

**Εικόνα 5.13:** Εξώθηση σχεδίου

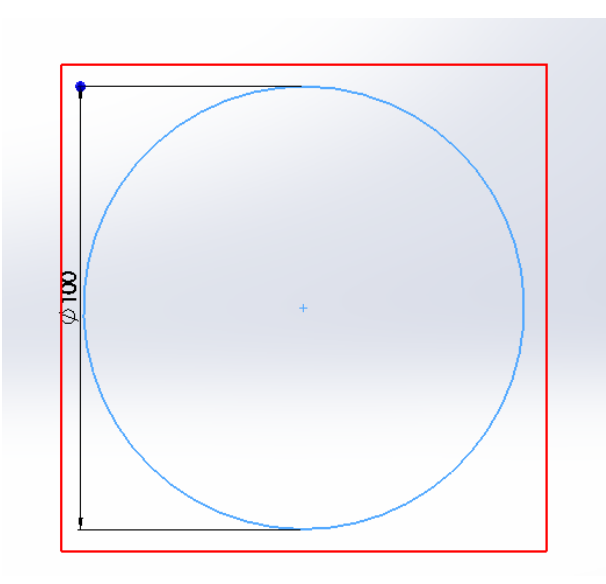

**Εικόνα 5.14:** Δισδιάστατη σχεδίαση κομβίου βάσεως

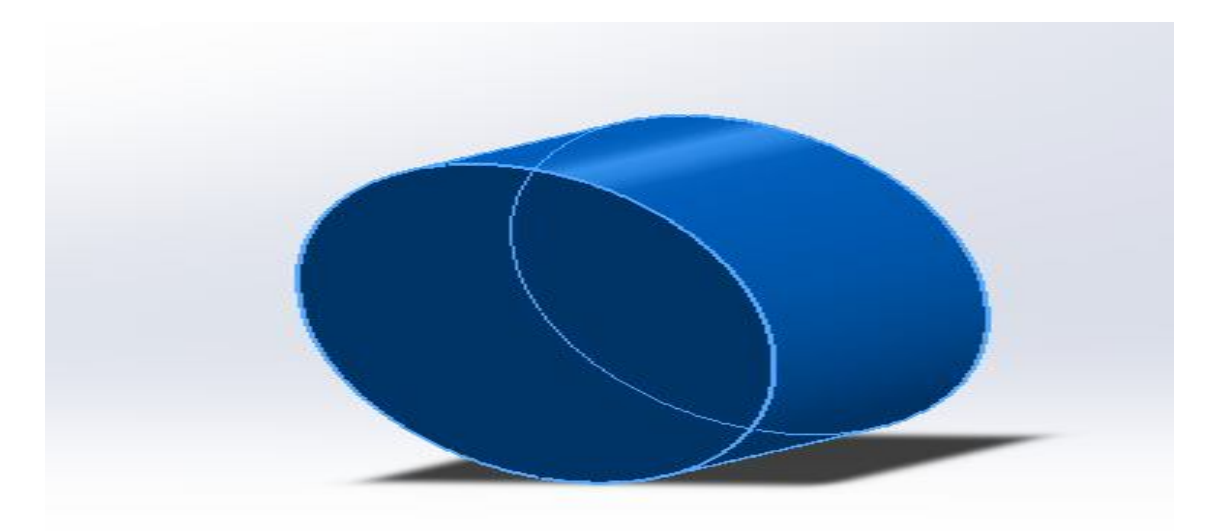

**Εικόνα 5.15:** Εξώθηση σχεδίου

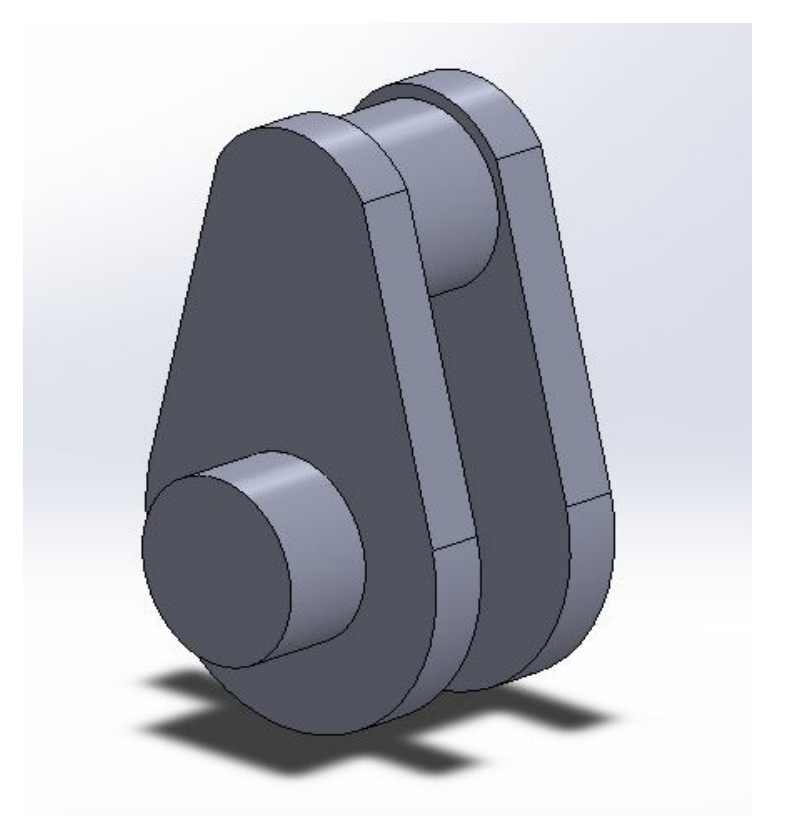

**Εικόνα 5.16:** Συναρμολόγηση τμήματος στροφαλοφόρου άξονα

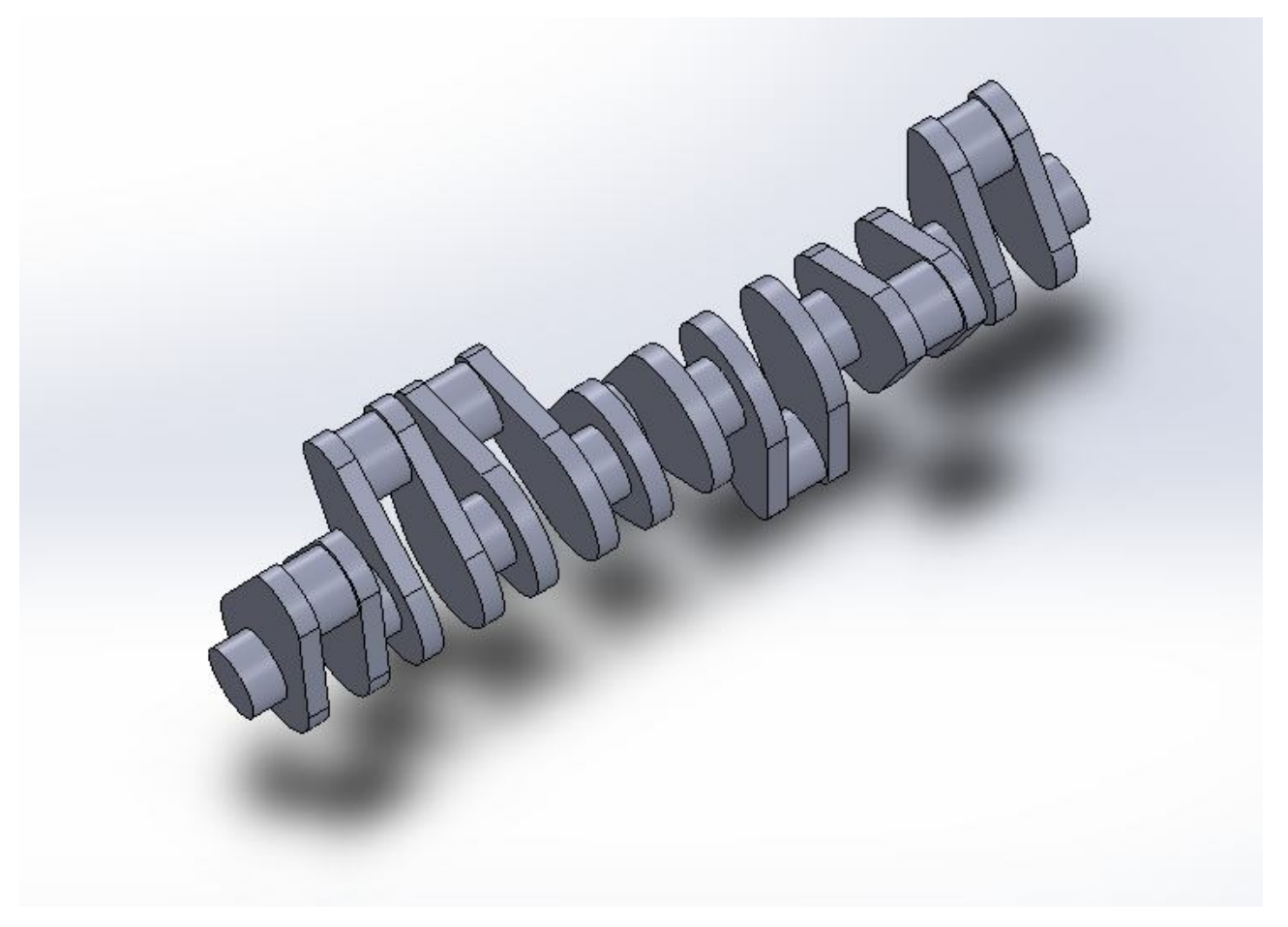

**Εικόνα 5.17:** Συναρμολόγηση του στροφαλοφόρου άξονα με αντιγραφή

Έπειτα σχεδιάζουμε και κατασκευάζουμε τα γρανάζια, τα οποία από τον στροφαλοφόρο άξονα δίνουν κίνηση στους εκκεντροφόρους άξονες.

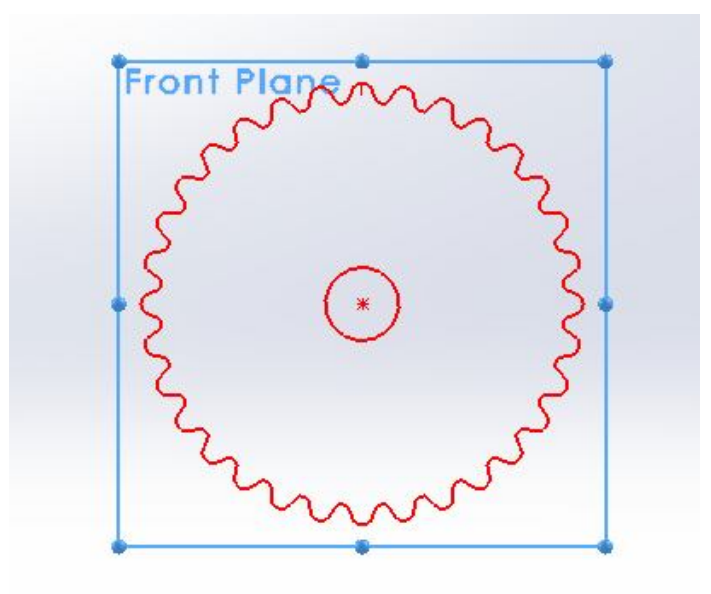

**Εικόνα 5.18:** Δισδιάστατη σχεδίαση γραναζιού στροφαλοφόρου άξονα

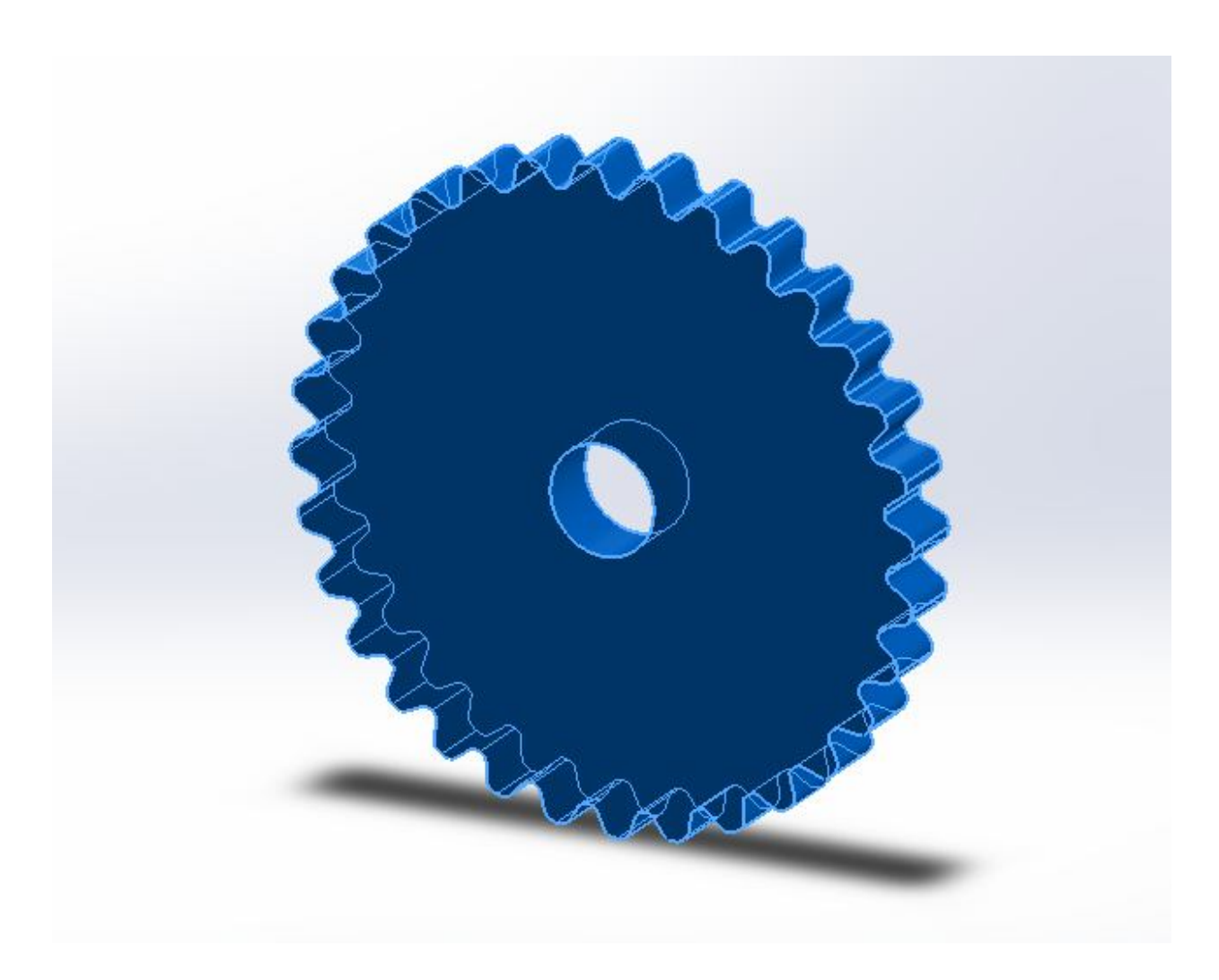

**Εικόνα 5.19:** Εξώθηση σχεδίου

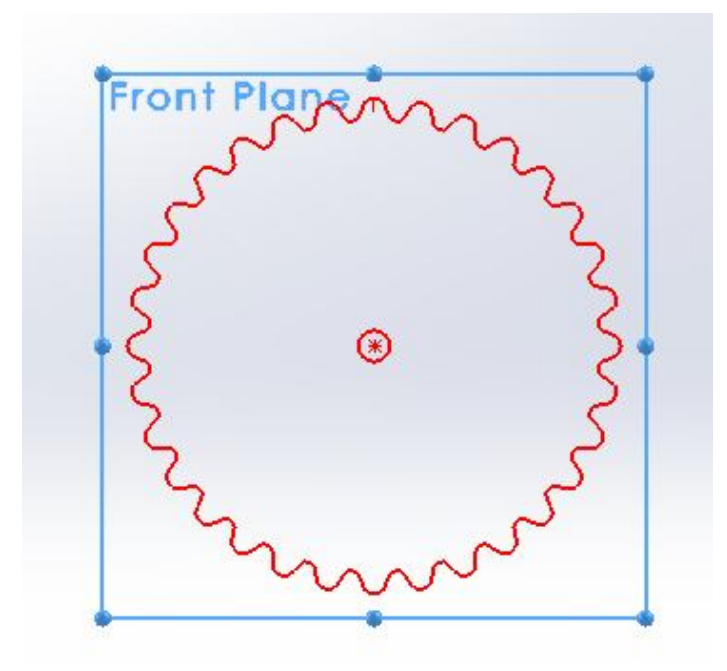

**Εικόνα 5.20:** Δισδιάστατη σχεδίαση γραναζιού εκκεντροφόρου άξονα

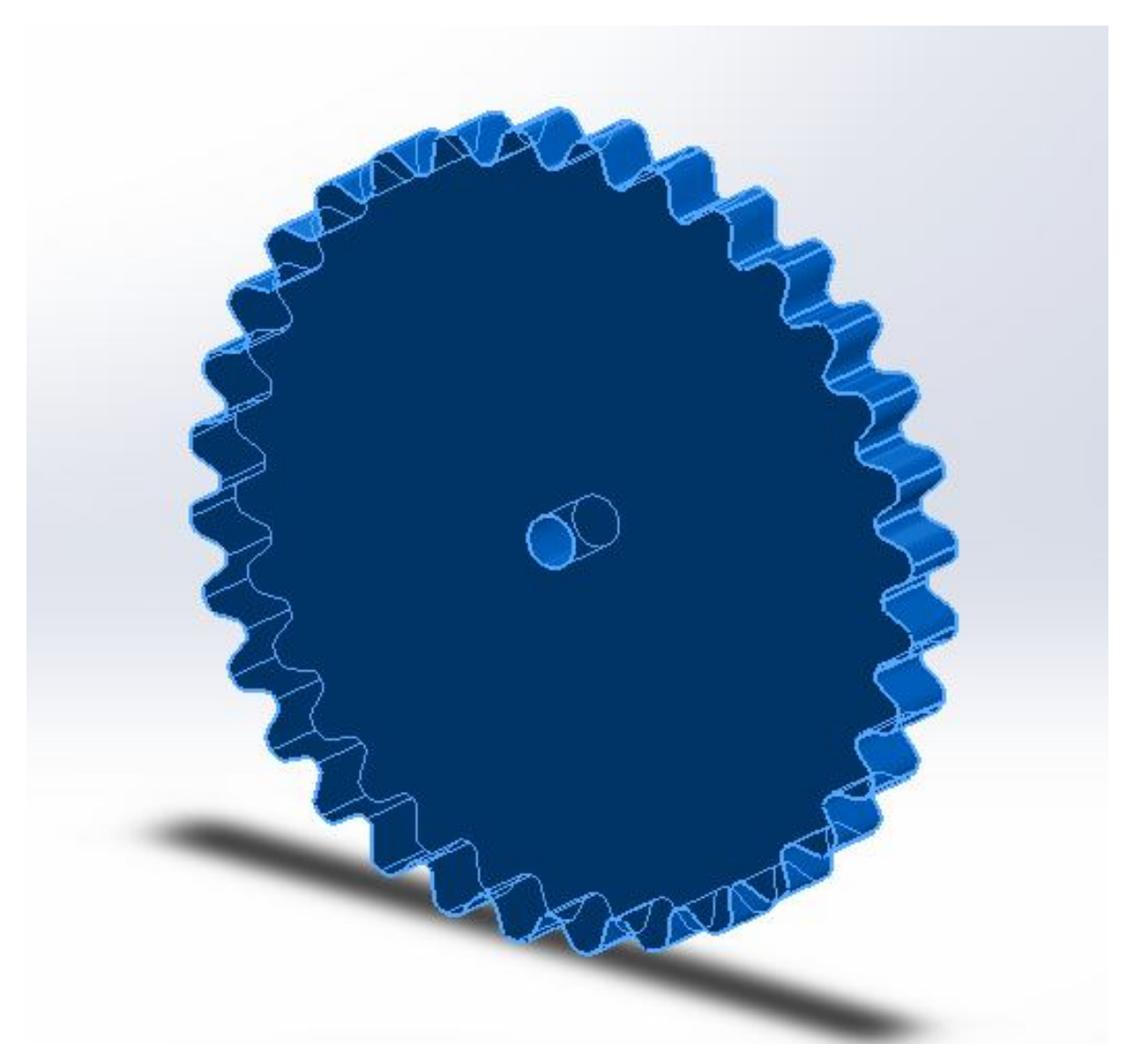

**Εικόνα 5.21:** Εξώθηση σχεδίου

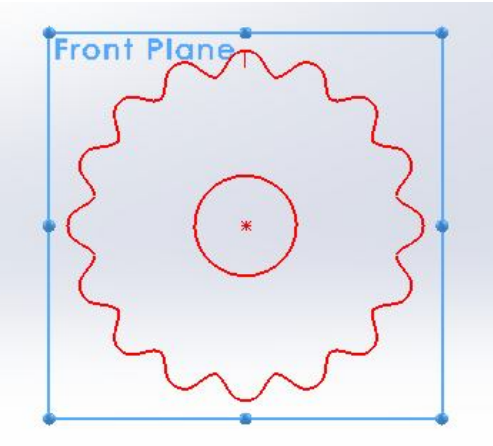

**Εικόνα 5.22:** Δισδιάστατη σχεδίαση γραναζιού σύμπλεξης εκκεντροφόρων αξόνων

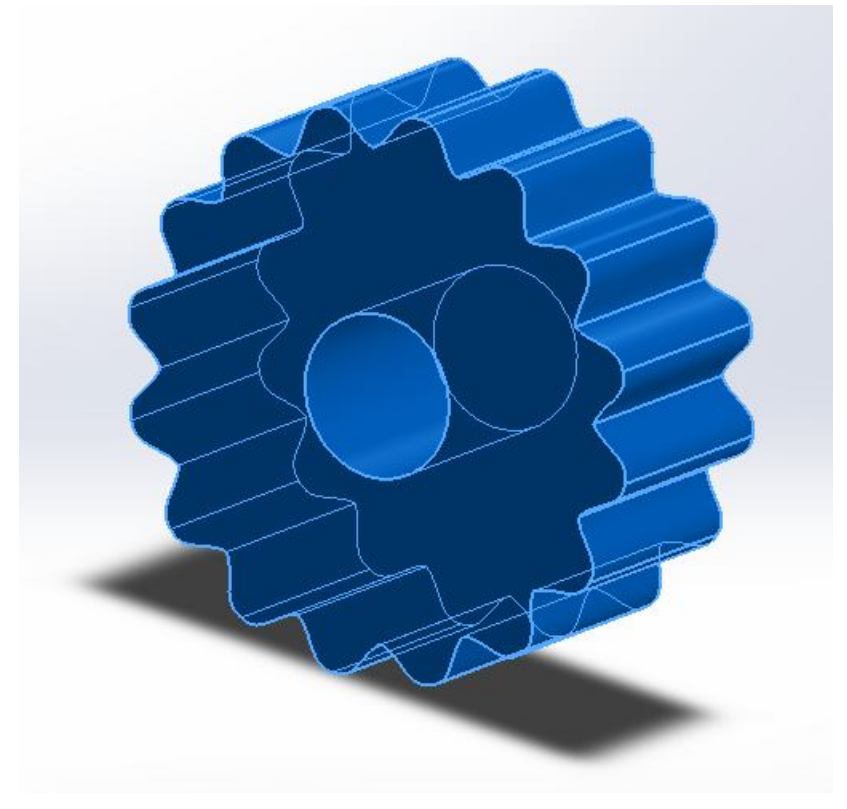

**Εικόνα 5.23:** Εξώθηση σχεδίου

Στη συνέχεια σχεδιάζουμε και κατασκευάζουμε τον κορμό της μηχανής.

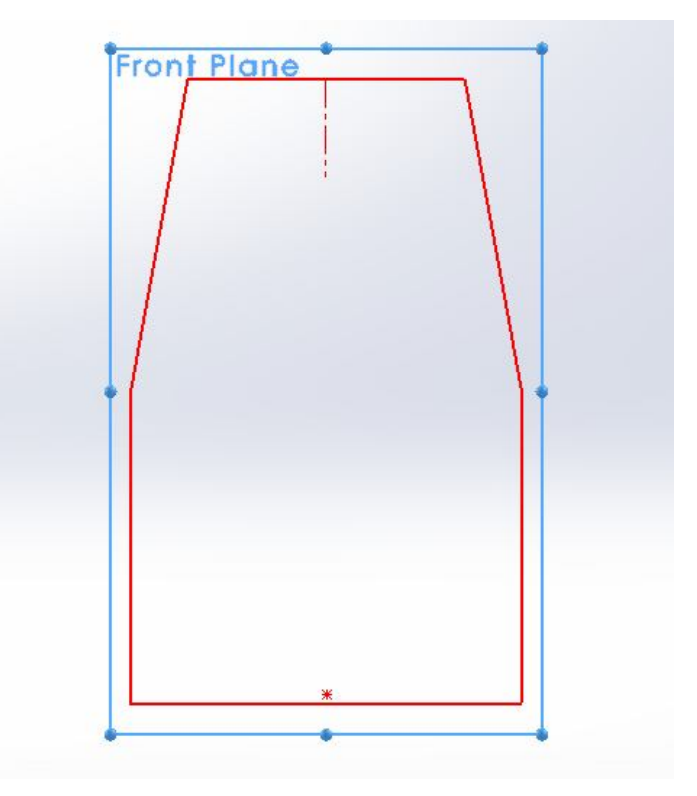

**Εικόνα 5.23:** Δισδιάστατη σχεδίαση κορμού μηχανής

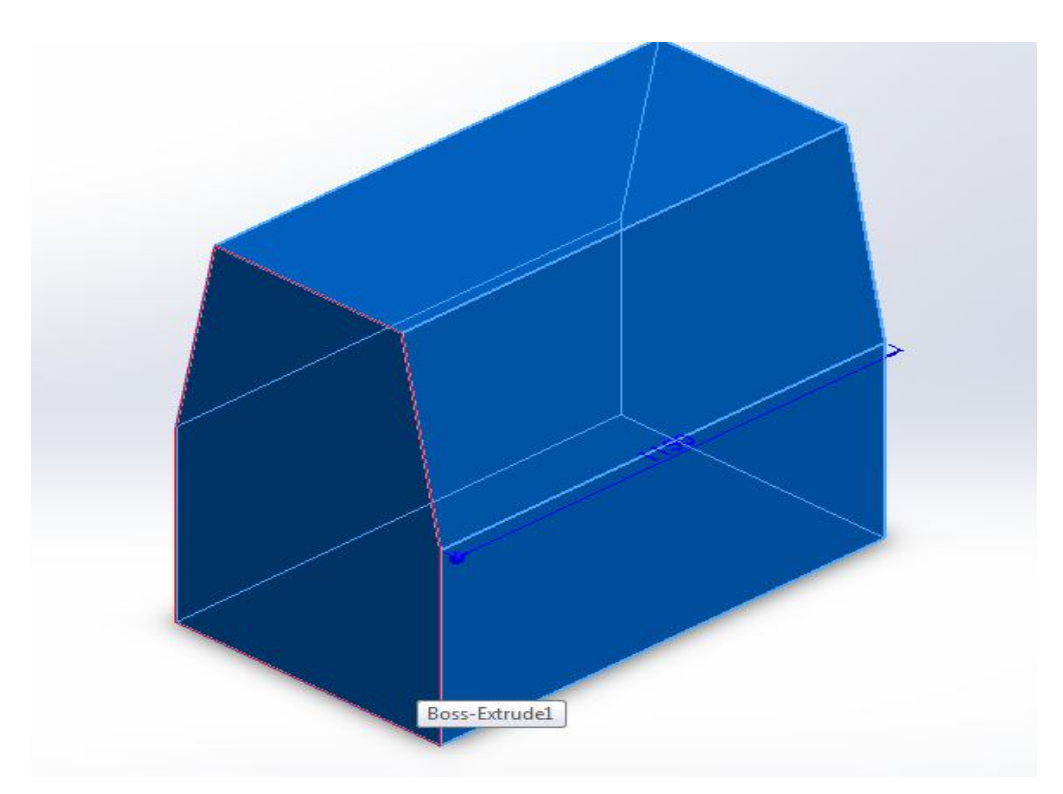

**Εικόνα 5.24:** Εξώθηση σχεδίου

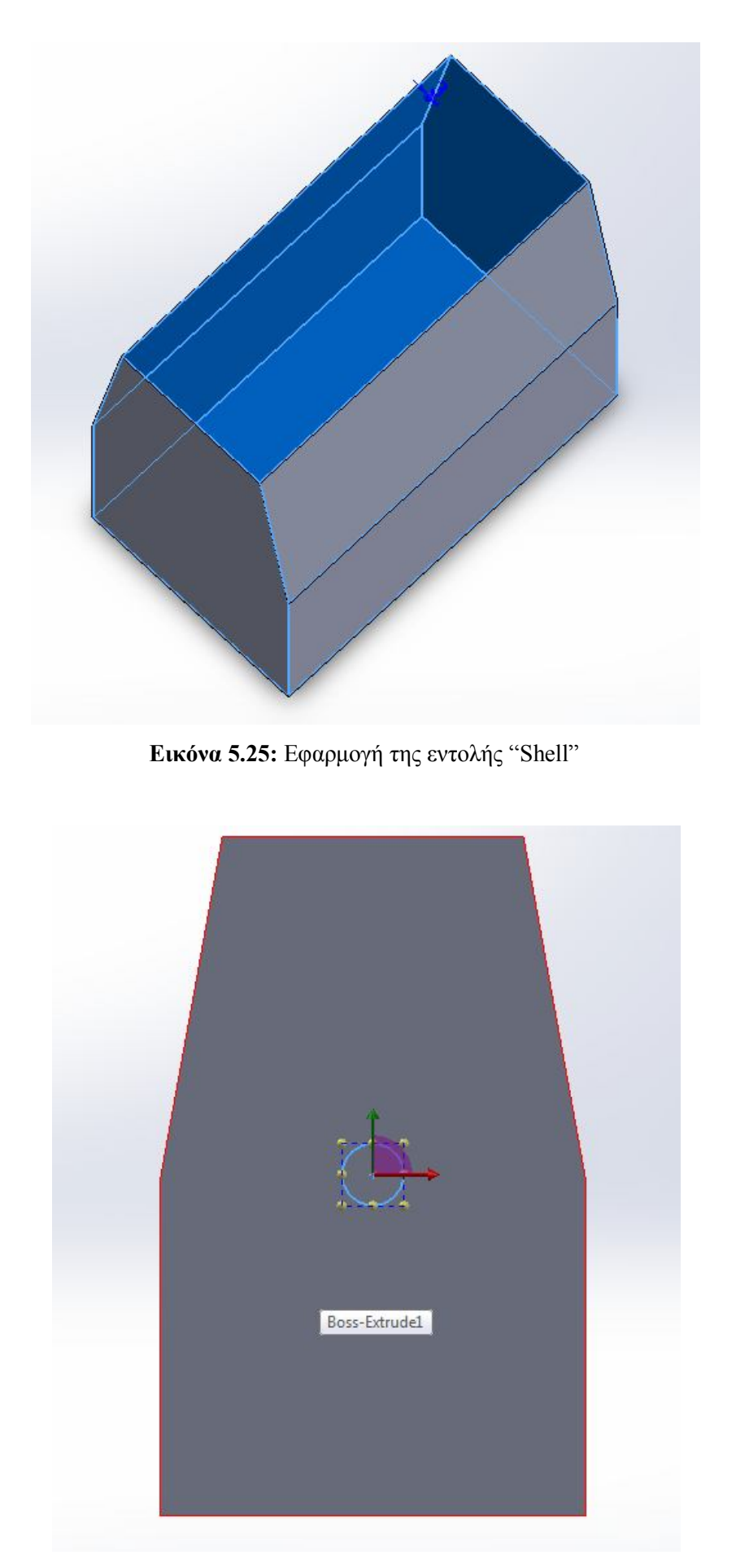

**Εικόνα 5.26:** Δισδιάστατη σχεδίαση οπής στροφαλοφόρου άξονα

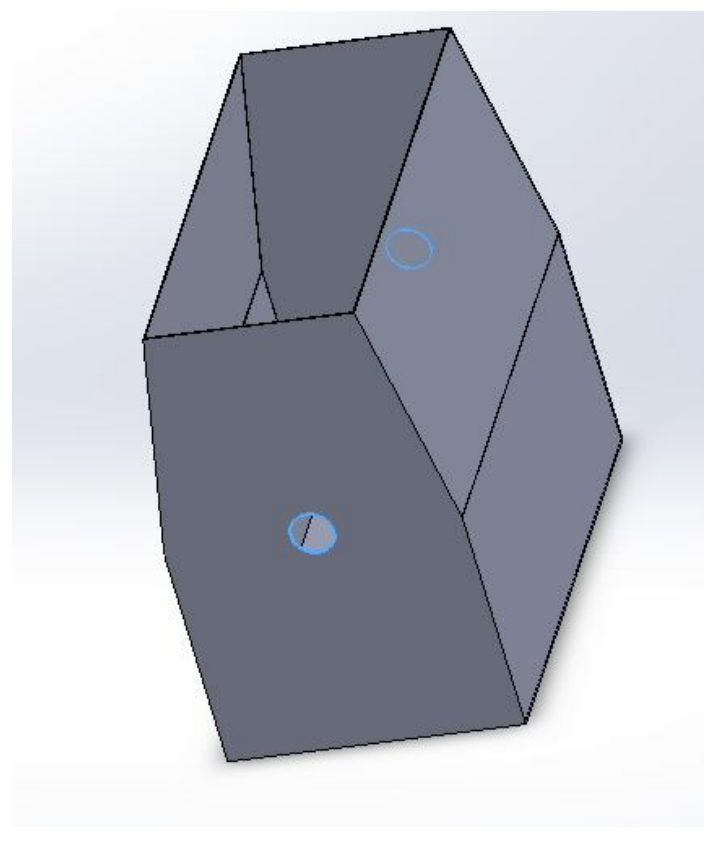

**Εικόνα 5.26:** Κατασκευή της οπής

Τέλος συναρμολογούμε όλα τα εξαρτήματα.

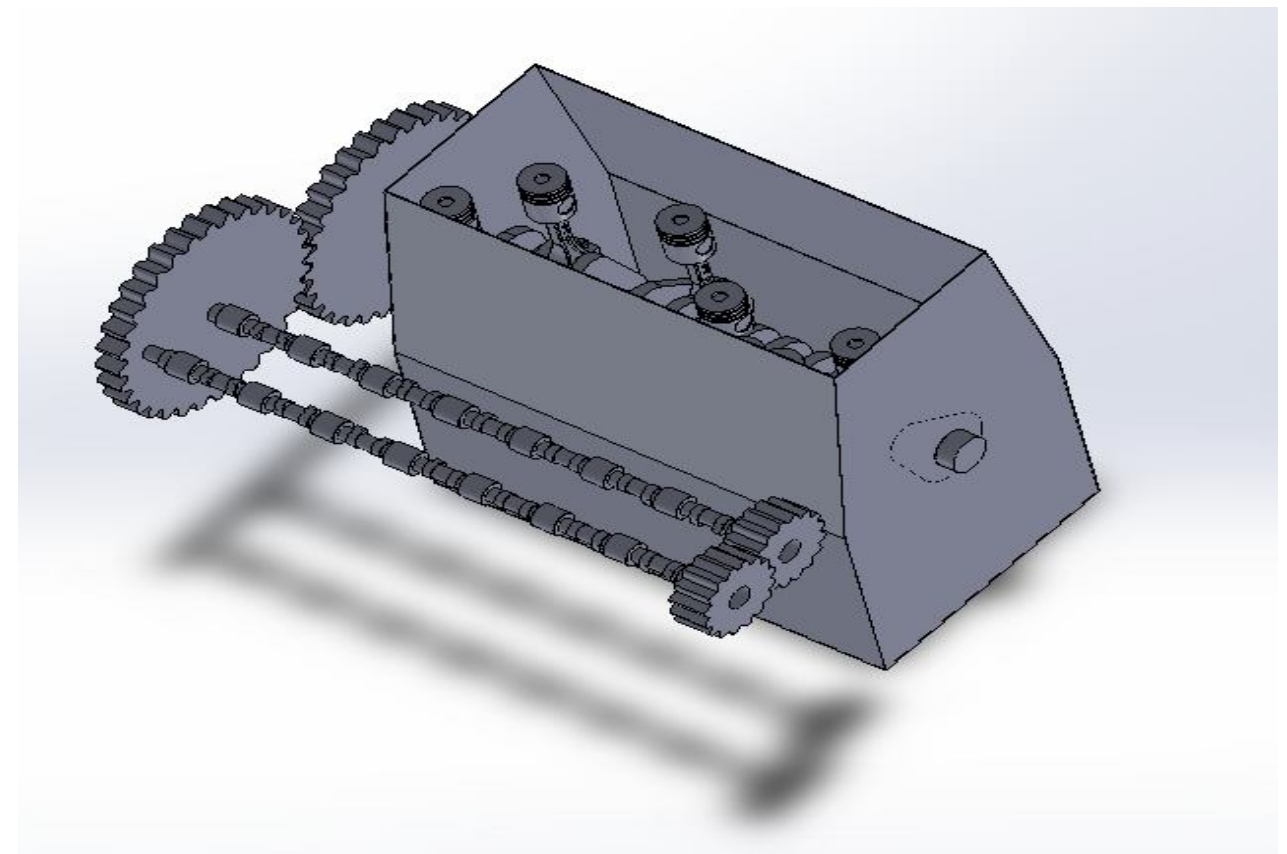

**Εικόνα 5.27:** Τελική μορφή μηχανής

#### **ΠΑΡΑΡΤΗΜΑ**

Εντολές που χρησιμοποιήθηκαν στο πρόγραμμα Solidworks:

Τρισδιάστατη σχεδίαση και ενοποίηση των εξαρτημάτων

- **Boss extrude**: Κάνει εξώθηση κάποιας δισδιάστατης γεωμετρίας
- **Cut extrude:** Κάνει εξώθηση και ταυτόχρονα κόβει κάποιας δισδιάστατης γεωμετρίας
- **Revolve:** Κάνει περιστροφή κάποιας δισδιάστατης γεωμετρίας σε σχέση με κάποια αξονική
- **Sweep:** Κάνει τρισδιάστατη οντότητα κάποιας γεωμετρίας (όπως ο κύκλος) δημιουργούμενη από μία γραμμή (όπως η έλικα)
- **Boss extrude:** Κάνει εξώθηση κάποιας δισδιάστατης γεωμετρίας
- **Cut extrude:** Κάνει εξώθηση και ταυτόχρονα κόβει κάποιας δισδιάστατης γεωμετρίας
- **Shell:** Δημιουργεί κέλυφος
- **Sweep:** Κάνει τρισδιάστατη οντότητα κάποιας γεωμετρίας (όπως ο κύκλος) δημιουργούμενη από μία γραμμή (όπως η έλικα)
- **Fillet:** Δημιουργεί καμπυλότητα σε ένα στερεό
- **Distance:** τοποθετεί το εξάρτημα σε κάποια συγκεκριμένη απόσταση σε σχέση με κάποιο άλλο εξάρτημα
- **Concentric:** τοποθετεί το εξάρτημα ομοκεντρικά με κάποιο άλλο
- **Coincident:** τοποθετεί το εξάρτημα να συμπίπτει με κάποιο άλλο εξάρτημα
- **Angle:** τοποθετεί το εξάρτημα σε συγκεκριμένη γωνία σε σχέση με κάποιο άλλο εξάρτημα

## **Επίλογος – Συμπεράσματα**

Για την πραγματοποίηση της τρισδιάστατης σχεδίασης ενός συστήματος εκκεντροφόρου – διωστήρα, χρησιμοποιήθηκε πρόγραμμα 3D σχεδίασης CAD free trial 2012. Μία από τις χρησιμότητες του προγράμματος είναι ότι σε ένα ήδη κατασκευασμένο εξάρτημα μπορεί να γίνει (πολυεπεξεργασία και πιστή αντιγραφή) ακόμα και μετά την ολοκλήρωση του. Επίσης, σε διάφορα κομμάτια που σχεδιάστηκαν υπάρχει η δυνατότητα συναρμολόγησης τους με αποτέλεσμα το επιθυμητό τρισδιάστατο σχέδιο. Μία ακόμα σημαντική δυνατότητα του προγράμματος είναι ότι μπορεί και επεξεργάζεται το τελικό σχέδιο σε animation π.χ. (αν το τελικό σχέδιο είναι ένα σύστημα γραναζιών υπάρχει η δυνατότητα να το δούμε και πώς λειτουργεί ), μπορούμε να το δούμε μέσα από τομή η και ακόμα σε διάγραμμα αντοχής υλικού, ώστε να δούμε σε ποια σημεία καταπονείται η διάταξή μας. Η σχεδίαση γίνεται σε CAD απ το οποίο το τελικό σχέδιο μπορεί να εισαχθεί και σε πρόγραμμα CAM και να προκύψει ο G κώδικας βάσει του οποίου θα υλοποιηθεί σε αυτόματο τόρνο C.N.C.

# **Βιβλιογραφία**

### Βιβλία

- 1. Μηχανές Εσωτερικής Καύσεως 2003, Λαζάρου Χ. Κλιάνη, Ιωάννη Κ. Νικολού, Ιωάννη Α. Σιδέρη
- 2. Τεχνικά Επαγγελματικά Εκπαιδευτήρια: Μηχανές εσωτερικής καύσης II, Γιάννης Κανδύλης

#### Ιστοσελίδες

Google Photos

http://www.google.com/

#### **Wikipedia**

http://el.wikipedia.org/

#### Carroto

http://www.carroto.gr/

# Περιεχόμενα

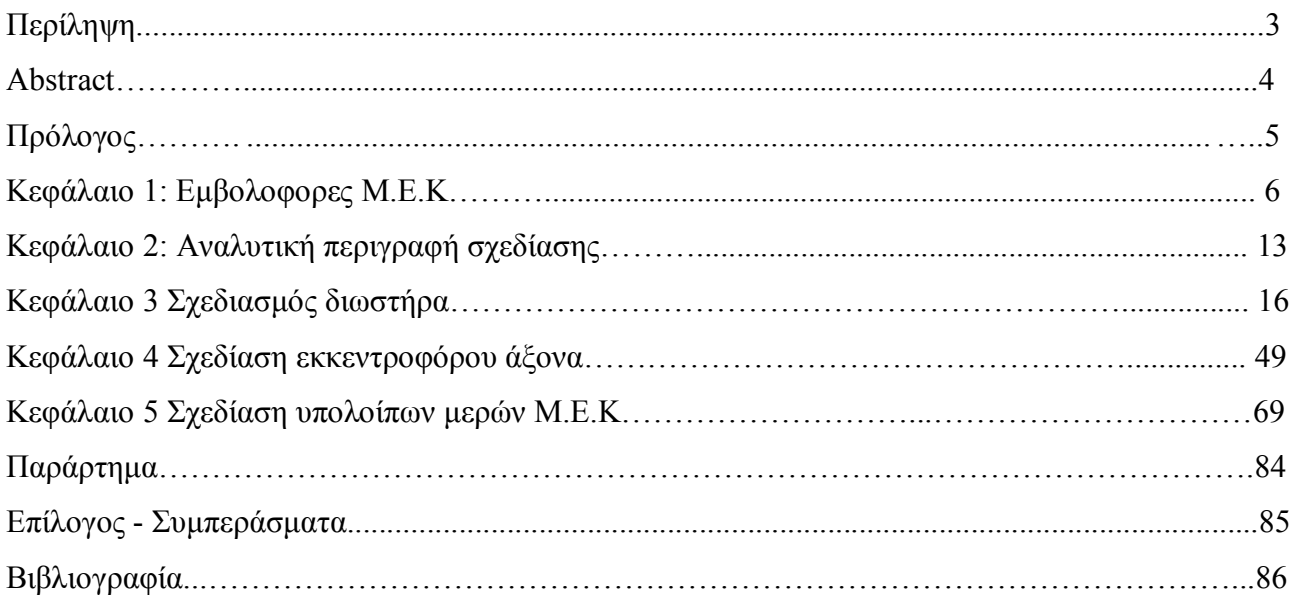